# R&S®FSWP Phase Noise Analyzer Getting Started

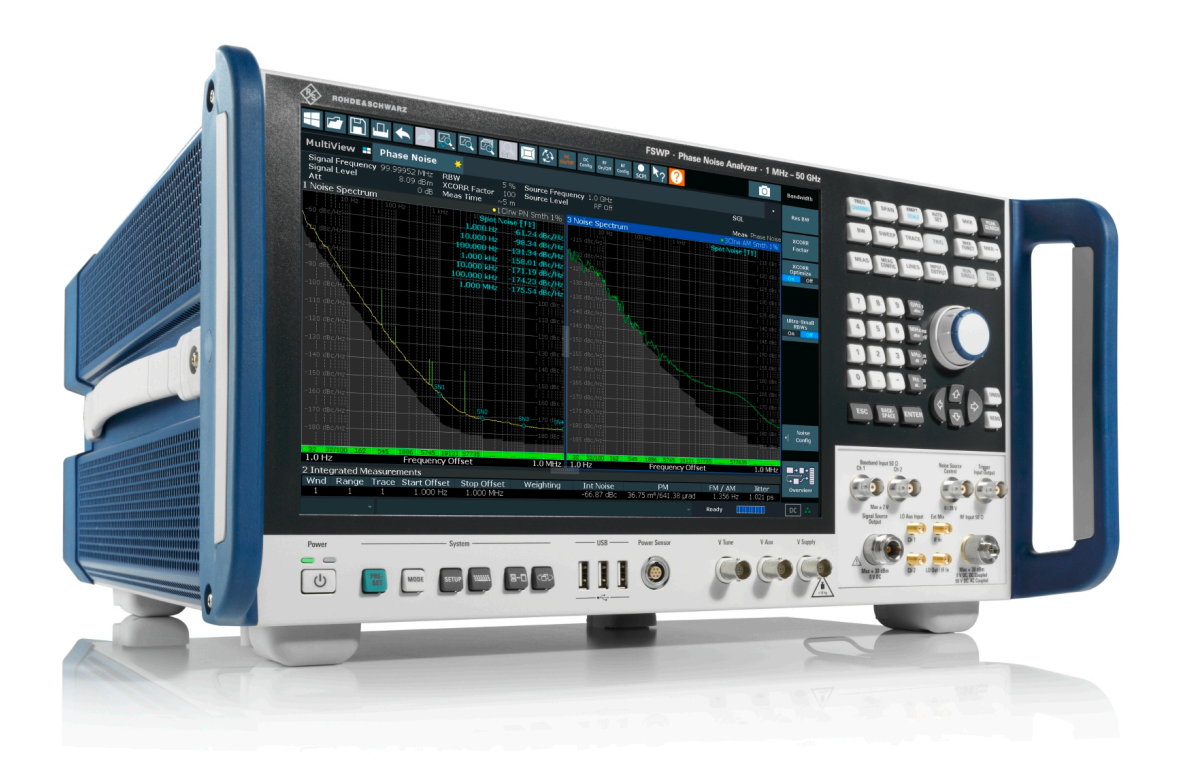

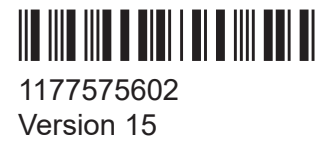

### **ROHDE&SCHWARZ**

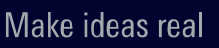

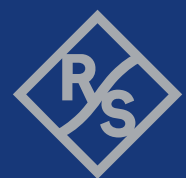

This manual describes the following R&S®FSWP models with firmware version 3.02 or higher:

- R&S®FSWP8 (1322.8003K08)
- R&S<sup>®</sup>FSWP8 (1322.8003K09)
- R&S®FSWP26 (1322.8003K26)
- R&S<sup>®</sup>FSWP26 (1322.8003K27)
- R&S<sup>®</sup>FSWP50 (1322.8003K50)
- R&S®FSWP50 (1322.8003K51)

© 2024 Rohde & Schwarz Muehldorfstr. 15, 81671 Muenchen, Germany Phone: +49 89 41 29 - 0 Email: [info@rohde-schwarz.com](mailto:info@rohde-schwarz.com) Internet: [www.rohde-schwarz.com](http://www.rohde-schwarz.com) Subject to change – data without tolerance limits is not binding. R&S® is a registered trademark of Rohde & Schwarz GmbH & Co. KG. Trade names are trademarks of the owners.

1177.5756.02 | Version 15 | R&S®FSWP

Throughout this manual, products from Rohde & Schwarz are indicated without the ® symbol , e.g. R&S®FSWP is indicated as R&S FSWP.

## **Contents**

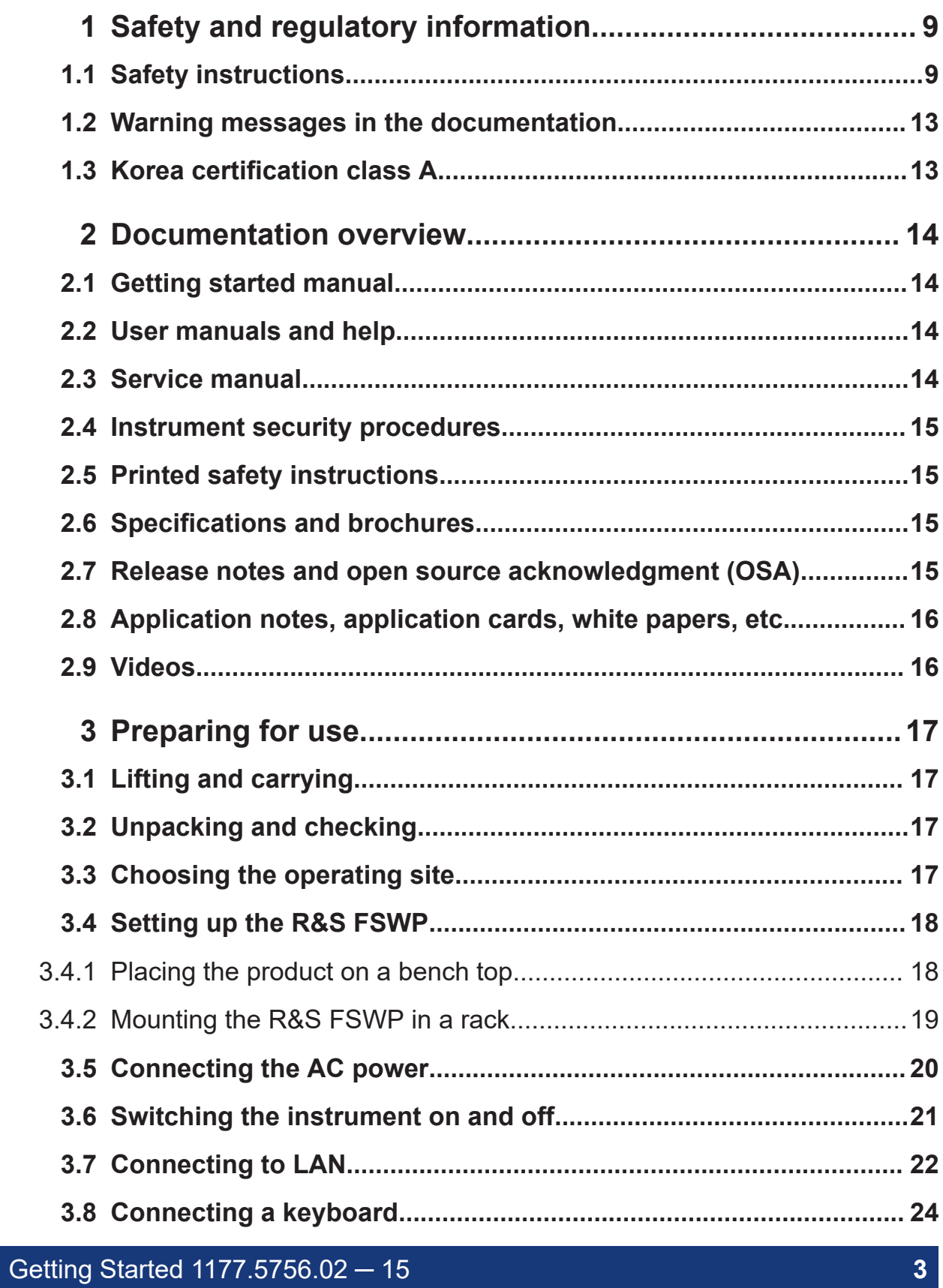

#### **R&S®FSWP**

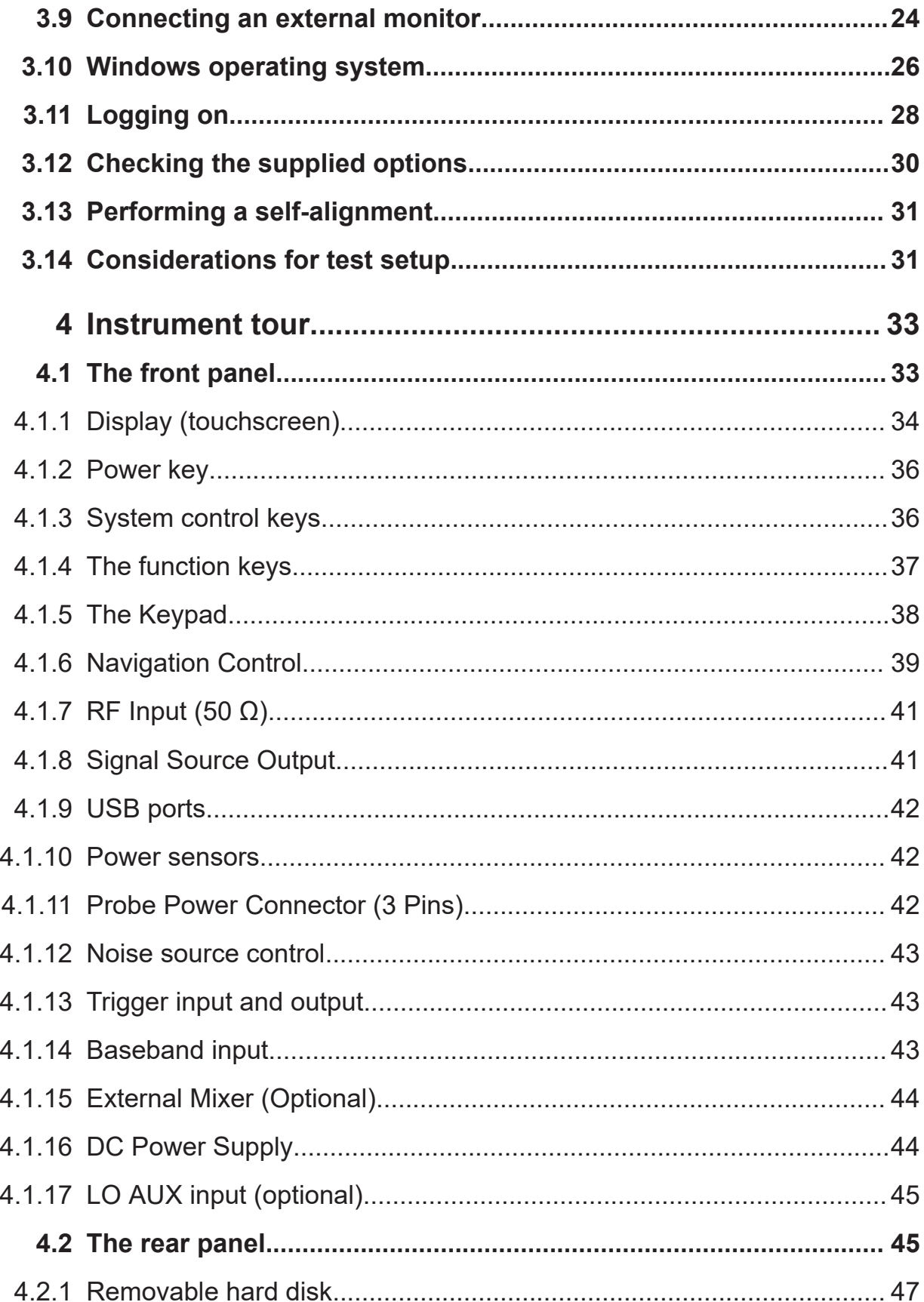

#### **R&S®FSWP**

### **Contents**

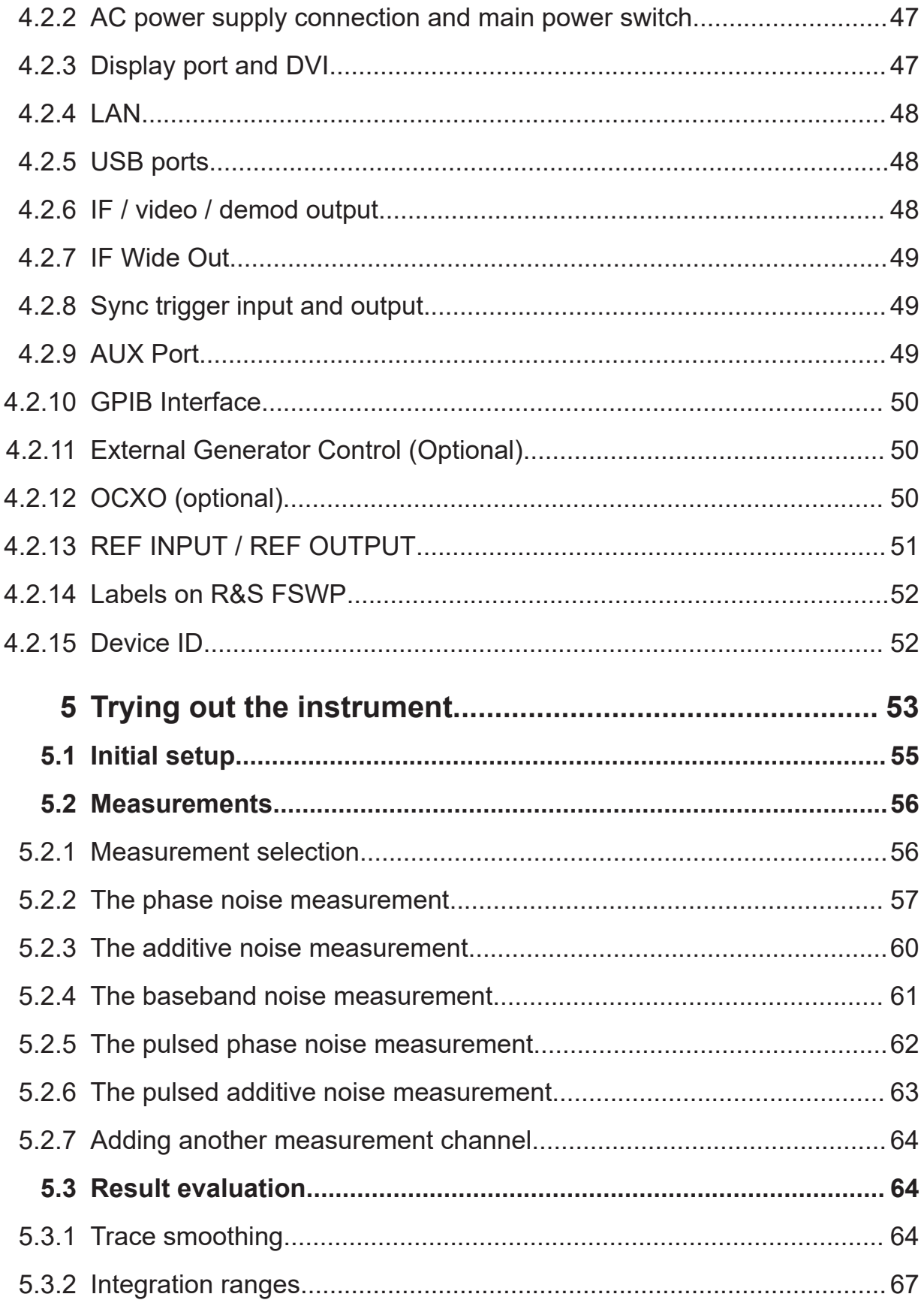

#### **R&S®FSWP**

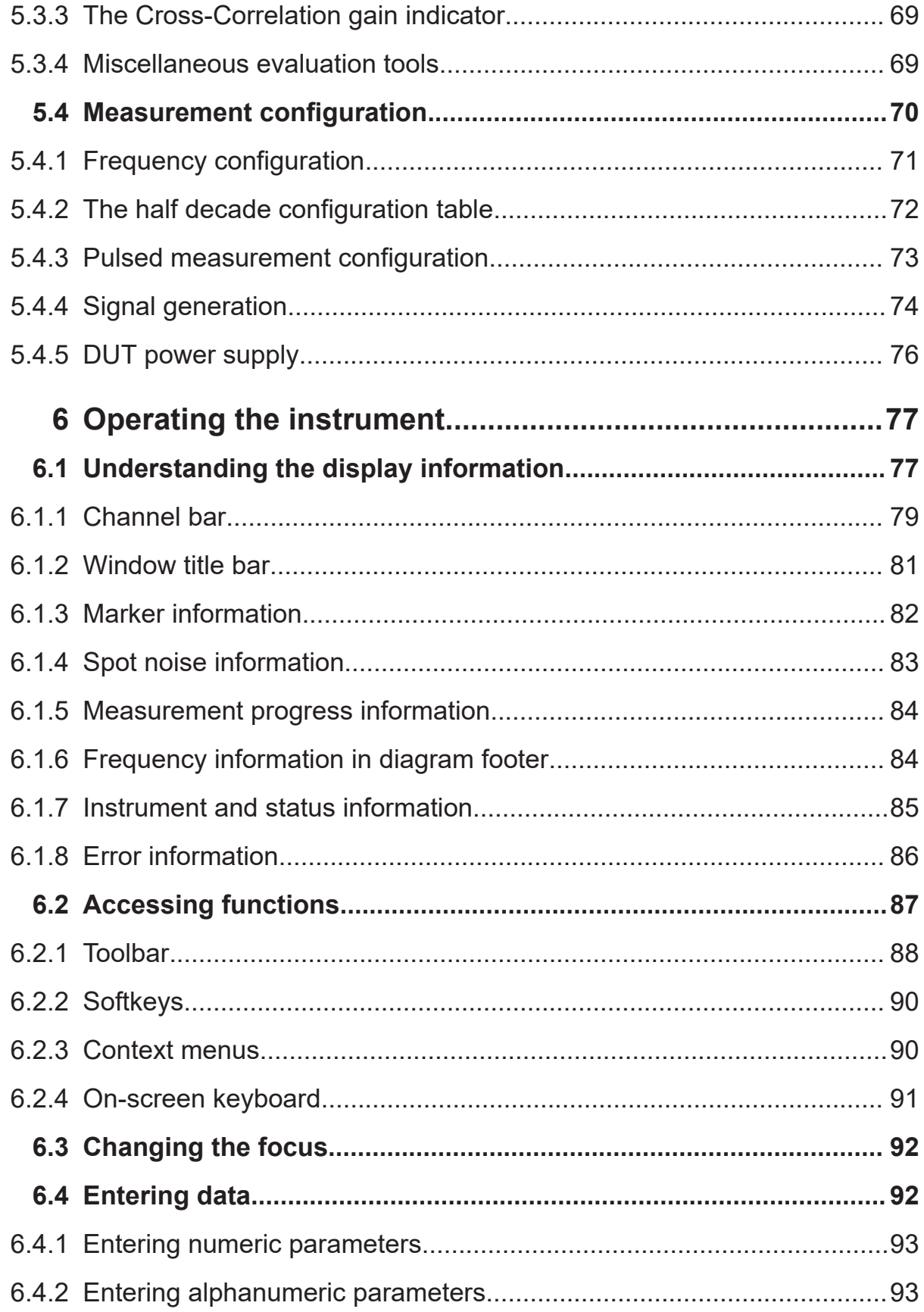

### **R&S Contents** ®**FSWP**

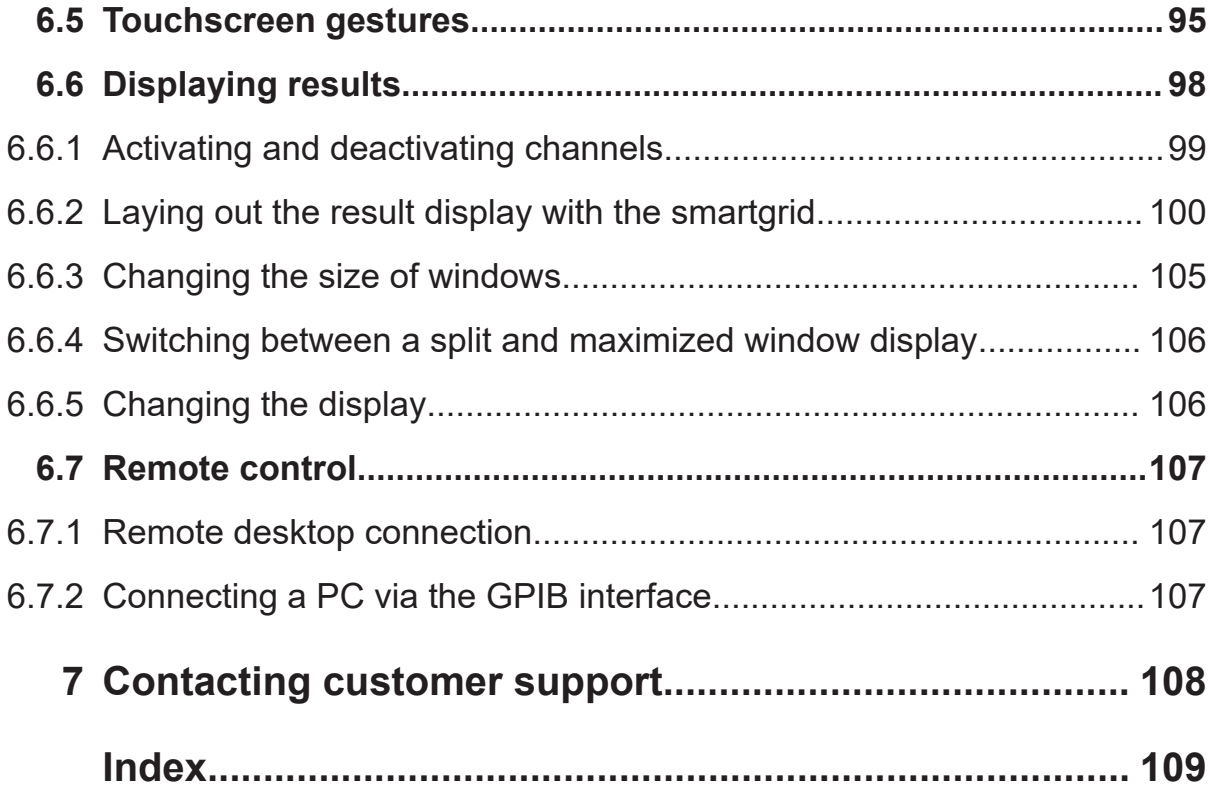

Safety instructions

# <span id="page-8-0"></span>1 Safety and regulatory information

The product documentation helps you use the product safely and efficiently. Follow the instructions provided here and in the following sections.

#### **Intended use**

The product is intended for the development, production and verification of electronic components and devices in industrial, administrative, and laboratory environments. Use the product only for its designated purpose. Observe the operating conditions and performance limits stated in the specifications document.

#### **Target audience**

#### **Where do I find safety information?**

Safety information is part of the product documentation. It warns you of potential dangers and gives instructions on how to prevent personal injury or damage caused by dangerous situations. Safety information is provided as follows:

- In Chapter 1.1, "Safety instructions", on page 9. The same information is provided in many languages as printed "Safety Instructions". The printed "Safety Instructions" are delivered with the product.
- Throughout the documentation, safety instructions are provided when you need to take care during setup or operation.

## **1.1 Safety instructions**

Products from the Rohde & Schwarz group of companies are manufactured according to the highest technical standards. To use the products safely, follow the instructions provided here and in the product documentation. Keep the product documentation nearby and offer it to other users.

Use the product only for its intended use and within its performance limits. Intended use and limits are described in the product documentation such as the specifications document, manuals and the printed "Safety Instructions" document. If you are unsure about the appropriate use, contact Rohde & Schwarz customer support.

#### Safety instructions

<span id="page-9-0"></span>Using the product requires specialists or specially trained personnel. These users also need sound knowledge of at least one of the languages in which the user interfaces and the product documentation are available.

Reconfigure or adjust the product only as described in the product documentation or the specifications document. Any other modifications can affect safety and are not permitted.

Never open the casing of the product. Only service personnel authorized by Rohde & Schwarz are allowed to repair the product. If any part of the product is damaged or broken, stop using the product. Contact Rohde & Schwarz customer support at <https://www.rohde-schwarz.com/support>.

#### **Lifting and carrying the product**

The product is heavy. Do not move or carry the product by yourself. A single person can only carry a maximum of 18 kg safely depending on age, gender and physical condition. Look up the maximum weight in the specifications document. Use the product handles to move or carry the product. Do not lift by the accessories mounted on the product. Accessories are not designed to carry the weight of the product.

To move the product safely, you can use lifting or transporting equipment such as lift trucks and forklifts. Follow the instructions provided by the equipment manufacturer.

#### **Choosing the operating site**

Only use the product indoors. The product casing is not waterproof. Water that enters can electrically connect the casing with live parts, which can lead to electric shock, serious personal injury or death if you touch the casing.

If Rohde & Schwarz provides accessories designed for outdoor use of your product, e.g. a protective cover, you can use the product outdoors.

You can operate the product up to an altitude of 2000 m above sea level. If a higher altitude is permissible, the value is provided in the specifications document. The product is suitable for pollution degree 2 environments where nonconductive contamination can occur. For more information on environmental conditions such as ambient temperature and humidity, see the specifications document.

#### <span id="page-10-0"></span>**Setting up the product**

Always place the product on a stable, flat and level surface with the bottom of the product facing down. If the product is designed for different positions, secure the product so that it cannot fall over.

If the product has foldable feet, always fold the feet completely in or out to ensure stability. The feet can collapse if they are not folded out completely or if the product is moved without lifting it. The foldable feet are designed to carry the weight of the product, but not an extra load.

If stacking is possible, keep in mind that a stack of products can fall over and cause injury.

If you mount products in a rack, ensure that the rack has sufficient load capacity and stability. Observe the specifications of the rack manufacturer. Always install the products from the bottom shelf to the top shelf so that the rack stands securely. Secure the product so that it cannot fall off the rack.

#### **Connecting the product**

Before connecting the interfaces and measuring inputs of the product to other products or electrical circuits, make sure that the other products or electrical circuits provide special protection against electric shock. This protection principle is referred to as SELV (safety extra-low voltage) and is based on a low voltage level and increased insulation. Exceptions are indicated by a measurement category on the product and given in the specifications document.

#### **Connecting to power**

The product is an overvoltage category II product. Connect the product to a fixed installation used to supply energy-consuming equipment such as household appliances and similar loads. Keep in mind that electrically powered products have risks, such as electric shock, fire, personal injury or even death. Replace parts that are relevant to safety only by original parts, e.g. power cables or fuses.

Take the following measures for your safety:

- Before switching on the product, ensure that the voltage and frequency indicated on the product match the available power source. If the power adapter does not adjust automatically, set the correct value and check the rating of the fuse.
- Only use the power cable delivered with the product. It complies with countryspecific safety requirements. Only insert the plug into an outlet with protective conductor terminal.

#### Safety instructions

- Only use intact cables and route them carefully so that they cannot be damaged. Check the power cables regularly to ensure that they are undamaged. Also ensure that nobody can trip over loose cables.
- Only connect the product to a power source with a fuse protection of maximum 20 A.
- Ensure that you can disconnect the product from the power source at any time. Pull the power plug to disconnect the product. The power plug must be easily accessible. If the product is integrated into a system that does not meet these requirements, provide an easily accessible circuit breaker at the system level.

#### **Cleaning the product**

Use a dry, lint-free cloth to clean the product. When cleaning, keep in mind that the casing is not waterproof. Do not use liquid cleaning agents.

#### **Meaning of safety labels**

Safety labels on the product warn against potential hazards.

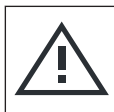

Potential hazard

Read the product documentation to avoid personal injury or product damage.

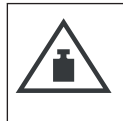

#### Heavy product

Be careful when lifting, moving or carrying the product. Carrying the product requires a sufficient number of persons or transport equipment.

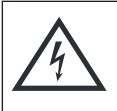

Electrical hazard

Indicates live parts. Risk of electric shock, fire, personal injury or even death.

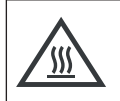

Hot surface

Do not touch. Risk of skin burns. Risk of fire.

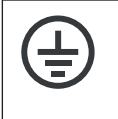

Protective conductor terminal

Connect this terminal to a grounded external conductor or to protective ground. This connection protects you against electric shock if an electric problem occurs.

Korea certification class A

## <span id="page-12-0"></span>**1.2 Warning messages in the documentation**

A warning message points out a risk or danger that you need to be aware of. The signal word indicates the severity of the safety hazard and how likely it will occur if you do not follow the safety precautions.

#### **WARNING**

Potentially hazardous situation. Could result in death or serious injury if not avoided.

#### **CAUTION**

Potentially hazardous situation. Could result in minor or moderate injury if not avoided.

#### **NOTICE**

Potential risks of damage. Could result in damage to the supported product or to other property.

### **1.3 Korea certification class A**

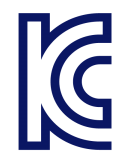

이 기기는 업무용(A급) 전자파 적합기기로서 판매자 또는 사용자는 이 점을 주의하 시기 바라며, 가정외의 지역에서 사용하는 것을 목적으로 합니다.

# <span id="page-13-0"></span>2 Documentation overview

This section provides an overview of the R&S FSWP user documentation. Unless specified otherwise, you find the documents at:

[www.rohde-schwarz.com/manual/FSWP](http://www.rohde-schwarz.com/manual/fswp)

## **2.1 Getting started manual**

Introduces the R&S FSWP and describes how to set up and start working with the product. Includes basic operations, typical measurement examples, and general information, e.g. safety instructions, etc.

A printed version is delivered with the instrument. A PDF version is available for download on the Internet.

### **2.2 User manuals and help**

The user manual contains the description of all instrument modes and functions. It also provides an introduction to remote control, a complete description of the remote control commands with programming examples, and information on maintenance, instrument interfaces and error messages. Includes the contents of the getting started manual.

The contents of the user manual are available as help in the R&S FSWP. The help offers quick, context-sensitive access to the complete information for the instrument and its firmware.

The user manual is also available for download or for immediate display on the Internet.

### **2.3 Service manual**

Describes the performance test for checking the rated specifications, module replacement and repair, firmware update, troubleshooting and fault elimination, and contains mechanical drawings and spare part lists.

Getting Started 1177.5756.02 ─ 15 **14**

#### Release notes and open source acknowledgment (OSA)

<span id="page-14-0"></span>The service manual is available for registered users on the global Rohde & Schwarz information system (GLORIS):

[https://gloris.rohde-schwarz.com](https://gloris.rohde-schwarz.com/)

### **2.4 Instrument security procedures**

Deals with security issues when working with the R&S FSWP in secure areas. It is available for download on the internet.

### **2.5 Printed safety instructions**

Provides safety information in many languages. The printed document is delivered with the product.

### **2.6 Specifications and brochures**

The specifications document, also known as the data sheet, contains the technical specifications of the R&S FSWP. It also lists the firmware applications and their order numbers, and optional accessories.

The brochure provides an overview of the instrument and deals with the specific **characteristics** 

See [www.rohde-schwarz.com/brochure-datasheet/FSWP](http://www.rohde-schwarz.com/brochure-datasheet/fswp)

## **2.7 Release notes and open source acknowledgment (OSA)**

The release notes list new features, improvements and known issues of the current software version, and describe the software installation.

Videos

<span id="page-15-0"></span>The software uses several valuable open source software packages. An open source acknowledgment document provides verbatim license texts of the used open source software.

See [www.rohde-schwarz.com/firmware/FSWP](http://www.rohde-schwarz.com/firmware/fswp)

## **2.8 Application notes, application cards, white papers, etc.**

These documents deal with special applications or background information on particular topics.

See [www.rohde-schwarz.com/application/FSWP](http://www.rohde-schwarz.com/application/fswp)

### **2.9 Videos**

Find various videos on Rohde & Schwarz products and test and measurement topics on YouTube:<https://www.youtube.com/@RohdeundSchwarz>

Choosing the operating site

## <span id="page-16-0"></span>3 Preparing for use

Here, you can find basic information about setting up the product for the first time.

### **3.1 Lifting and carrying**

The carrying handles are designed to lift or carry the instrument. Do not apply excessive external force to the handles.

See ["Lifting and carrying the product"](#page-9-0) on page 10.

### **3.2 Unpacking and checking**

- 1. Unpack the R&S FSWP carefully.
- 2. Retain the original packing material. Use it when transporting or shipping the R&S FSWP later.
- 3. Using the delivery notes, check the equipment for completeness.
- 4. Check the equipment for damage.

If the delivery is incomplete or equipment is damaged, contact Rohde & Schwarz.

### **3.3 Choosing the operating site**

Specific operating conditions ensure proper operation and avoid damage to the product and connected devices. For information on environmental conditions such as ambient temperature and humidity, see the specifications document.

For safety information, see ["Choosing the operating site"](#page-9-0) on page 10.

#### <span id="page-17-0"></span>**Electromagnetic compatibility classes**

The electromagnetic compatibility (EMC) class indicates where you can operate the product. The EMC class of the product is given in the specifications document.

- Class B equipment is suitable for use in:
	- Residential environments
	- Environments that are directly connected to a low-voltage supply network that supplies residential buildings
- Class A equipment is intended for use in industrial environments. It can cause radio disturbances in residential environments due to possible conducted and radiated disturbances. It is therefore not suitable for class B environments. If class A equipment causes radio disturbances, take appropriate measures to eliminate them.

### **3.4 Setting up the R&S FSWP**

The R&S FSWP is designed for use on a bench top or in a rack.

See also:

- ["Setting up the product"](#page-10-0) on page 11
- ["Intended use"](#page-8-0) on page 9

### **3.4.1 Placing the product on a bench top**

#### **To place the product on a bench top**

- 1. Place the product on a stable, flat and level surface. Ensure that the surface can support the weight of the product. For information on the weight, see the specifications document.
- 2. **WARNING!** A stack of products can fall over and cause injury. Never stack more than two products. Otherwise, mount them in a rack.

Stack as follows:

- All products must have the same dimensions (width and length).
- Do not exceed a total load of 50 kg placed on the product at the bottom of the stack.

#### Setting up the R&S FSWP

<span id="page-18-0"></span>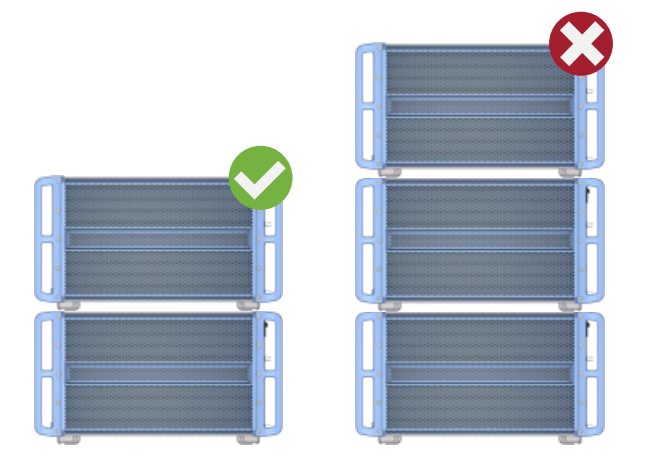

Left  $=$  Stacked correctly Right = Stacked incorrectly, too many products

3. **NOTICE!** Overheating can damage the product.

Prevent overheating as follows:

- Keep a minimum distance of 10 cm between the fan openings of the product and any object in the vicinity to provide sufficient airflow and ventilation.
- Do not place the product next to heat-generating equipment such as radiators or other products.

#### **3.4.2 Mounting the R&S FSWP in a rack**

#### **To prepare the rack**

- 1. Observe the requirements and instructions in ["Setting up the product"](#page-10-0) [on page 11](#page-10-0).
- 2. **NOTICE!** Insufficient airflow can cause overheating and damage the product. Design and implement an efficient ventilation concept for the rack.

#### **To mount the R&S FSWP in a rack**

- 1. Use an adapter kit to prepare the R&S FSWP for rack mounting.
	- a) Order the rack adapter kit designed for the R&S FSWP. For the order number, see the specifications document.
	- b) Mount the adapter kit. Follow the assembly instructions provided with the adapter kit.
- <span id="page-19-0"></span>2. Lift the R&S FSWP to shelf height.
- 3. Grab the handles and push the R&S FSWP onto the shelf until the rack brackets fit closely to the rack.
- 4. Tighten all screws in the rack brackets with a tightening torque of 1.2 Nm to secure the R&S FSWP in the rack.

#### **To unmount the R&S FSWP from a rack**

- 1. Loosen the screws at the rack brackets.
- 2. Remove the R&S FSWP from the rack.
- 3. If placing the R&S FSWP on a bench top again, unmount the adapter kit from the R&S FSWP. Follow the instructions provided with the adapter kit.

## **3.5 Connecting the AC power**

In the standard version, the R&S FSWP is equipped with an AC power supply connector.

The R&S FSWP can be used with different AC power voltages and adapts itself automatically to it. Refer to the specifications document for the requirements of voltage and frequency.

For safety information, see ["Connecting to power"](#page-10-0) on page 11.

#### **To connect the AC power**

1. Plug the AC power cable into the AC power connector on the rear panel of the instrument. Only use the AC power cable delivered with the R&S FSWP.

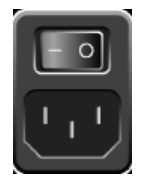

2. Plug the AC power cable into a power outlet with ground contact. The required ratings are listed next to the AC power connector and in the specifications document.

Switching the instrument on and off

<span id="page-20-0"></span>For details on the connector, refer to [Chapter 4.2.2, "AC power supply connection](#page-46-0) [and main power switch", on page 47](#page-46-0).

### **3.6 Switching the instrument on and off**

#### *Table 3-1: Overview of power states*

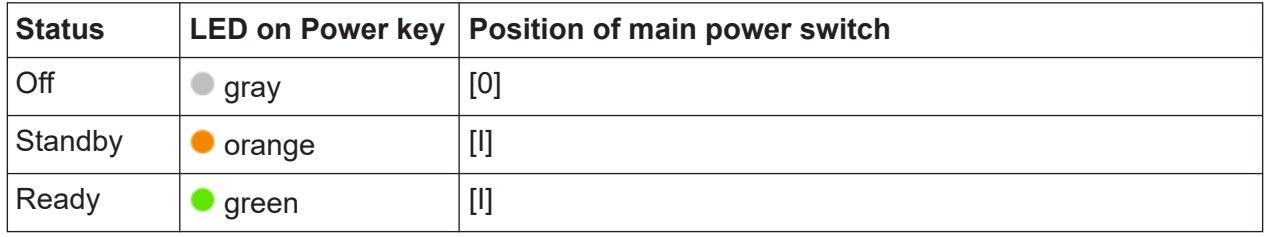

#### **To switch on the R&S FSWP**

Prerequisites:

The R&S FSWP is off but connected to power.

No RF input is connected to the instrument.

1. Set the switch on the power supply to position [I]. See [Chapter 4.2.2, "AC power supply connection and main power switch",](#page-46-0) [on page 47](#page-46-0).

The LED of the Power key is orange.

See [Chapter 4.1.2, "Power key", on page 36](#page-35-0).

**Note:** If the R&S FSWP was disconnected from power before it was switched off regularly, it automatically switches back on when the power is reconnected. Using a LAN-controlled power switch, you can take advantage of this behavior to switch the device on and off remotely.

2. Press the Power key. See Table 3-1.

> The LED changes to green. The R&S FSWP boots.

After booting, the instrument is ready for operation.

<span id="page-21-0"></span>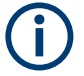

#### **Warm-up time for OCXO**

When the instrument is switched on, the OCXO requires an extended warmup time.

#### **To shut down the product**

Prerequisites:

The product is in the ready state.

Any RF input is disconnected from the instrument.

► Press the [Power] key.

The operating system shuts down. The LED changes to orange.

Ť.

If the instrument temperature exceeds the limit specified in the specifications document, the R&S FSWP automatically shuts down to protect the instrument from damage.

#### **To disconnect from power**

The R&S FSWP is in the standby state.

1. **NOTICE!** Risk of data loss. If you disconnect the product from power when it is in the ready state, you can lose settings and data. Shut it down first.

Set the switch on the power supply to position [0]. See [Chapter 4.2.2, "AC power supply connection and main power switch",](#page-46-0) [on page 47](#page-46-0).

The LED of the standby key is switched off.

2. Disconnect the R&S FSWP from the power source.

## **3.7 Connecting to LAN**

You can connect the instrument to a LAN for remote operation via a PC.

#### Connecting to LAN

Provided the network administrator has assigned you the appropriate rights and adapted the Windows firewall configuration, you can use the interface, for example:

- To transfer data between a controlling device and the test device, e.g. to run a remote control program
- To access or control the measurement from a remote computer using the "Remote Desktop" application (or a similar tool)
- To connect external network devices (e.g. printers)
- To transfer data from a remote computer and back, e.g. using network folders

#### **Network environment**

Before connecting the product to a local area network (LAN), consider the following:

- Install the latest firmware to reduce security risks.
- For internet or remote access, use secured connections, if applicable.
- Ensure that the network settings comply with the security policies of your company. Contact your local system administrator or IT department before connecting your product to your company LAN.
- When connected to the LAN, the product may potentially be accessed from the internet, which may be a security risk. For example, attackers might misuse or damage the product. For more information about IT security and how to operate the product in a secure LAN environment, see the Rohde & Schwarz white paper [1EF96: Malware Protection Windows 10](http://www.rohde-schwarz.com/appnote/1EF96).

#### ► **NOTICE!** Risk of network failure.

Consult your network administrator before performing the following tasks:

- Connecting the instrument to the network
- Configuring the network
- Changing IP addresses
- Exchanging hardware

Errors can affect the entire network.

Connect the R&S FSWP to the LAN via the LAN interface on the rear panel of the instrument.

Windows automatically detects the network connection and activates the required drivers.

By default, the R&S FSWP is configured to use DHCP and no static IP address is configured.

#### Connecting an external monitor

<span id="page-23-0"></span>The default instrument name is <Type><variant>-<serial\_number>, for example, FSWP26-123456. For information on determining the serial number, see [Chapter 4.2.15, "Device ID", on page 52.](#page-51-0)

For more information on LAN configuration, see the R&S FSWP user manual.

### **3.8 Connecting a keyboard**

The keyboard is detected automatically when it is connected. The default input language is English – US.

However, you can also connect foreign language keyboards; currently the following languages are supported for the R&S FSWP:

- **German**
- **Swiss**
- French
- Russian

#### **To configure the keyboard language**

- 1. To access the Windows operating system, press the Windows key on the external keyboard.
- 2. Select "Start > Settings > Time & language > Region & language > Add a language" .

### **3.9 Connecting an external monitor**

You can connect an external monitor (or projector) to the "DVI" or "Display port" connector on the rear panel of the R&S FSWP (see also [Chapter 4.2.3, "Display](#page-46-0) [port and DVI", on page 47](#page-46-0)).

#### Connecting an external monitor

#### **Screen resolution and format**

The touchscreen of the R&S FSWP is calibrated for a 16:10 format. If you connect a monitor or projector using a different format (e.g. 4:3), the calibration is not correct and the screen does not react to your touch actions properly.

The touchscreen has a screen resolution of 1280x800 pixels. Usually, the display of the external monitor is a duplicate of the instrument's monitor.

If you configure the external monitor to be used as the *only* display in the Windows configuration dialog box ("Show only on 2"), the maximum screen resolution of the monitor is used. In this case, you can maximize the R&S FSWP application window and see even more details. You cannot change the monitor's screen resolution via the standard Windows configuration dialog box.

However, you can restore the default instrument resolution (1280x800) on the monitor using the instrument function "Setup" > "Display" > "Configure Monitor" > "Screen Resolution: Restore to default".

The R&S FSWP supports a minimum resolution of 1280x768 pixels.

- 1. Connect the external monitor to the R&S FSWP.
- 2. Press [Setup].
- 3. Press "Display".
- 4. Select the "Configure Monitor" tab in the "Display" dialog box. The standard Windows "Screen Resolution" dialog box is displayed.

#### Windows operating system

<span id="page-25-0"></span>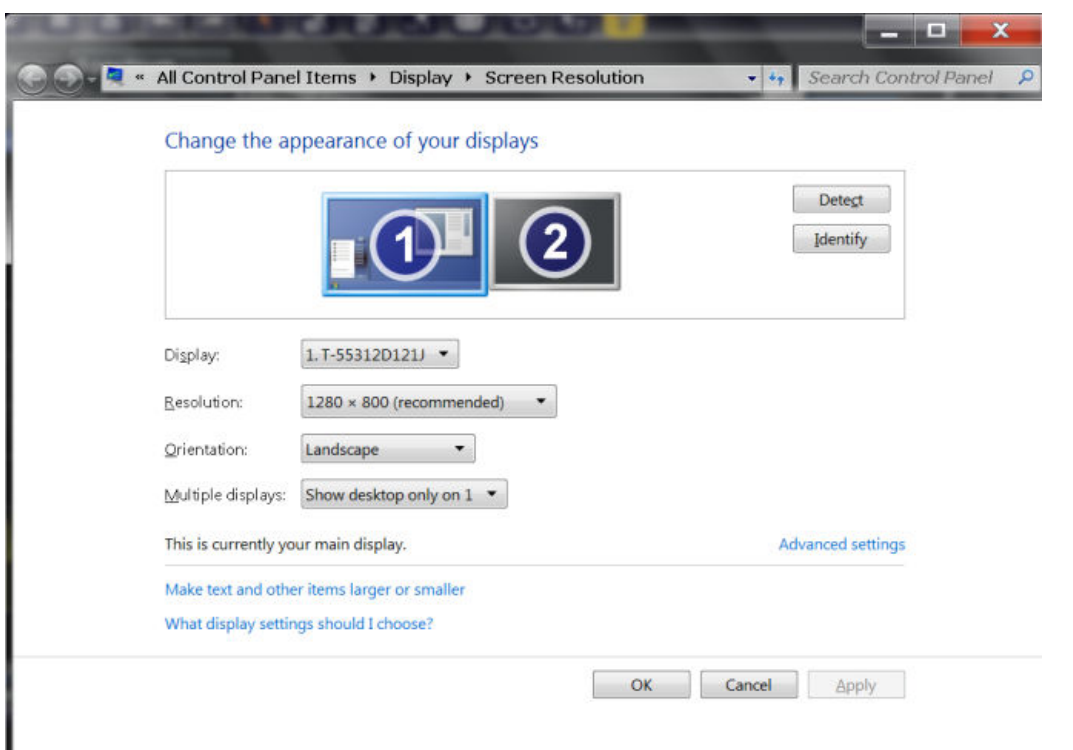

- 5. Select the instrument for display:
	- "Display 1": internal monitor only
	- "Display 2": external monitor only
	- "Duplicate": both internal and external monitor
- 6. Tap "Apply" to try out the settings before they are accepted permanently, then you can easily return to the previous settings, if necessary.
- 7. Select "OK" if the settings are suitable.

### **3.10 Windows operating system**

The instrument contains the Microsoft Windows operating system which has been configured according to the instrument's features and needs. Changes in the system setup are only required when peripherals like a keyboard or a printer are installed or if the network configuration does not comply with the default settings. After the R&S FSWP is started, the operating system boots and the instrument firmware is started automatically.

#### **Tested software**

The drivers and programs used on the instrument under Microsoft Windows are adapted to the instrument. Only install update software released by Rohde & Schwarz to modify existing instrument software.

You can install additional software on the instrument; however, additional software can impair instrument function. Thus, run only programs that Rohde & Schwarz has tested for compatibility with the instrument software.

The following program packages have been tested:

- Symantec Endpoint Security virus-protection software
- FileShredder for reliable deletion of files on the hard disk

#### **Service packs and updates**

Microsoft regularly creates security updates and other patches to protect Windows-based operating systems. They are released through the Microsoft Update website and associated update server. Update instruments using Windows regularly, especially instruments that connect to a network.

#### **Firewall settings**

A firewall protects an instrument by preventing unauthorized users from gaining access to it through a network. Rohde & Schwarz highly recommends using the firewall on your instrument. Rohde & Schwarz instruments are shipped with the Windows firewall enabled. All ports and connections for remote control are enabled.

Note that changing firewall settings requires administrator rights.

#### **Virus protection**

Take appropriate steps to protect your instruments from infection. Use strong firewall settings and scan any removable storage device used with a Rohde & Schwarz instrument regularly. It is also recommended that you install anti-virus software on the instrument. Rohde & Schwarz does NOT recommend running anti-virus software in the background ("on-access" mode) on Windowsbased instruments, due to potentially degrading instrument performance. However, Rohde & Schwarz does recommend running it during non-critical hours.

For details and recommendations, see the following Rohde & Schwarz white paper:

[1EF96: Malware Protection Windows 10](http://www.rohde-schwarz.com/appnote/1EF96)

#### <span id="page-27-0"></span>**To access the "Start" menu**

The Windows "Start" menu provides access to the Microsoft Windows functionality and installed programs.

► Select the "Windows" icon in the toolbar, or press the "Windows" key or the [CTRL + ESC] key combination on the (external) keyboard.

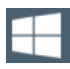

The "Start" menu and the Windows taskbar are displayed.

 $\bigcap$  The Windows taskbar also provides quick access to commonly used programs, for example Paint or WordPad. IECWIN, the auxiliary remote control tool provided free of charge and installed by Rohde & Schwarz, is also available from the taskbar or "Start" menu.

For details on the IECWIN tool, see the "Network and Remote Control" chapter of the R&S FSWP user manual.

All necessary system settings can be defined in the "Start > Settings" menu.

For required settings, refer to the Microsoft Windows documentation and to the hardware description.

### **3.11 Logging on**

Microsoft Windows requires that users identify themselves by entering a user name and password in a login window. By default, the R&S FSWP provides two user accounts:

- **"Instrument"**: a standard user account with limited access
- **"Admin"** or **"Administrator"** (depends on firmware image): an administrator account with unrestricted access to the computer/domain

Some administrative tasks require administrator rights (e.g. adapting the autologin function or configuring a LAN network). Refer to the description of the basic instrument Setup ([Setup] menu) to find out which functions are affected.

#### **Passwords**

For all default user accounts, the initial password is *894129*. Note that this password is very weak, and we strongly recommend that you change the password for both users after initial login. An administrator can change the password in Microsoft Windows for any user at any time via "Start > Settings > Account > SignIn Options > Password > Change".

#### **Auto-login**

When shipped, the instrument automatically logs on the default "Instrument" user to Microsoft Windows using the default password. This function is active until an administrator explicitly deactivates it or changes the password.

**Changing the password and use of auto-login function** Note that when you change the default password, the default auto-login function no longer works!

In this case, you must enter the new password manually to log on.

#### **Adapting the auto-login function to a new password**

If you change the password that is used during auto-login, this function no longer works. Adapt the settings for the auto-login function first.

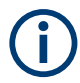

Changing the password for auto-login requires administrator rights.

1. Select the "Windows" icon in the toolbar to access the operating system of the R&S FSWP (see also ["To access the "Start" menu"](#page-27-0) on page 28).

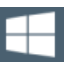

- 2. Open the  $C:\R\S\INSTR\USER\AUTOLOGIN.REG file in any text editor (e.g.,$ Notepad).
- 3. In the line "DefaultPassword"="894129", replace the default password (894129) by the new password for automatic login.
- 4. Save the changes to the file.
- 5. In the Windows "Start" menu, select "Run". The "Run" dialog box is displayed.

#### Checking the supplied options

- <span id="page-29-0"></span>6. Enter the command  $C:\R S\INSTR\USER\AUTOLOGIN.REG.$
- 7. Press [ENTER] to confirm.

The auto-login function is reactivated with the changed password. It is applied the next time you switch on the instrument.

#### **Switching users when using the auto-login function**

Which user account is used is defined during login. If auto-login is active, the login window is not displayed. However, you can switch the user account to be used even when the auto-login function is active.

1. Select the "Windows" icon in the toolbar to access the operating system of the R&S FSWP (see also ["To access the "Start" menu"](#page-27-0) on page 28).

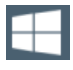

2. Press [CTRL] + [ALT] + [DEL], then select "Sign out".

The "Login" dialog box is displayed, in which you can enter the different user account name and password.

For information on deactivating and reactivating the auto-login function, see the R&S FSWP user manual.

### **3.12 Checking the supplied options**

The instrument can be equipped with both hardware and firmware options. To check whether the installed options correspond to the options indicated on the delivery note, proceed as follows.

- 1. Press [SETUP].
- 2. Press "System Config".
- 3. Switch to the "Versions + Options" tab in the "System Configuration" dialog box.

A list with hardware and firmware information is displayed.

4. Check the availability of the hardware options as indicated in the delivery note.

### <span id="page-30-0"></span>**3.13 Performing a self-alignment**

When temperature changes occur in the environment of the R&S FSWP, or after updating the firmware, you have to perform a self-alignment to align the data to a reference source.

During self-alignment, do not connect a signal to the RF input connector. Running a self-alignment with a signal connected to the RF input can lead to false measurement results.

#### **Performing a self-alignment**

Before performing this alignment, make sure that the instrument has reached its operating temperature (for details, refer to the specifications document).

A message in the status bar ("Instrument warming up...") indicates that the operating temperature has not yet been reached.

Depending on the installation settings, an automatic self-alignment is performed after installation. A dialog box is displayed indicating how much warm-up time is still required before self-alignment can be performed.

- 1. Press [Setup].
- 2. Press "Alignment".
- 3. Select "Start Self Alignment" in the "Alignment" dialog box.

Once the system correction values have been calculated successfully, a message is displayed.

### **To display the alignment results again later**

- Press [SETUP].
- Press "Alignment".

### **3.14 Considerations for test setup**

#### **Cable selection and electromagnetic interference (EMI)**

Electromagnetic interference (EMI) can affect the measurement results.

Getting Started 1177.5756.02 ─ 15 **31**

#### Considerations for test setup

To suppress electromagnetic radiation during operation:

- Use high-quality shielded cables, for example, double-shielded RF and LAN cables.
- Always terminate open cable ends.
- Ensure that connected external devices comply with EMC regulations.

#### **Signal input and output levels**

Information on signal levels is provided in the specifications document and on the instrument, next to the connector. Keep the signal levels within the specified ranges to avoid damage to the R&S FSWP and connected devices.

# <span id="page-32-0"></span>4 Instrument tour

On the instrument tour, you can learn about the different control elements and connectors on the front and back panel of the R&S FSWP.

- The front panel................................................................................................ 33
- [The rear panel.................................................................................................45](#page-44-0)

### **4.1 The front panel**

This chapter describes the front panel, including all function keys and connectors.

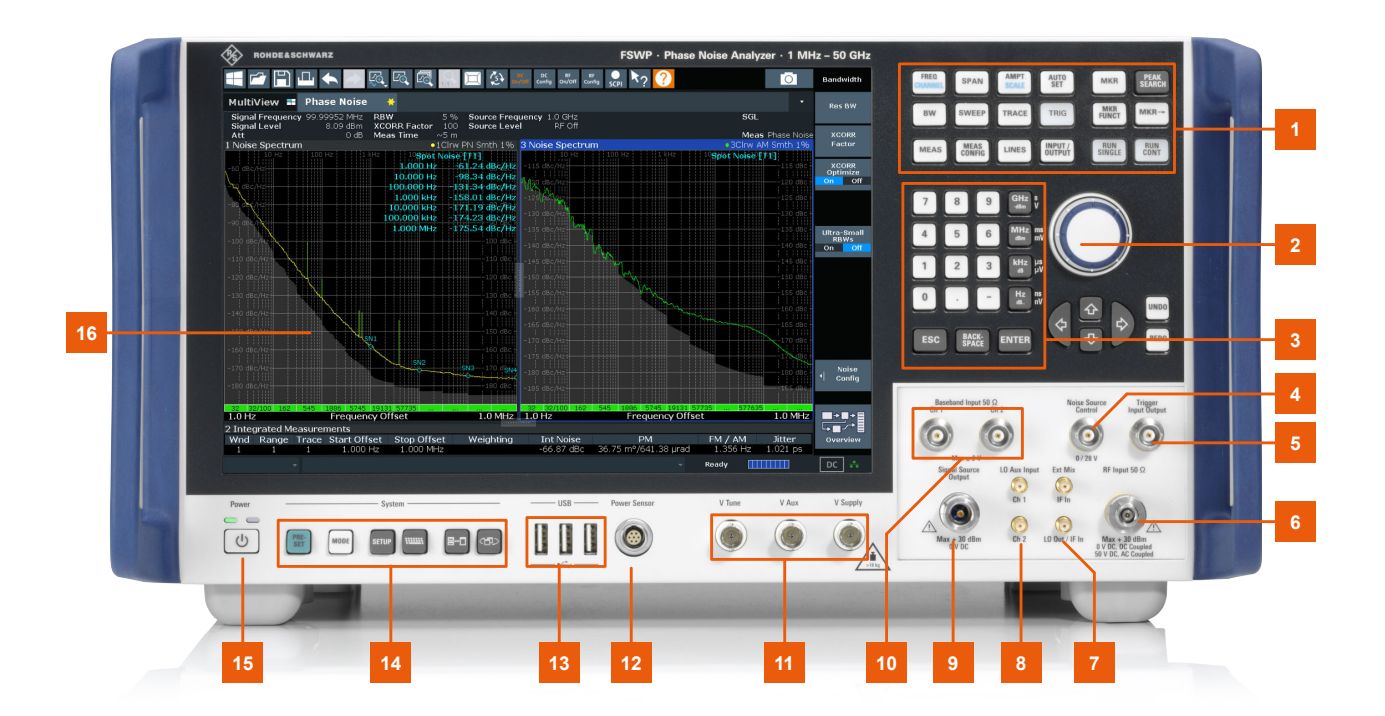

#### *Figure 4-1: Front panel of the R&S FSWP*

- $1 =$  Function keys
- 2 = Navigation control
- 3 = Keypad
- 4 = Noise source control
- 5 = Trigger in- and output
- $6$  = RF input
- 7 = External mixer ports (optional)
- 8 = External LO input (optional)

Getting Started 1177.5756.02 ─ 15 **33**

The front panel

- <span id="page-33-0"></span>9 = Signal source output (optional) 10 = Baseband connectors
- 11 = DC power connectors
- 12 = Power sensor connector
- 13 = USB 2.0 interfaces
- 14 = System control keys
- 15 = Power key
- 16 = Display (touchscreen)

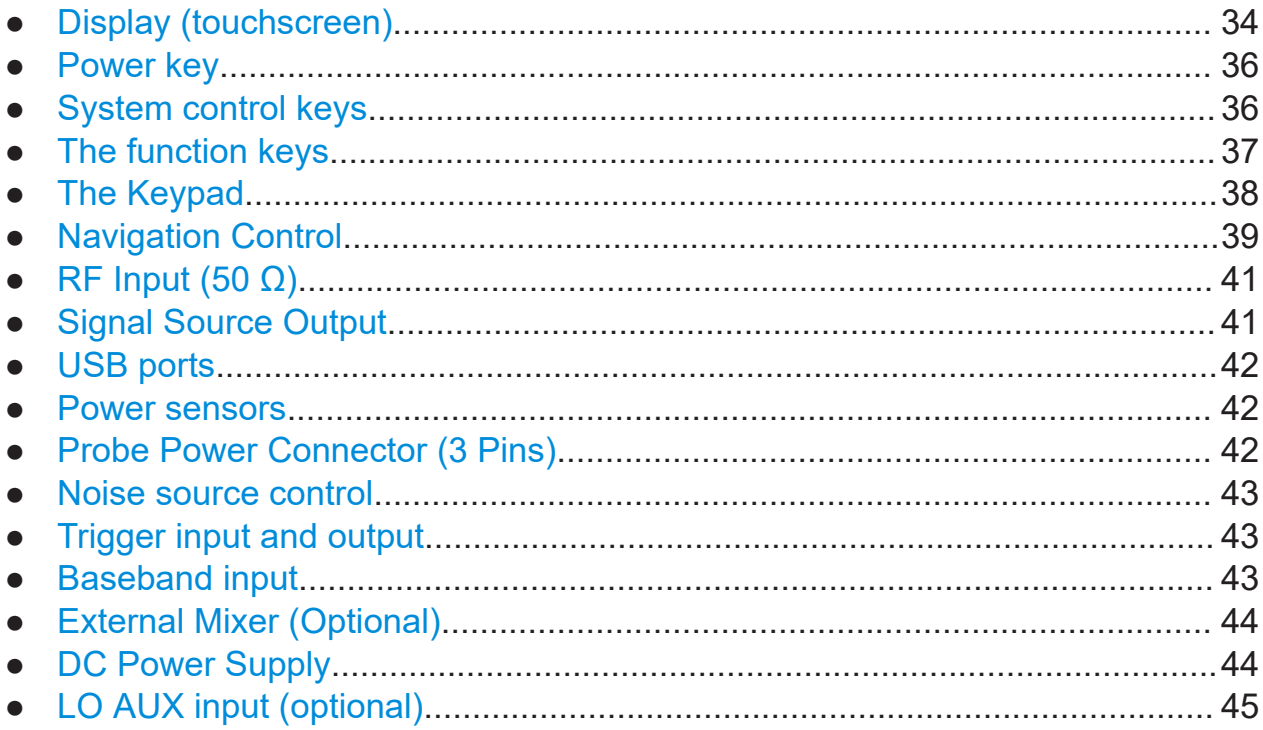

### **4.1.1 Display (touchscreen)**

The touchscreen on the front panel of the R&S FSWP displays the measurement results. Additionally, the screen display provides status and setting information and allows you to switch between various measurement tasks. The screen is touch-sensitive, offering an alternative means of user interaction for quick and easy handling of the instrument.

#### **R&S<sup>®</sup>FSWP Instrument tour**

#### The front panel

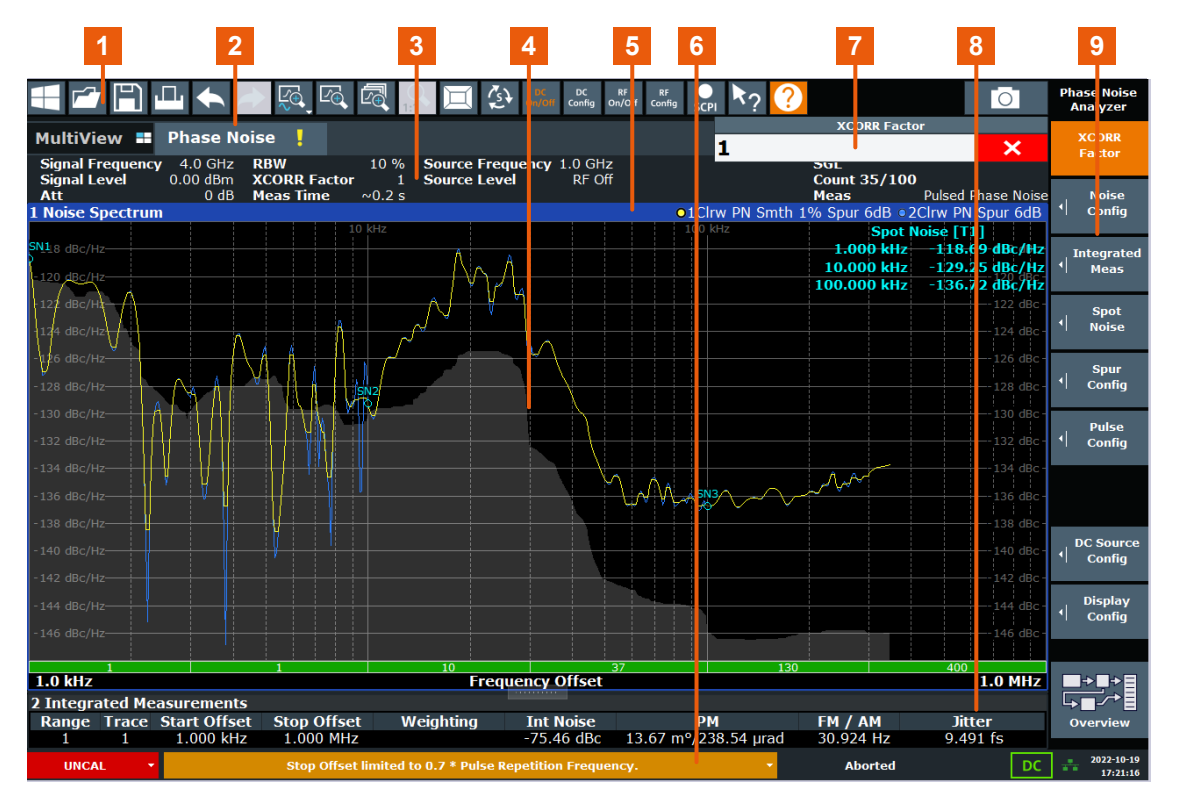

- 1 = Toolbar: contains general functionality of the firmware.
- 2 = Channel tab: contains measurement channel.
- 3 = Channel bar: shows measurement settings.
- 4 = Result display: contains measurement results.
- 5 = Window title bar: contains diagram-specific (trace) information.
- 6 = Status bar: contains system messages, progress bar and date and time.
- 7 = Input field.
- 8 = Diagram footer: contains diagram-specific information.
- 9 = Softkeys: provide access to measurement functions.

A touchscreen is a screen that is touch-sensitive, i.e. it reacts in a specified way when a particular element on the screen is tapped by a finger or a pointing device, for example. Any user interface elements that can be clicked on by a mouse pointer can also be tapped on the screen to trigger the same behavior, and vice versa.

Using the touchscreen, the following tasks (among others) can be performed by the tap of your finger:

- Changing a setting
- Changing the display
- Moving a marker
- Zooming into a diagram
- Selecting a new evaluation method

Getting Started 1177.5756.02 ─ 15 **35**

- <span id="page-35-0"></span>● Scrolling through a result list
- Saving or printing results and settings

To imitate a right-click by mouse using the touchscreen, for example to open a context-sensitive menu for a specific item, press the screen for about 1 second.

### **4.1.2 Power key**

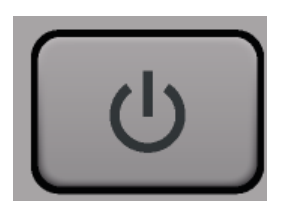

The power key is on the lower left corner of the front panel. It starts up and shuts down the instrument.

See also ["Connecting to power"](#page-10-0) on page 11.

### **4.1.3 System control keys**

System control keys provide access to the basic instrument configuration.

Refer to the User Manual for an extensive description of the system configuration functionality.

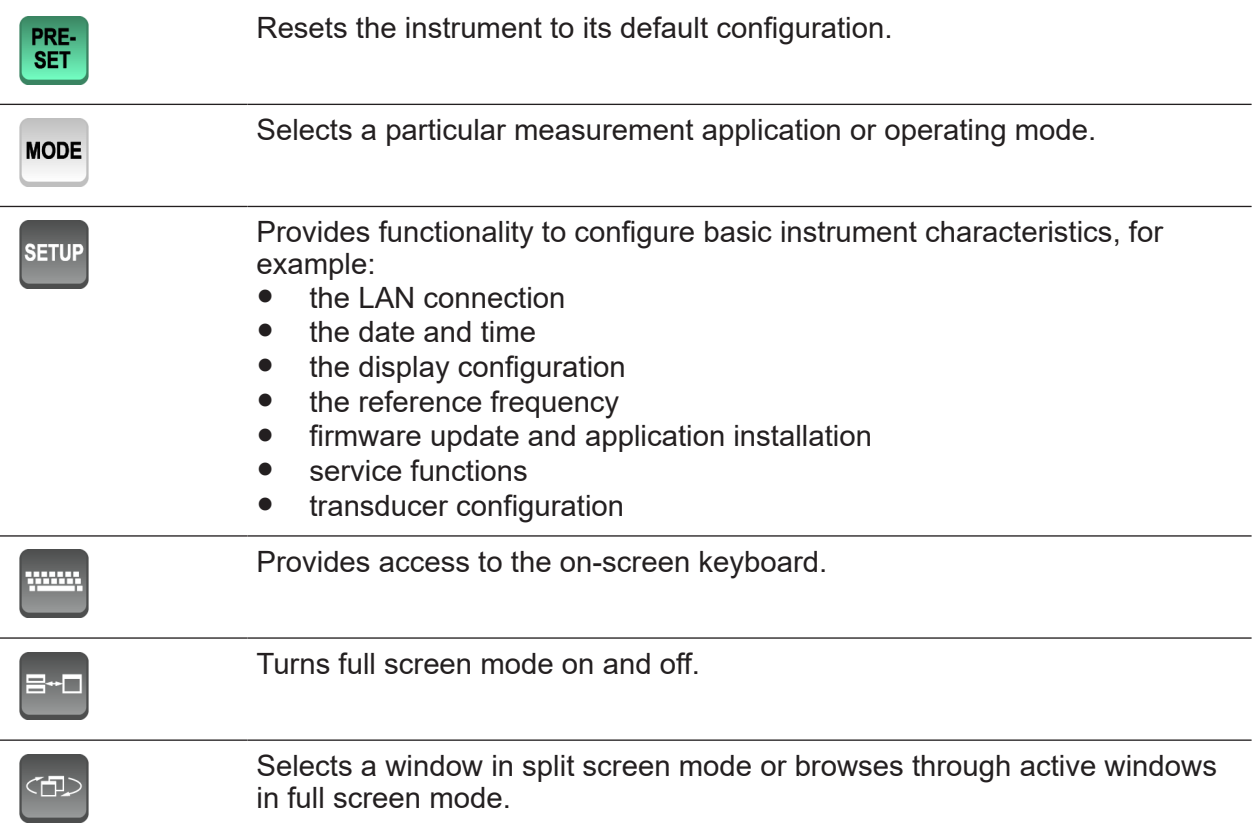
## **4.1.4 The function keys**

Function keys provide access to the most common measurement settings and functions.

Refer to the user manual for an extensive description of the measurement settings and functions.

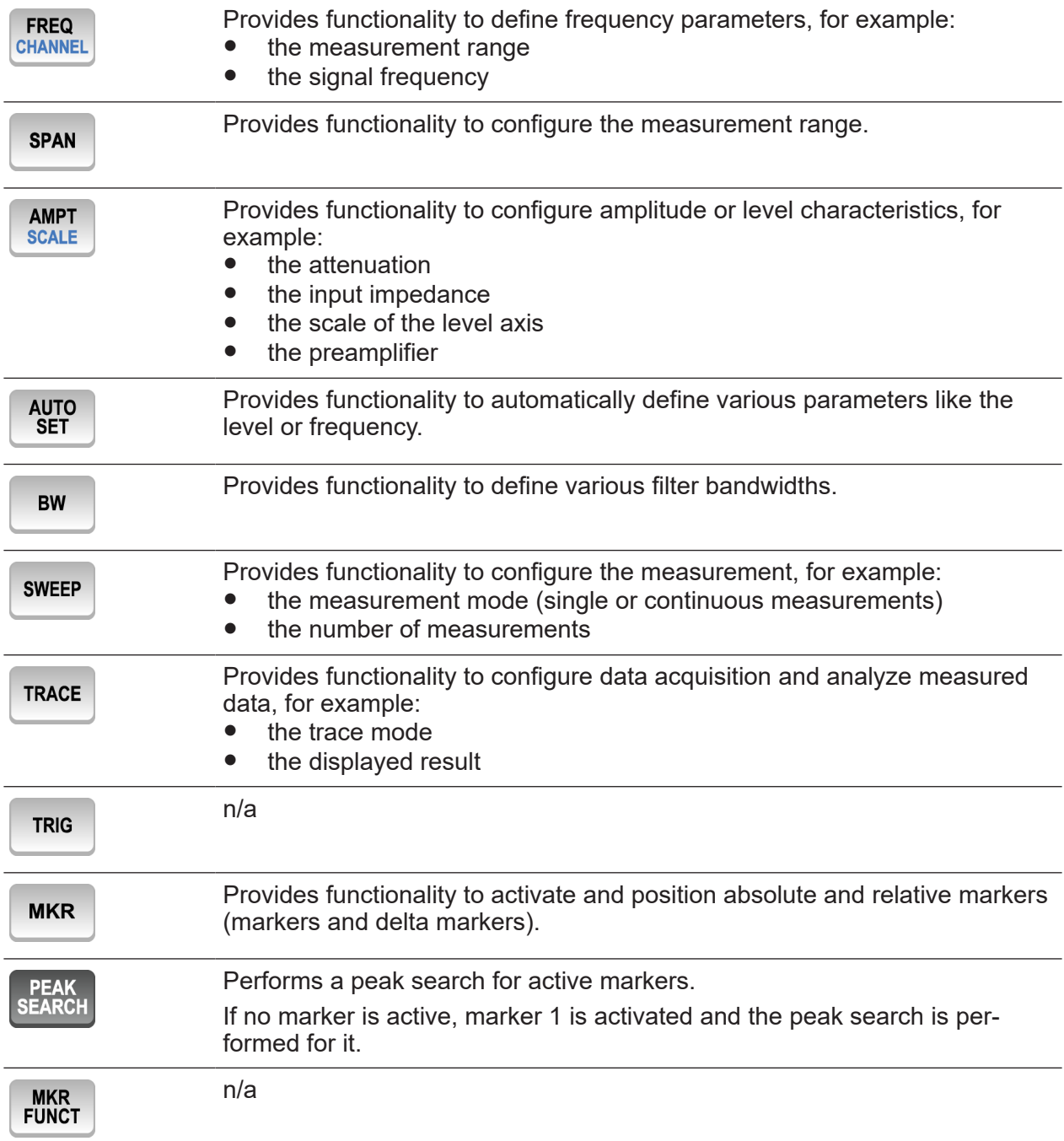

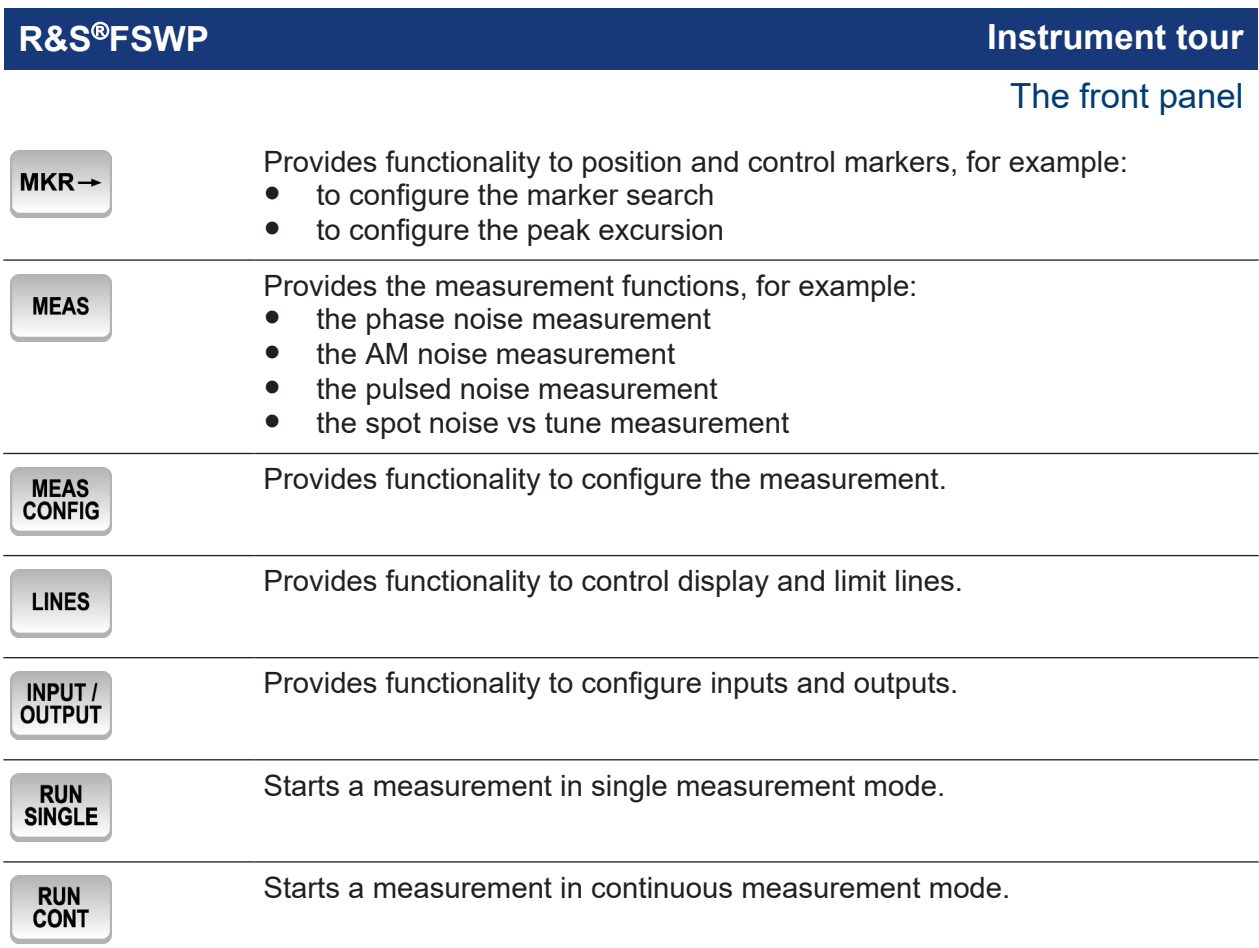

## **4.1.5 The Keypad**

The alphanumeric keys allow you to enter alphanumeric characters where necessary (for example in dialog boxes or input fields). The keypad containing the alphanumeric keys also provides keys that select a particular unit.

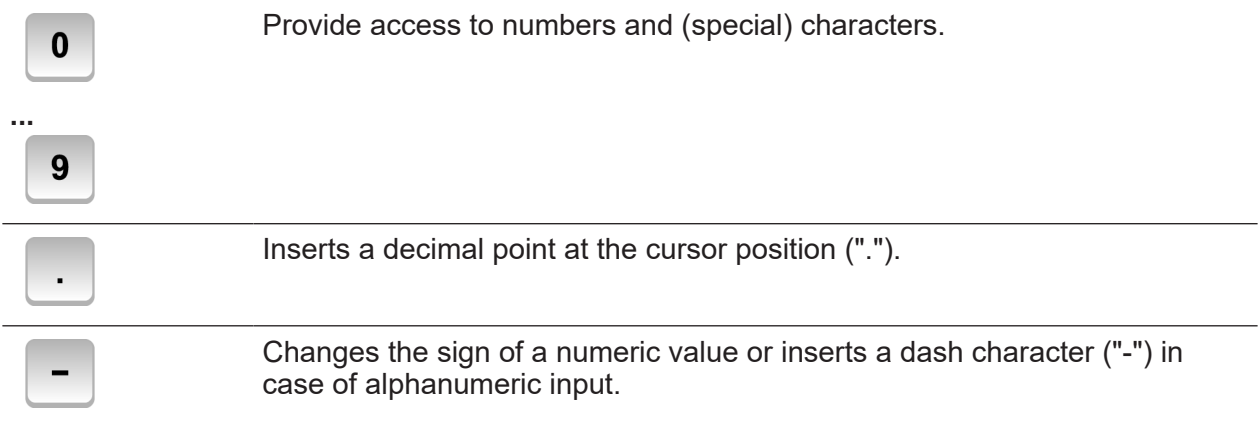

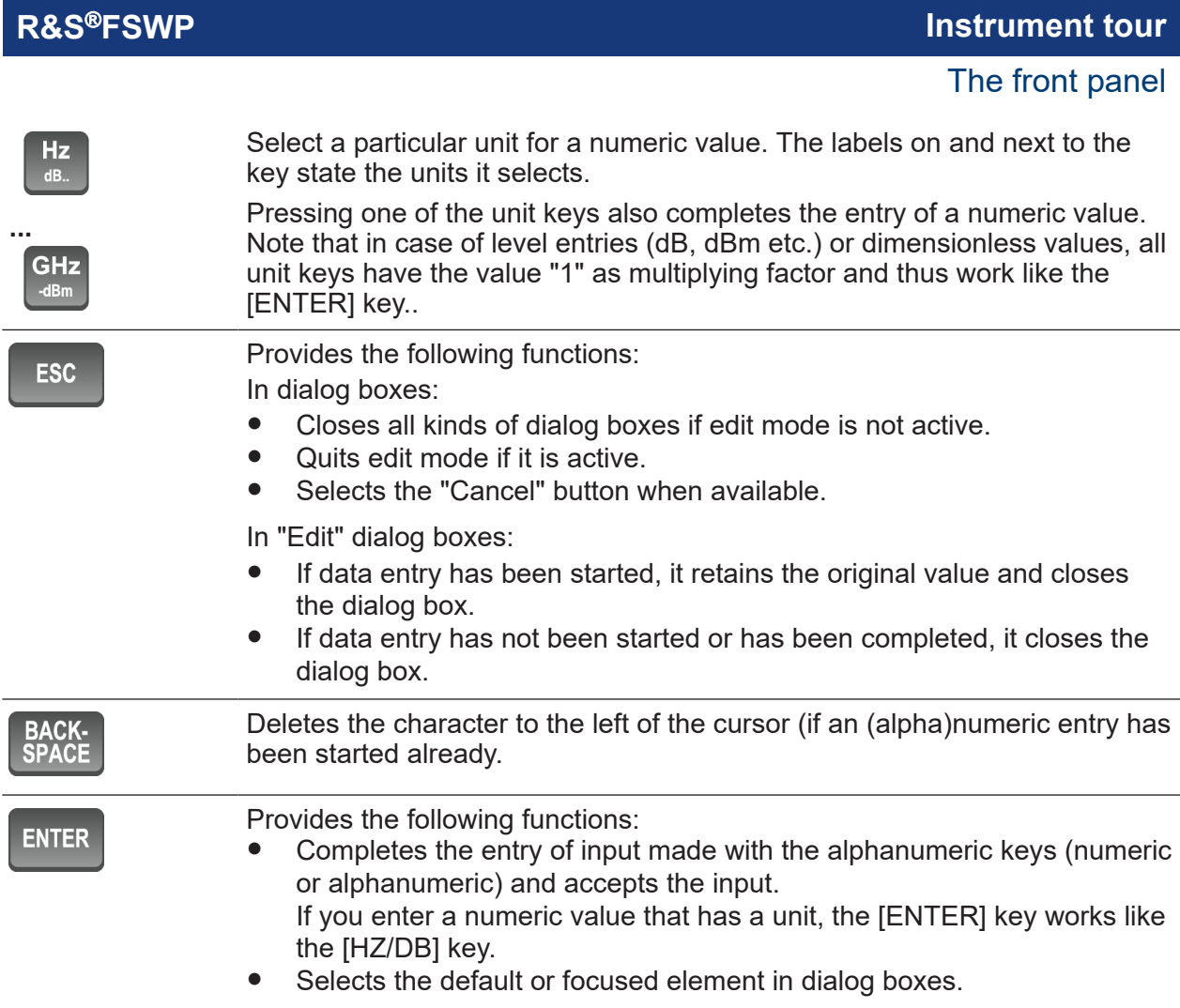

## **4.1.6 Navigation Control**

Navigation control consists of a rotary knob and cursor keys. These keys allow you to navigate within the display or within dialog boxes.

In addition to the rotary knob and the cursor keys, the navigation control also provides undo / redo functionality.

## **Rotary knob**

The rotary knob allows you to do several things:

- It increases or decreases any kind of numeric value. In most cases, the rotary knob changes numeric values with a fixed step size. Turning it to the right corresponds to an increase, turning it to the left to a decrease of a numeric value.
- It works like a cursor key in dialog boxes or lists (for example dropdown menus). In that case you can navigate to one of the items with the rotary

knob. If the dialog box covers more than one screen page, it also scrolls through the dialog box.

Turning it to the right corresponds to a downward movement. Moving it to the left to an upward movement.

- It moves around markers and other graphical elements on the screen. In most cases, the step size is fix.
- Pressing the rotary knob has the same effect as pressing the [ENTER] key as it confirms an entry or selection.

### **Cursor keys**

The cursor keys allow you to do several things:

● The up and down keys increase or decrease any kind of numeric value if an input field is active.

The cursor keys change numeric values with a fixed step size.

- The cursor keys navigate through dialog boxes or lists (for example dropdown menus).
- The left and right keys move the cursor in an input field in the corresponding direction.
- The up and down keys move markers around. The step size is fix.
- The cursor keys allow you to navigate to a cell in a table.
- The cursor keys move a scroll bar (vertical or horizontal) in dialog boxes that have one.

#### **Undo and redo functionality**

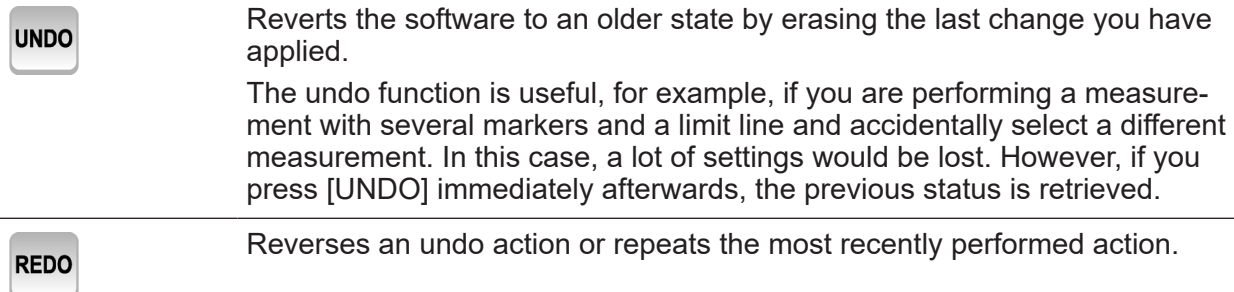

The [UNDO] function is not available after a [PRESET] or "RECALL" operation. When these functions are used, the history of previous actions is deleted.

## **4.1.7 RF Input (50** Ω**)**

The RF Input allows you to connect a device under test (or DUT) to the R&S FSWP, usually via cable and an appropriate connector (for example a male N connector).

The supported frequency range depends on the R&S FSWP model you have. Refer to the datasheet for details.

The RF Input also serves as an attenuator in case you are measuring signal with high levels. The supported attenuation range depends on the R&S FSWP model you have. Refer to the datasheet for details..

### **NOTICE**

#### **Risk of instrument damage**

Do not overload the RF input. For maximum allowed values, see the data sheet.

When measuring unknown signals, always apply attenuation to protect the input mixer. Otherwise, the input mixer may be damaged or destroyed.

For AC coupling, a DC input voltage of 50 V must never be exceeded. For DC coupling, DC voltage must not be applied at the input. In both cases, noncompliance will destroy the input mixers.

## **4.1.8 Signal Source Output**

The optional "Signal Source" output allows you to generate a signal that can be fed into the DUT or other external accessories like frequency dividers or amplifiers. You can connect the DUT or accessories with a cable that has a male N connector.

#### <span id="page-41-0"></span>**NOTICE**

#### **Risk of damage to the R&S FSWP**

The maximum supported reverse power is 30 dBm. Make sure that this value is not exceeded to avoid damage to the R&S FSWP.

The maximum DC output voltage is 0 V.

For details on configuring the signal source output and generating a signal, see the User Manual.

## **4.1.9 USB ports**

The three USB ports on the front panel (type A) allow you to connect devices like keyboards, mouses or memory sticks.

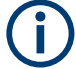

The R&S FSWP provides additional USB ports (including one type B port) on the rear panel.

All USB ports support standard 2.0.

## **4.1.10 Power sensors**

The LEMOSA female connector is used to connect Rohde & Schwarz power sensors or smart noise sources to the R&S FSWP. For a detailed list of supported noise sources and power sensors, see the data sheet.

For details on configuring and using power sensors, see the R&S FSWP-B1 Signal and Spectrum Analyzer User Manual.

The identification and setup procedure after connecting a smart noise source may take up to 10 seconds.

## **4.1.11 Probe Power Connector (3 Pins)**

The Probe Power connector allows you to supply external equipment with power (for example probes or transducers).

<span id="page-42-0"></span>The three-pinned probe power connector supports supply voltages from +15 V to -12.6 V and ground. The maximum permissible current is 150 mA. This probe power connector is suitable, for example, for high-impedance probes.

## **4.1.12 Noise source control**

The female BNC connector labeled "Noise Source" allows you to connect and control an external noise source, and supplies the required supply voltage.

You can use a noise source, for example, to measure the noise figure and gain of amplifiers and frequency converting devices.

Conventional noise sources require a voltage of +28 V in order to be switched on and 0 V to be switched off. The output supports a maximum load of 100 mA.

If you want to use a smart noise source, connect it to the [power sensor](#page-41-0) connector.

## **4.1.13 Trigger input and output**

The female BNC connector labeled "Trigger Input / Output" allows you to receive an external trigger signal or send a trigger signal to another device.

When you are using the connector as a trigger input, you can apply voltages in the range from  $0.5$  V to  $3.5$  V (the default value is 1.4 V). The typical input impedance is 10 kΩ.

When you are using the connector as a trigger output, the TTL compatible signal is transmitted  $(0 V / 5 V)$ .

Note that you can find another connector for trigger input and output on the rear panel.

For more information about controlling and configuring trigger input and output, refer to the User Manual.

## **4.1.14 Baseband input**

The two connectors labeled "Baseband Input 50  $\Omega$ " are two female BNC connectors that you can use to connect a DUT for Baseband Noise measurements.

When you perform measurements with two external mixers, the "Ch2" connector is the IF input for the second mixer. This function is available with the optional external mixer support.

### **NOTICE**

#### **Risk of instrument damage**

Do not overload the baseband input. An overload condition can damage or destroy the baseband inputs.

For maximum allowed values, see the data sheet.

## **4.1.15 External Mixer (Optional)**

The two (optional) SMA connectors (LO OUT/IF IN and IF IN) allow you to connect external mixers.

External mixers increase the available frequency range. The way to connect an external mixer depends on the type of mixer and the test setup. For more information about connecting and controlling external mixers refer to the user manual.

If not in use, it is recommended to cover the SMA connectors with the provided protective caps.

## **4.1.16 DC Power Supply**

The female BNC connectors labeled " $V_{Tune}$ ", " $V_{Aux}$ " and " $V_{Supply}$ " allow you to supply external devices, for example a DUT or an external reference oscillator, with the required voltage.

The  $V_{\text{Supoly}}$  connector provides supply voltage from 0 V to +16 V, for example to provide voltage for an oscillator. The supported maximum current is 2000 mA.

The  $V<sub>Tune</sub>$  connector provides tuning voltage from -10 V to +28 V. The supported maximum current is 20 mA.

The  $V_{Aux}$  connector provides DC voltage from -10 V to +10 V. The supported maximum current is 100 mA.

For more information about configuring the DC Power supply, refer to the User Manual.

## **4.1.17 LO AUX input (optional)**

The two optional connectors labeled "LO AUX Input - Ch1" and "LO AUX Input - Ch2" are two female SMA connectors that you can use to connect an external local oscillator (LO). The external LO requires two connectors ("Ch1" and "Ch2") to work properly.

The "LO AUX Input" connectors are part of the optional Signal Source.

### **NOTICE**

#### **Risk of instrument damage**

Do not overload the LO AUX input. An overload condition can damage or destroy the inputs.

For maximum allowed values, see the data sheet.

## **4.2 The rear panel**

The rear panel contains various connectors for various purposes.

#### **R&S<sup>®</sup>FSWP Instrument tour B***Instrument tour*

The rear panel

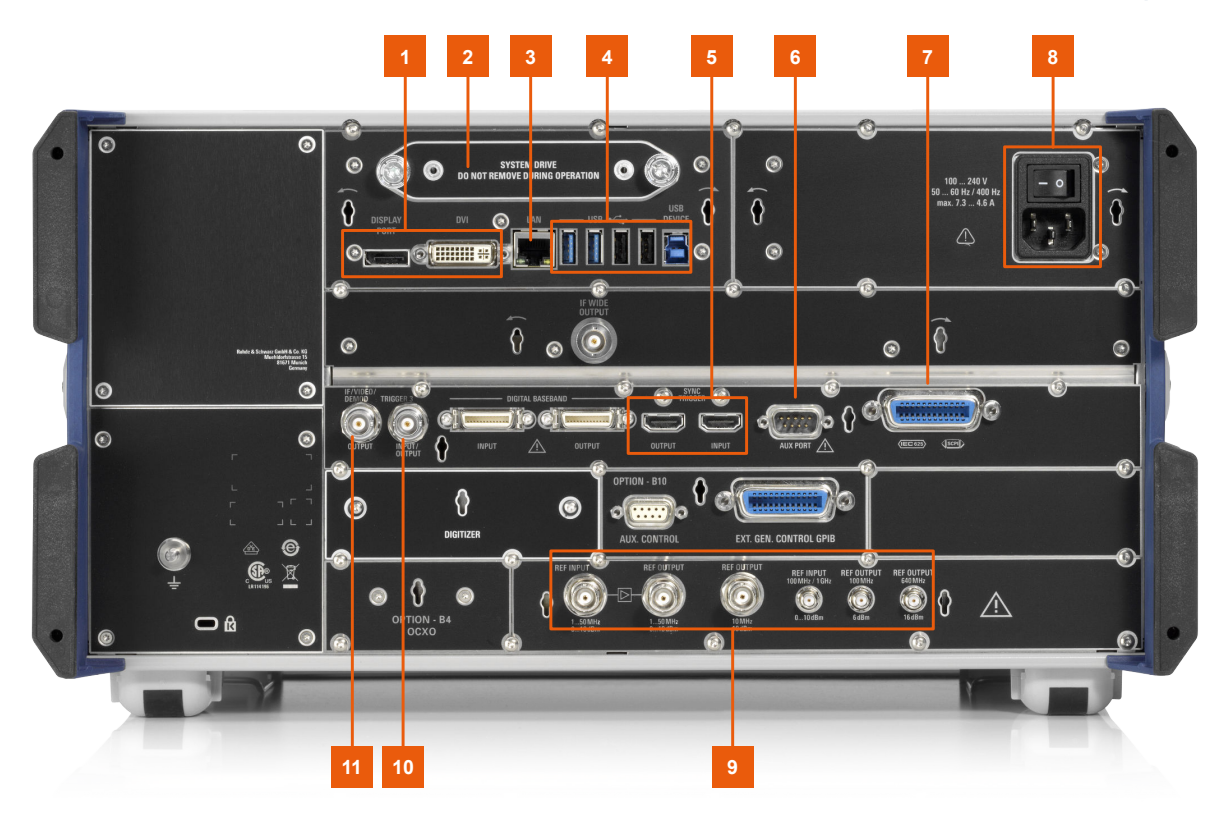

#### *Figure 4-2: Rear panel of the R&S FSWP*

- 1 = DisplayPort and DVI
- 2 = Removable hard disk
- 3 = LAN interface
- $4 = USB$  ports
- 5 = Sync trigger input and output
- $6 = AUX$  port
- 7 = GPIB interface
- 8 = AC power connector and power switch
- $9 = Ref$  input and output
- 10 = Trigger in- / output
- 11 = IF / Video / Demod output

For information about the trigger in- and output available on the rear panel, see [Chapter 4.1.13, "Trigger input and output", on page 43.](#page-42-0)

The digital baseband in- and outputs shown in the image above are not supported by the R&S FSWP.

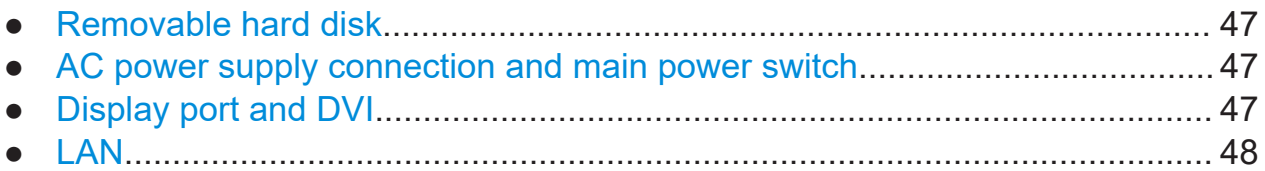

#### <span id="page-46-0"></span>**R&S Instrument tour** ®**FSWP**

#### The rear panel

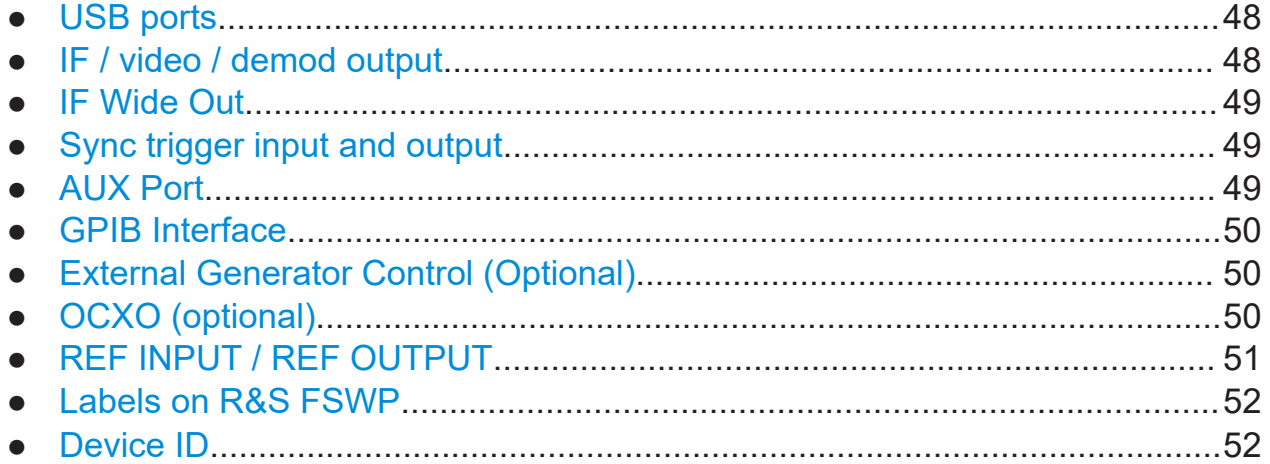

## **4.2.1 Removable hard disk**

The removable hard disk is accessible from the rear of the instrument.

In addition to the operating system and the firmware, the R&S FSWP also stores measurement data on that disk. When you remove the hard disk, you can store it and the data on it somewhere secure.

## **4.2.2 AC power supply connection and main power switch**

An AC power supply connector and main power switch are located in a unit on the rear panel of the instrument.

Main power switch function:

Position 1: The instrument can be started via the Power key on the front panel.

The (optional) OCXO reference frequency is warmed up.

Position O: The entire instrument is disconnected from the AC power supply.

For details, refer to ["Connecting to power"](#page-10-0) on page 11 and [Chapter 3.5, "Connect](#page-19-0)[ing the AC power", on page 20.](#page-19-0)

## **4.2.3 Display port and DVI**

You can connect an external monitor or other display device to the R&S FSWP to provide an enlarged display. Two different types of connectors are provided for this purpose:

- <span id="page-47-0"></span>● Display Port
- DVI (digital visual interface)

For details, see [Chapter 3.9, "Connecting an external monitor", on page 24](#page-23-0).

## **4.2.4 LAN**

The R&S FSWP is equipped with a 1 GBit Ethernet IEEE 802.3u network interface with Auto-MDI(X) functionality. The assignment of the RJ-45 connector supports twisted-pair category 5 UTP/STP cables in a star configuration (UTP stands for *unshielded twisted pair*, and STP for *shielded twisted pair*).

For details, see the R&S FSWP user manual.

## **4.2.5 USB ports**

The four USB ports on the rear panel (type A) allow you to connect devices like keyboards, mouses or memory sticks.

The male USB connector (type B) allows you to connect the R&S FSWP to a computer and establish a remote control connection, for example. (Note: the USB type B interface is not available for instruments with CPU board 1206.3874.00 or higher.)

All USB connectors support standard 2.0.

## **4.2.6 IF / video / demod output**

The two female BNC connectors can be used for various outputs:

- Output of the intermediate frequency (IF)
- Output of the video signal

Details about configuring the output type and characteristics are part of the user manual.

Note that you can use this connector for applications available with the optional spectrum analyzer hardware and analog modulation analysis application.

## <span id="page-48-0"></span>**4.2.7 IF Wide Out**

You can extend the signal analysis bandwidth of the R&S FSWP by installing a hardware option. The bandwidth extension allows for a linear bandwidth up to 320 MHz.

You can activate and deactivate the bandwidth extension manually in the I/Q analyzer that is integral part of the optional spectrum analyzer (R&S FSWP-B1) or other optional applications that require the spectrum analyzer hardware.

Together with the bandwidth extension an additional IF output connector is provided (if wide output). As opposed to the default [IF / video / demod output](#page-47-0) connector, the IF output frequency of the optional connector cannot be defined manually, but is determined automatically depending on the center frequency. For details on the used frequencies, see the data sheet. The IF Wide Output connector is used automatically when the bandwidth extension is activated (i.e. for bandwidths > 80 MHz).

## **4.2.8 Sync trigger input and output**

The "Sync Trigger Input / Output" connectors allow you to synchronize several devices (for example two R&S FSWPs) with respect to the trigger signal, but also the reference frequency. A 100 MHz signal can be output as a trigger or reference signal to another device, and an external trigger or reference signal can be received at the input connector by the R&S FSWP.

## **4.2.9 AUX Port**

The 9 pole SUB-D male connector provides control signals for controlling external devices. The voltage levels are TTL compatible (max. 5 V).

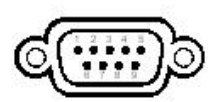

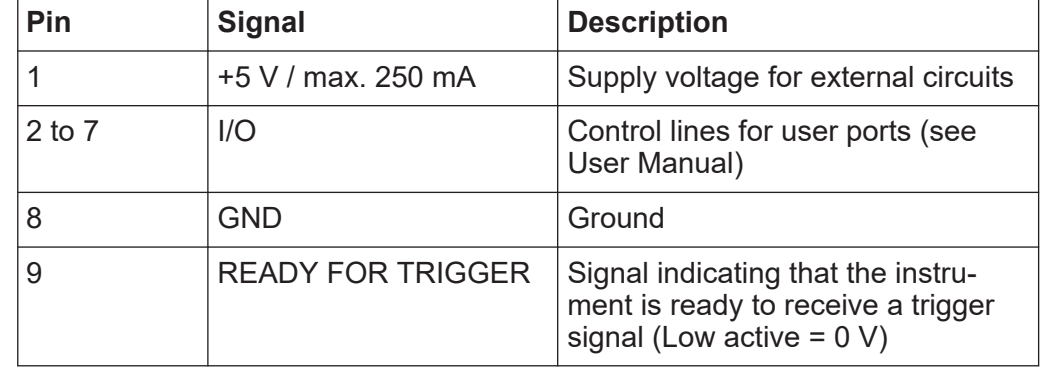

#### <span id="page-49-0"></span>**NOTICE**

#### **Short-circuit hazard**

Always observe the designated pin assignment. A short-circuit can damage the port.

## **4.2.10 GPIB Interface**

The GPIB interface is in compliance with IEEE488 and SCPI. A computer for remote control can be connected via this interface. To set up the connection, a shielded cable is recommended. For more details refer to "Setting Up Remote Control" in the User Manual.

## **4.2.11 External Generator Control (Optional)**

The optional "External Generator Control" provides an additional GPIB interface and AUX port.

The GPIB connector can be used to connect an external generator to the R&S FSWP.

The AUX port is required for TTL synchronization, if supported by the generator (see [Chapter 4.2.9, "AUX Port", on page 49\)](#page-48-0).

For details on connecting an external generator see the "External Generator Control" section of the R&S FSWP User Manual.

## **4.2.12 OCXO (optional)**

This optional OCXO generates a 10 MHz reference signal with a very precise frequency. If installed, and if no external signal is used, this signal is used as an internal reference. It can also be used to synchronize other connected devices via the REF OUTPUT 10 MHz connector.

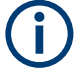

### **Warm-up time for OCXO**

When the instrument is switched on, the OCXO requires an extended warmup time.

## <span id="page-50-0"></span>**4.2.13 REF INPUT / REF OUTPUT**

The REF INPUT connectors are used to provide an external reference signal to the R&S FSWP.

The REF OUTPUT connectors can be used to provide an external reference signal (or the optional OCXO reference signal) from the R&S FSWP to other devices that are connected to this instrument.

The REF OUTPUT connectors can be used to provide an external reference signal or the OCXO reference signal from the R&S FSWP to other devices that are connected to this instrument.

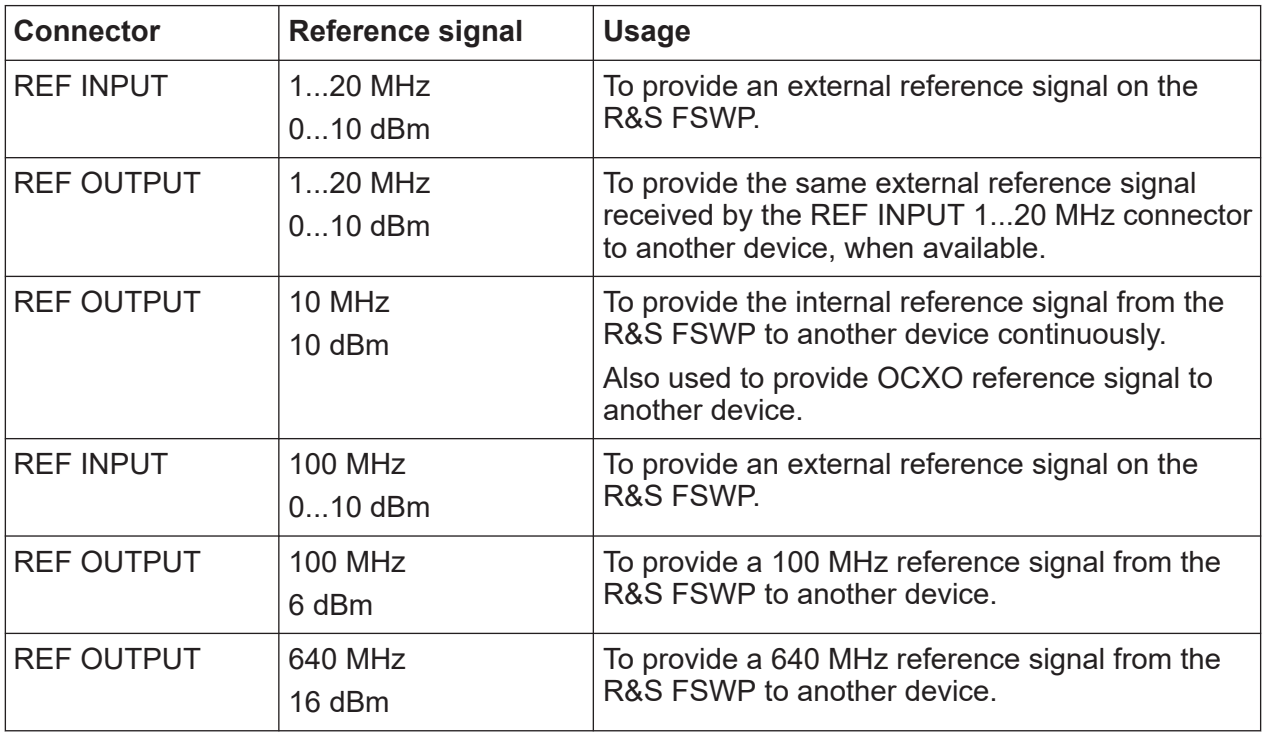

Various connectors are provided for different reference signals:

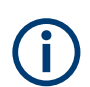

## **SYNC TRIGGER**

The SYNC TRIGGER connector can also be used to synchronize the reference frequency on several devices.

#### The rear panel

## <span id="page-51-0"></span>**4.2.14 Labels on R&S FSWP**

Labels on the casing inform about:

- Personal safety, see ["Meaning of safety labels"](#page-11-0) on page 12
- Product and environment safety, see Table 4-1
- Identification of the product, see Chapter 4.2.15, "Device ID", on page 52

#### *Table 4-1: Labels regarding R&S FSWP and environment safety*

 $\boxtimes$ 

Labeling in line with EN 50419 for disposal of electrical and electronic equipment after the product has come to the end of its service life.

For more information, see the product user manual, chapter "Disposal".

## **4.2.15 Device ID**

The unique device identifier is provided as a barcode sticker on the rear panel of the R&S FSWP.

It consists of the device order number and a serial number.

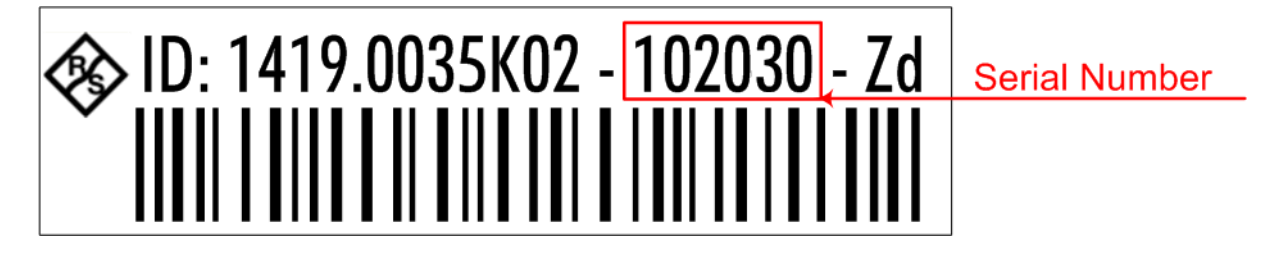

The serial number is used to define the **default instrument name**, which is: <Type><variant>-<serial\_number> For example, FSWP26-123456.

The instrument name is required to establish a connection to the instrument in a LAN.

# 5 Trying out the instrument

#### **Overview of tutorials**

Initial setup:

- ["Preparing the R&S](#page-54-0) FSWP" on page 55
- ["Selecting the phase noise application"](#page-54-0) on page 55
- ["Performing a preset"](#page-54-0) on page 55

#### Measurement selection

● ["Selecting a measurement"](#page-55-0) on page 56

The phase noise measurement

- ["Measuring phase noise"](#page-56-0) on page 57
- ["Measuring amplitude noise"](#page-57-0) on page 58
- ["Measuring spurs"](#page-58-0) on page 59
- ["Measuring spot noise"](#page-58-0) on page 59
- ["Measuring integrated noise"](#page-58-0) on page 59

The additive noise measurement

● ["How to measure additive noise"](#page-59-0) on page 60

The baseband noise measurement

● ["How to measure baseband noise at the RF input"](#page-60-0) on page 61

#### The pulsed phase noise measurement

● ["How to measure the phase noise of a pulse"](#page-61-0) on page 62

The pulsed additive noise measurement

● ["How to measure pulsed additive noise with an internally modulated pulse"](#page-62-0) [on page 63](#page-62-0)

Trace smoothing

- ["How to smooth the trace by averaging the measurement data"](#page-63-0) on page 64
- ["How to smooth the trace by adjusting the number of XCORR operations"](#page-64-0) [on page 65](#page-64-0)
- ["How to smooth the trace graphically"](#page-65-0) on page 66
- ["How to remove spurs from a trace"](#page-65-0) on page 66

#### Integration ranges

● ["How to define integration ranges"](#page-66-0) on page 67

The cross-correlation gain indicator

● ["How to control the cross-correlation gain indicator \(gray area\)"](#page-68-0) on page 69

#### Miscellaneous evaluation tools

- ["Zooming into the results"](#page-68-0) on page 69
- ["Exporting measurement data"](#page-69-0) on page 70

#### Frequency configuration

- ["How to define the measurement range"](#page-70-0) on page 71
- ["How to search for signals"](#page-70-0) on page 71
- ["How to define a carrier frequency manually"](#page-71-0) on page 72

#### The half decade configuration table

● ["How to work with the half decade configuration table"](#page-71-0) on page 72

#### Pulsed measurement configuration

● ["How to configure a gate for measurements on pulses"](#page-72-0) on page 73

#### Signal generation

- ["How to generate a CW signal"](#page-73-0) on page 74
- ["How to generate a pulse"](#page-74-0) on page 75

#### DUT power supply

● ["How to supply DUTs with current or voltage"](#page-75-0) on page 76

An in-depth description of all features, including remote commands, is available in the R&S FSWP user manual.

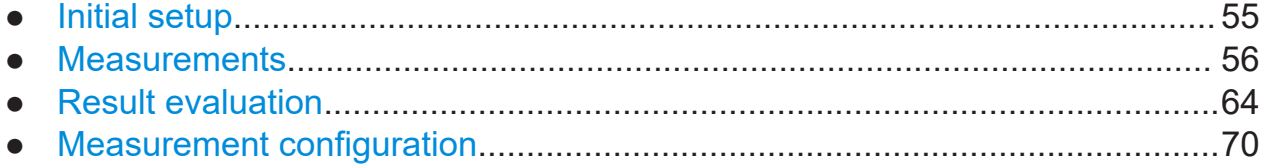

## <span id="page-54-0"></span>**5.1 Initial setup**

#### **Preparing the R&S FSWP**

- 1. Connect the R&S FSWP to an electrical outlet as described in [Chapter 3.5,](#page-19-0) ["Connecting the AC power", on page 20.](#page-19-0)
- 2. Turn on the R&S FSWP as described in [Chapter 3.6, "Switching the instru](#page-20-0)[ment on and off", on page 21](#page-20-0).

#### **Selecting the phase noise application**

- 1. Select the [MODE] key.
- 2. Select the "Phase Noise" item in the "Mode" dialog box.

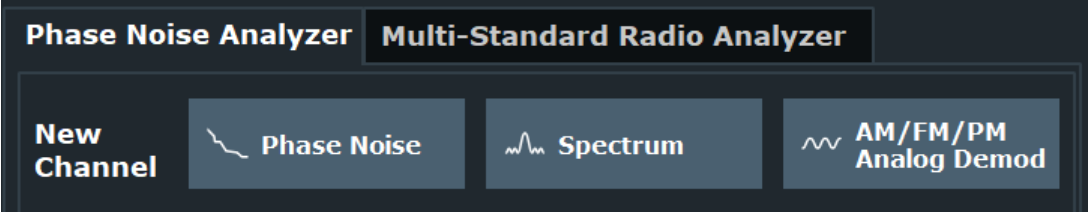

#### **There's more than one way to skin a cat**

In most cases, the firmware of the R&S FSWP provides several ways to change measurement parameters. For example, the measurement range can be defined via the [FREQ] key, the "MEAS CONFIG" key or the "Overview" dialog box.

All procedures in this chapter use the "Overview" dialog box as a starting point (when possible). You can reach this dialog via the "Overview" softkey displayed at the bottom of the softkey bar on the right side of the diagram area.

#### **Performing a preset**

Before configuring and starting a new measurement, it is always recommended to perform a preset and restore the default configuration of the instrument or the measurement application.

1. Select the [PRESET] key on the front panel to restore the default state of the R&S FSWP.

<span id="page-55-0"></span>2. Enter the "Overview" dialog box and select the "Preset Channel" item to restore the default state of the selected measurement channel. All other measurement channels keep their custom configuration.

## **5.2 Measurements**

Measuring the phase noise characteristics of a DUT requires a simple measurement setup consisting of the R&S FSWP and a DUT.

Some measurements require additional equipment.

- For additive noise measurements, the R&S FSWP must be equipped with the optional Signal Source hardware.
- For pulsed noise measurements, the R&S FSWP must be equipped with the optional Pulsed Phase Noise Measurement application.
- For pulsed additive noise measurements, the R&S FSWP must be equipped with the optional Pulsed Phase Noise Measurement application and the optional Signal Source hardware.

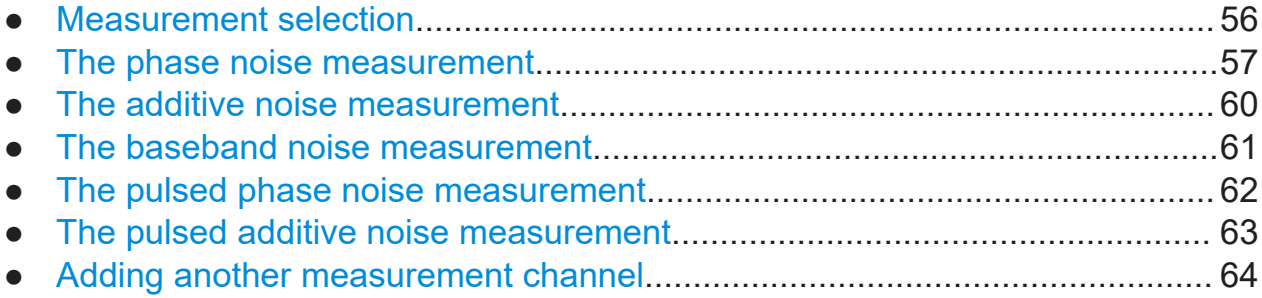

## **5.2.1 Measurement selection**

#### **Selecting a measurement**

► Select the [MEAS] key.

The R&S FSWP opens a dialog box to select the measurement.

### <span id="page-56-0"></span>**R&S<sup>®</sup>FSWP EXACLUSE EXACLUSE TRANSISTS TRANSISTS TRANSISTS TRANSISTS TRANSISTS TRANSISTS TRANSISTS TRANSISTS TRANSISTS TRANSISTS TRANSISTS TRANSISTS TRANSISTS TRANSISTS TRANSISTS TRANSISTS TRANSISTS TRANSISTS TRANSISTS**

#### **Measurements**

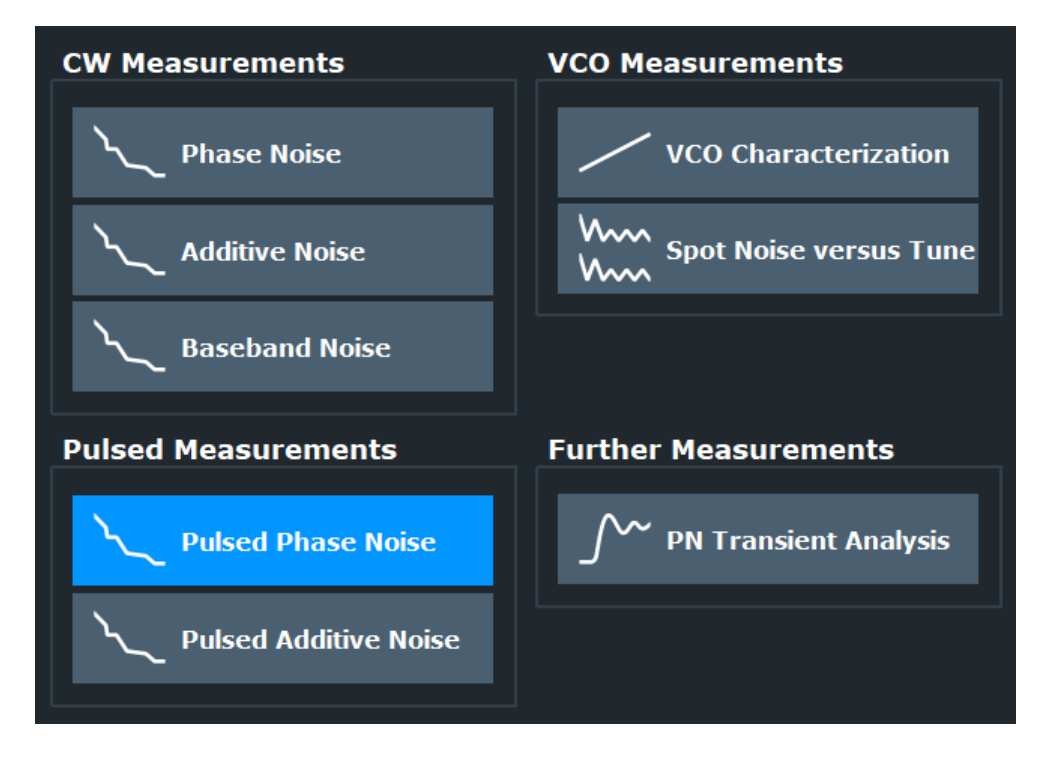

## **5.2.2 The phase noise measurement**

#### **Test setup**

Connect the DUT via cable to the RF input of the R&S FSWP as shown in the illustration.

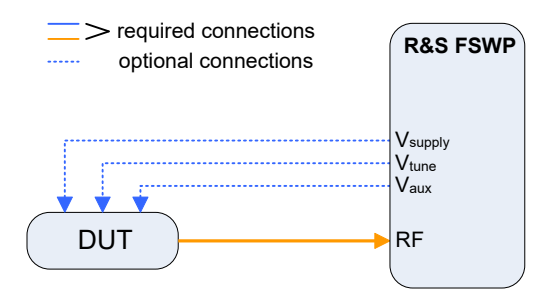

*Figure 5-1: Typical test setup for basic noise measurements*

#### **Measuring phase noise**

1. Perform a [PRESET].

The application automatically starts a continuous measurement.

<span id="page-57-0"></span>First, it searches for a carrier signal (see [How to search for signals\)](#page-70-0). When one has been found, it measures the noise characteristics of the DUT in the default measurement (or frequency offset) range.

If no carrier could be found, a corresponding error message is displayed in the status bar below the diagram.

2. You can stop the measurement (to analyze the measurement data in detail) with the [RUN SGL] or [RUN CONT] key; [RUN SGL] performs one more measurement, then stops, [RUN CONT] stops immediately. By default, two traces are displayed: the first trace shows the smoothed data without spurs, the second trace the raw data including spurs.

#### **Measuring amplitude noise**

The test setup is the same as shown above.

The default phase noise trace shows the phase noise characteristics of the DUT. In addition, you can also display the amplitude noise characteristics (or both together).

- 1. Enter the "Overview" dialog box and, from there, enter the "Analysis" dialog box.
- 2. Select the vertical "Trace" tab, and then the horizontal "Traces" tab.
- 3. For any trace, select "AM Noise" from the "Result" dropdown menu.

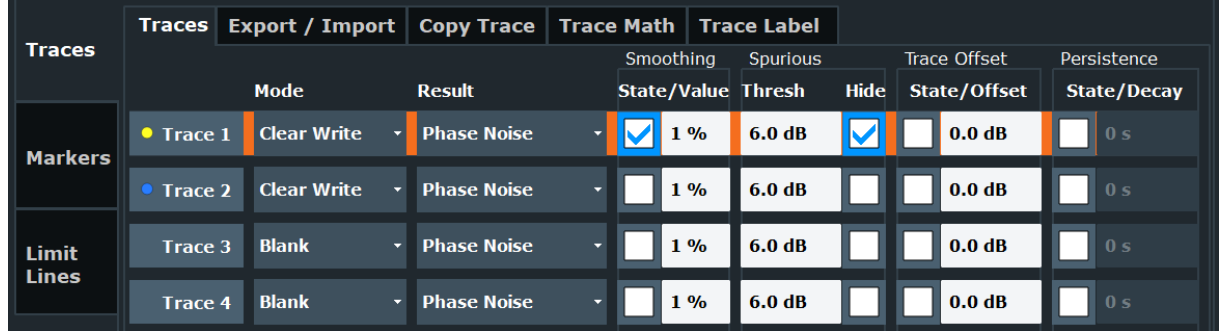

4. Start a new measurement to determine the AM noise of the DUT. (The "Phase + AM Noise" menu item displays the sum of phase and amplitude noise.)

**Tip:** If you'd like to view both results separately at the same time, open two phase noise diagrams, one that shows the phase noise, the other showing the AM noise and perform a measurement.

<span id="page-58-0"></span>In addition to the graphical representation of the phase noise characteristics, the application also provides several tables that show specific phase noise characteristics.

#### **Measuring spurs**

In addition to the graphical display of spurs in the diagram (spikes on the trace), the application also features a result display that contains a list of all detected spurs.

▶ Open the SmartGrid  $(□)$  and drag the "Spurious List" item from the evaluation bar into the display.

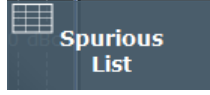

The spurious list contains all detected spurs (including their characteristics) on all traces and all windows.

For more information see the R&S FSWP user manual.

#### **Measuring spot noise**

Spot noise is the phase noise or AM noise at a specific offset frequency (for example the phase noise at 500 kHz).

► Open the SmartGrid ( $\Box$ ) and drag the "Spot Noise" item from the evaluation bar into the display.

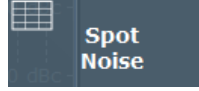

The table contains a list of spot noise values for selected frequency offsets (in the default state, these are the decade edges) on each active trace. For more information on the table contents see the R&S FSWP user manual.

**Tip:** You can define custom spot noise frequencies in the "Spot Noise" tab of the "Noise Config" dialog box.

#### **Measuring integrated noise**

Integrated measurements show various noise characteristics, like the residual noise, integrated over a certain offset frequency range.

► Open the SmartGrid ( $\Box$ ) and drag the "Integrated Measurements" item from the evaluation bar into the display.

<span id="page-59-0"></span>**Integrated Measurements** 

The table contains a list of integrated measurement results. For more information on the table contents see the R&S FSWP user manual.

**Tip:** You can define [custom integration ranges](#page-66-0) in the "Integration Ranges" tab of the "Noise Config" dialog box.

## **5.2.3 The additive noise measurement**

Additive noise measurements require the signal source output that is available as an optional hardware component.

### **Test setup**

Connect the DUT via cable to the RF input and the signal source output of the R&S FSWP as shown in the illustration.

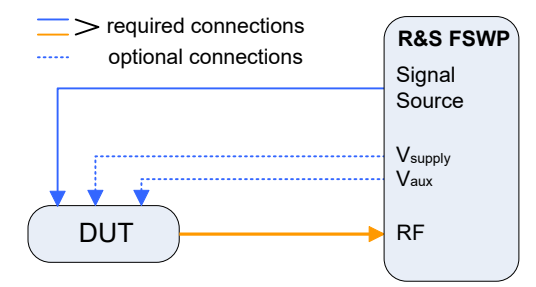

### **How to measure additive noise**

- 1. Perform a [PRESET].
- 2. Select the "Additive Noise" measurement via the [MEAS] key.
- 3. Configure the signal source output as described in ["How to generate a CW](#page-73-0) signal" [on page 74](#page-73-0).
- 4. Start the measurement ([RUN SGL] or [RUN CONT]).

The application measures the additive noise on the output frequency of the signal source in the default measurement (or frequency offset) range.

5. You can stop the measurement (to analyze the measurement data in detail) with the [RUN SGL] or [RUN CONT] key; [RUN SGL] performs one more measurement, then stops, [RUN CONT] stops immediately.

<span id="page-60-0"></span>By default, two traces are displayed: the first trace shows the smoothed data without spurs, the second trace the raw data including spurs.

## **5.2.4 The baseband noise measurement**

Baseband Noise measurements measure the noise characteristics of a DUT over an absolute frequency span (not relative to carrier).

You can use either the RF input for these measurements, or the baseband inputs. The baseband inputs are DC coupled and extend the lower frequency range to 1 mHz (the lowest supported frequency on the RF input is 1 MHz). Using the baseband input, you can, for example, test the voltage supply of DC sources.

#### **Test setup**

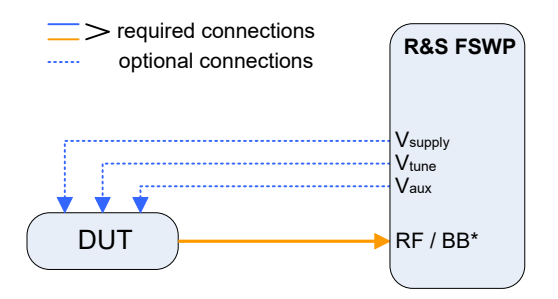

\* = See text below for instructions on how to use the baseband input.

#### **How to measure baseband noise at the RF input**

For baseband noise measurements on the RF input, proceed as follows.

- 1. Connect the DUT to the RF input.
- 2. Perform a [PRESET].

The application automatically starts a continuous measurement and measures the noise characteristics of the DUT in the default frequency range.

- 3. Select the "Baseband Noise" measurement via the [MEAS] key.
- 4. You can stop the measurement (to analyze the measurement data in detail) with the [RUN SGL] or [RUN CONT] key; [RUN SGL] performs one more measurement, then stops, [RUN CONT] stops immediately. By default, two traces are displayed: the first trace shows the smoothed data without spurs, the second trace the raw data including spurs.

<span id="page-61-0"></span>**Tip:** Integrated measurement results. Note that the "PM", "FM" and "Jitter" results are always "0" for baseband noise measurements.

## **5.2.5 The pulsed phase noise measurement**

Noise measurements on pulses are available with the optional pulsed phase noise measurements firmware application.

#### **Test setup**

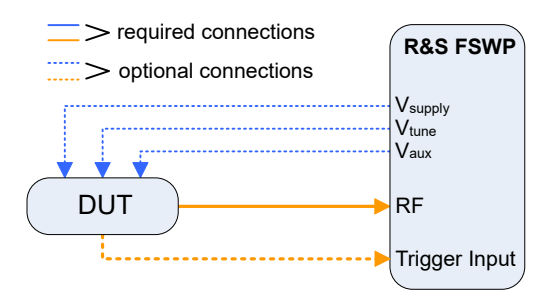

#### **How to measure the phase noise of a pulse**

- 1. Connect the DUT via cable to the RF input of the R&S FSWP as shown in the illustration.
- 2. Perform a [PRESET].
- 3. Select the [MEAS] key and select the "Pulsed Phase Noise" measurement.

The application tries to detect a pulse in the signal you have applied, using two automatic mechanisms:

- search for the pulse frequency
- detection of the pulse characteristics

If successful, it configures a gate based on the pulse characteristics and starts the noise measurement of the pulse.

The results are displayed the same way as in the other measurements (two traces in the diagram and results for the integrated measurements).

If no frequency or pulse could be found, a corresponding error message is displayed in the status bar below the diagram.

If required, you can also define the [frequency](#page-70-0) and the [pulse characteristics](#page-72-0) manually.

## <span id="page-62-0"></span>**5.2.6 The pulsed additive noise measurement**

Additive noise measurements on pulses require the optional pulsed phase noise measurements firmware application and the optional signal source output.

The test setup depends on whether you use internal or external modulation with a pulse modulator.

#### **Test setup (internal pulse modulation)**

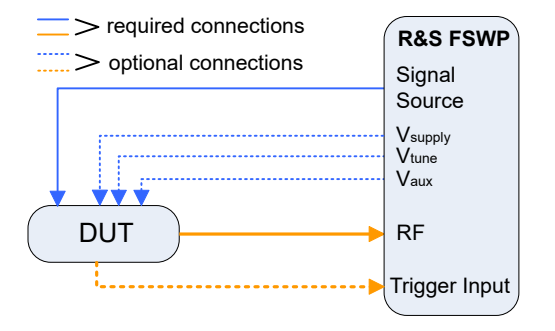

#### **How to measure pulsed additive noise with an internally modulated pulse**

- 1. Connect the signal source (supplies the pulse) to the DUT. The pulse is modulated internally and output on the signal source.
- 2. Connect the DUT to the RF input.
- 3. Perform a [PRESET].
- 4. Select the [MEAS] key and select the "Pulsed Additive Noise" measurement.
- 5. Enter the "Overview" dialog box, and from there, enter the "Output" dialog box.
- 6. Select the "Signal Source" tab and turn on the "Pulse Modulator".
- 7. Configure the [pulse characteristics.](#page-74-0)
- 8. Start the measurement with [RUN SGL] or [RUN CONT].

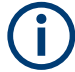

For pulsed measurements using the LO AUX input, do not apply pulses with a frequency below 1024 MHz. Pulses below that frequency will abort the measurement.

## <span id="page-63-0"></span>**5.2.7 Adding another measurement channel**

Measuring the noise characteristics in two different measurement channels allows you, for example, to capture and analyze two different data streams with different measurement configurations.

#### **Adding another measurement channel**

- 1. Select the [MODE] key.
- 2. Select the "Phase Noise" item in the "Mode" dialog box.

The firmware adds a second instance of the phase noise application which is independent of the first one.

## **5.3 Result evaluation**

The phase noise application provides several tools to control the data displayed in the various result displays. Some tools have an effect on the graphical result displays, other on the numerical results and still others on both graphical and numerical (for example in case the numerical results are based on the graphical results).

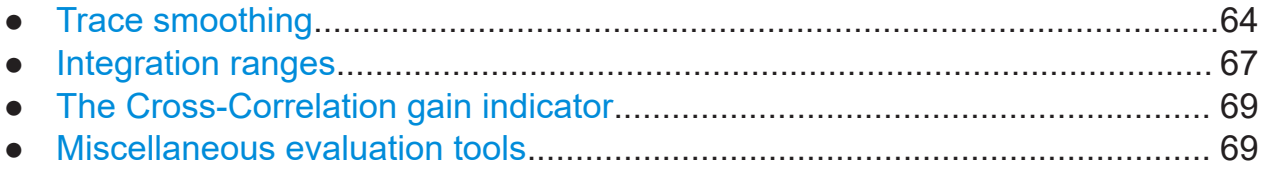

## **5.3.1 Trace smoothing**

#### **How to smooth the trace by averaging the measurement data**

When you average the trace, the application measures the data several times and builds an average over all measurements when it is done. Averaging measurement data yields a smoother trace.

Trace averaging is applied to all traces.

1. Enter the "Overview" dialog box, and from there, enter the "Noise Config" dialog box.

<span id="page-64-0"></span>2. Define the number of measurements to be performed in the "Sweep / Average Count" input field, for example "10".

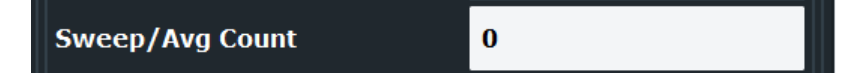

- 3. Start the measurement.
	- In case of a single measurement, the application performs x measurements over the frequency range you have defined. An average count of "10", for example, would result in 10 measurements.
	- In case of continuous measurements, the application performs a moving average over the average count.

#### **How to smooth the trace by adjusting the number of XCORR operations**

When you apply cross-correlation operations, the application is able to determine the phase noise characteristics at a certain frequency offset more precisely.

You can improve cross-correlation performance with the corresponding hardware option.

The number of cross-correlation operations applied in each half decade depends on a cross-correlation factor that you can define arbitrarily.

Cross-correlation operations are applied to all traces.

- 1. Enter the "Overview" dialog box, and from there, enter the "Noise Config" dialog box.
- 2. Define the cross-correlation factor as required in the "XCORR Factor" input field.

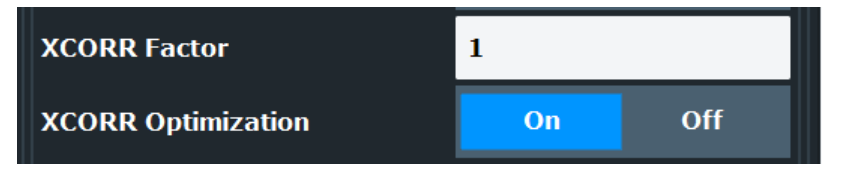

The application calculates the number of cross-correlations for each half decade based on this factor. You can see the resulting operations in the table of the "Noise Config" dialog box.

The number of operations calculated for each half decade targets a similar measurement time for all half decades, so that the measurement is done at roughly the same time in each half decade.

You can also see the resulting number of operations in the green bar at the bottom of the diagram area.

<span id="page-65-0"></span>For more information on how cross-correlation works refer to the R&S FSWP user manual.

#### **How to smooth the trace graphically**

When you apply trace smoothing, the existing data remains the same. The trace is smoothed by applying mathematical operations

Trace smoothing is applied to each trace individually.

- 1. Enter the "Overview" dialog box, and from there, enter the "Analysis" dialog box.
- 2. Select the vertical "Trace" tab, and then the horizontal "Traces" tab.
- 3. For any trace, turn on "Smoothing" and define the amount by which the trace should be smoothed (in %) in the corresponding input field.

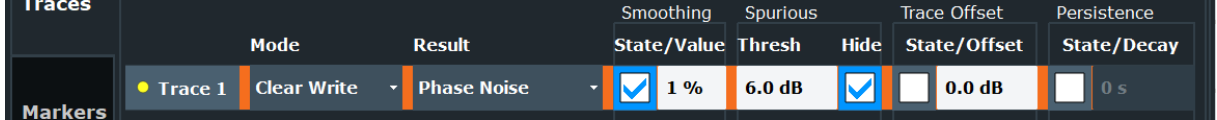

Trace smoothing is applied immediately after you have applied it to a trace. For more information on how this is done, refer to the R&S FSWP user manual.

#### **How to remove spurs from a trace**

By default, the application already shows a trace without spurs (the yellow one). However, you can decide for each trace individually whether it shows spurs or not.

Spur removal is done after traces have been smoothed in any way.

- 1. Enter the "Overview" dialog box, and from there, enter the "Analysis" dialog box.
- 2. Select the vertical "Trace" tab, and then the horizontal "Traces" tab.
- 3. For any trace, remove or display spurs individually. You can also enter a threshold that defines a level from which a spur is recognized as a spur.

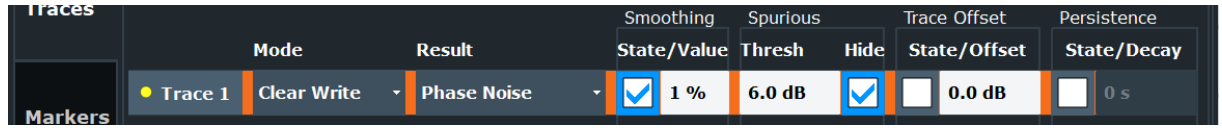

<span id="page-66-0"></span>The application removes all signals that are above the threshold from the trace spur removal is applied to. Signals with levels below the threshold are not regarded as spurs and are still displayed.

For more information about spur removal, refer to the R&S FSWP user manual.

**Note:** Note that the threshold is always taken into account in the spur table, regardless of whether spur removal is on or off.

## **5.3.2 Integration ranges**

#### **How to define integration ranges**

For the integrated measurements (residual AM, FM and PM and jitter), you can define custom integration ranges.

By default, the integration range corresponds to the measurement range defined by the frequency offsets. Custom integration ranges can have any range you desire.

Integration is done after traces have been smoothed in any way.

- 1. Enter the "Overview" dialog box and, from there, enter the "Noise Config" dialog box.
- 2. Select the "Integrated Measurements" tab.

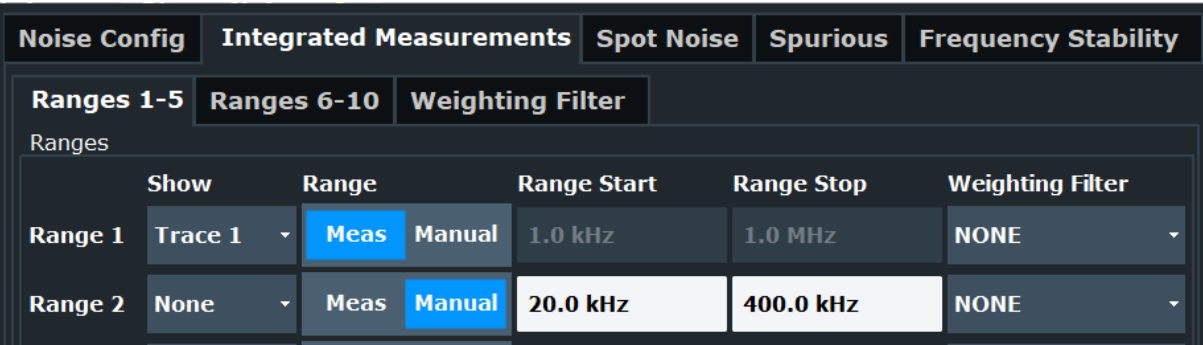

3. Select the "Trace" whose data you would like to integrate from the "Show "dropdown menu.

**Tip:** If you select a trace that is currently not displayed in the diagram, no integrated measurement results will be displayed for the corresponding range.

4. Select "Manual" integration ranges.

5. Define the frequency ranges ("Range Start" and "Range Stop") over which you would like to integrate.

The application calculates the measurement results as defined. Results in the integrated measurements result table are adjusted accordingly (see ["Measur](#page-58-0)[ing integrated noise"](#page-58-0) on page 59 for a description on how to view that table).

| 1 Integrated Measurements |                                   |
|---------------------------|-----------------------------------|
|                           | Range 1                           |
| Trace                     |                                   |
| <b>Start Offset</b>       | 1.000 kHz                         |
| Stop Offset               | 1.000 MHz                         |
| Weighting                 |                                   |
| <b>Int Noise</b>          | $-72.21$ dBc                      |
| <b>PM</b>                 | 19.86 m <sup>o</sup> /346.70 µrad |
| FM / AM                   | 173.170 Hz                        |
| <b>Jitter</b>             | 13.795 fs                         |

*Figure 5-2: Custom integration range results (frequency range from 3 kHz to 500 kHz, applied to trace 2)*

Note that the integration ranges are displayed graphically in the noise diagram.

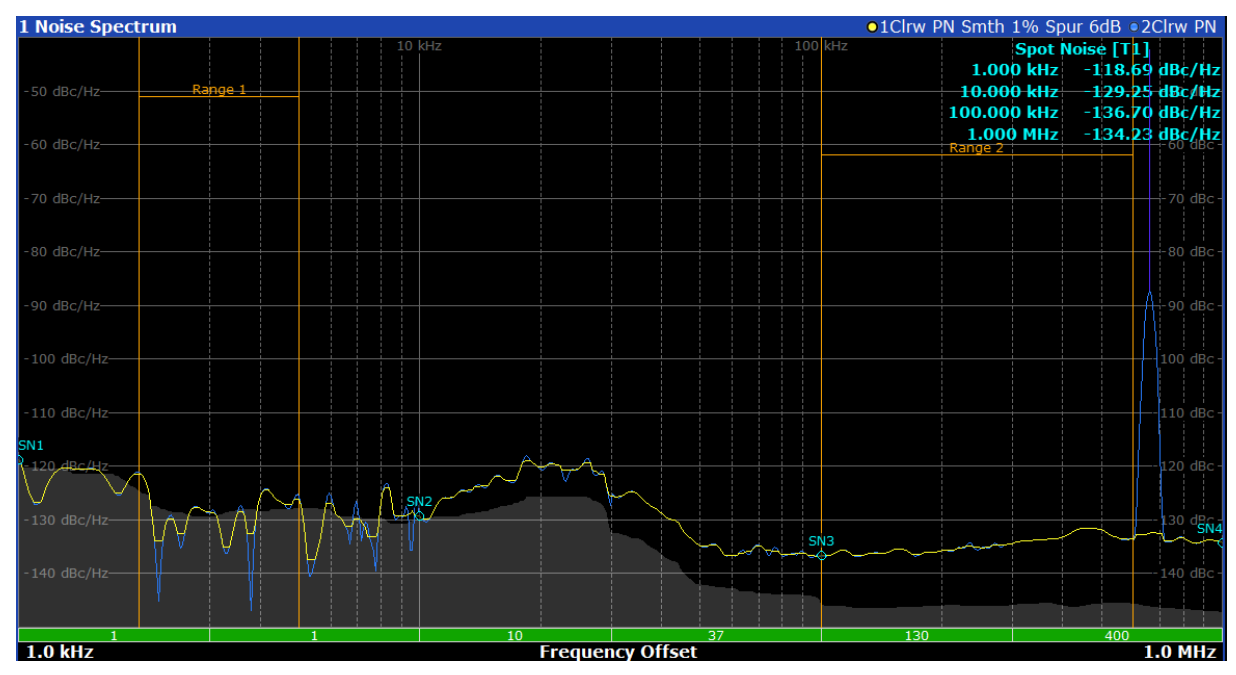

*Figure 5-3: Custom integration ranges are represented in the diagram as colored lines*

For more information on integrated measurement result calculation refer to the R&S FSWP user manual.

## <span id="page-68-0"></span>**5.3.3 The Cross-Correlation gain indicator**

#### **How to control the cross-correlation gain indicator (gray area)**

The gray trace, or cross-correlation gain indicator, indicates the ideal position of the measurement trace for the current number of cross-correlation operations. Thus, the position of this area depends on the number of cross-correlations that are currently applied in each half decade.

This in turn indicates that measurement traces that are close to the gray area (even if only in places) can be improved by increasing the cross-correlation operations. On the other hand, when the measurement trace lies above the gray area throughout (about 10 dB), it is not possible to improve the results anymore.

- 1. Enter the "Overview" dialog box, and from there, enter the "Noise Config" dialog box.
- 2. Select the "Noise Config" tab.
- 3. Change the "XCORR Factor", run a single measurement, and see how the position of the gray area changes.

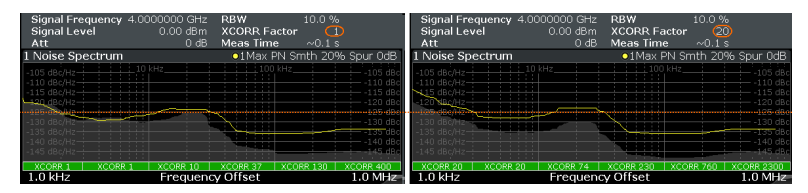

*Figure 5-4: Increasing XCORR operations changes shape of gray area*

4. If required, you can turn this area on and off as required with the "XCORR Gain Indicator" feature.

## **5.3.4 Miscellaneous evaluation tools**

### **Zooming into the results**

The zoom tool is useful if you want to see parts of the results in more detail.

- 1. Select the "Zoom" icon in the toolbar  $(\sqrt[m]{\ }$ .
- 2. In the diagram, select the area you want to zoom in to (while doing this, the area is marked by a dotted line).

#### Measurement configuration

<span id="page-69-0"></span>3. You can return to the full display anytime with the "Unzoom" icon in the toolbar  $\left( \bigcirc_{1:1} \bigcirc$ 

#### **Exporting measurement data**

Exporting measurement data to a .dat file allows you to archive that data in external programs like a spreadsheet.

- 1. Enter the "Overview" dialog box and, from there, enter the "Analysis" dialog box.
- 2. Select the vertical "Traces" tab and the horizontal "Trace / Data Export" tab.
- 3. Select the data types as required (trace data only or together with numerical results and / or measurement settings).
- 4. Select the "Export to ASCII File" button and select the destination where you want to save that data.
- 5. View the .dat file that has been created with your preferred program.

## **5.4 Measurement configuration**

The Phase Noise application provides several tools that make the measurement process easier to handle or allow you to customize the measurement configuration according to your needs.

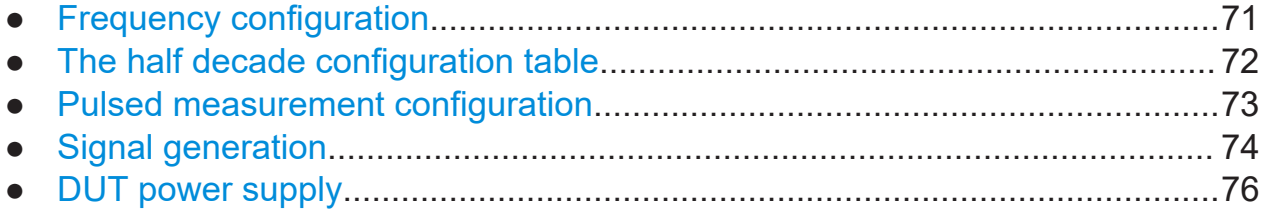

## <span id="page-70-0"></span>**5.4.1 Frequency configuration**

#### **How to define the measurement range**

The measurement range defines the carrier frequency offset over which the phase noise measurement takes place.

- 1. Enter the "Overview" dialog box, and from there, enter the "Noise Config" dialog box.
- 2. Select the "Noise Config" tab.
- 3. Define the measurement range with the "Start Offset" and "Stop Offset" properties.

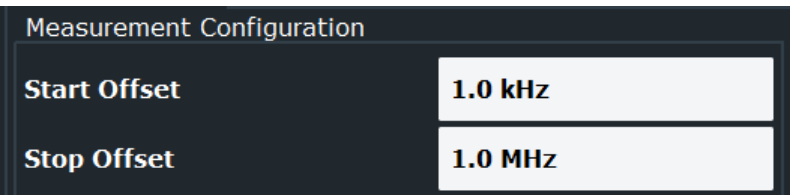

The application adjusts the measurement range. You can see this change, for example, in the noise diagram result display.

**Note:** In case of baseband measurements, the measurement range is defined by an absolute start and stop frequency instead of offsets.

For more information on the measurement range, refer to the R&S FSWP user manual.

#### **How to search for signals**

The application allows you to search for a carrier signal, instead of defining the carrier frequency manually.

- 1. Enter the "Overview" dialog box, and from there, enter the "Frequency" dialog box.
- 2. Turn on the "Auto Search" feature (it is on by default).
- 3. Define the frequency range in which the search should take place ("Start" and "Stop"). By default the search is done in the maximum frequency range supported by the hardware.
- 4. Define a "Threshold" for the search. Signals below the threshold are ignored during the search.

#### Measurement configuration

<span id="page-71-0"></span>When the application finds a signal with appropriate characteristics, it starts a phase noise measurement in the [measurement range](#page-70-0) you have defined. **Note**: Automatic signal search is only available in phase noise and pulsed phase noise measurements.

#### **How to define a carrier frequency manually**

When you already know the frequency of the carrier signal, you can define it manually and reduce the measurement time.

- 1. Enter the "Overview" dialog box, and from there, enter the "Frequency" dialog box.
- 2. Turn off the "Auto Search" feature.
- 3. Define the "Signal Frequency".

The application performs the measurement on the defined frequency.

## **5.4.2 The half decade configuration table**

#### **How to work with the half decade configuration table**

The half decade configuration table contains the measurement configuration for each half decade that is analyzed during a measurement.

You can either enter the values for the measurement bandwidth and number of cross-correlation operations directly. Or you can let the application calculate ideal values for each half decade.

- 1. Enter the "Overview" dialog box, and from there, enter the "Noise Config" dialog box.
- 2. Select automatic or manual configuration mode with the "Half Decade Config" feature.
- 3. In case of an **automatic configuration**, define an "RBW" factor and an "XCORR Factor".

From these values, the application calculates the best and least time-consuming absolute resolution bandwidth and cross-correlation operations for each half decade.
### Measurement configuration

4. In case of a **manual configuration**, define the resolution bandwidth and number of cross-correlations for each half decade directly in the half decade configuration table as absolute values.

The relative "RBW" factor and "XCORR Factor" are ignored.

# **5.4.3 Pulsed measurement configuration**

### **How to configure a gate for measurements on pulses**

Noise measurements on pulses are available with the optional pulsed phase noise measurements firmware application.

By default, the application automatically detects the pulse characteristics and defines the gate characteristics based on the pulse. If required, you can also define these parameters manually.

- 1. Enter the pulsed phase noise measurement.
- 2. Select the [MEAS CONFIG] key and enter the "Pulse" dialog box with the "Pulse Config" softkey.
- 3. In the "Pulse" dialog box, select "Manual" pulse detection. The input fields for the "Pulse Repetition Interval" and those for the "Gate Characteristics" become available. You can change them if required.
- 4. Configure the "Pulse Rep Interval" as required.
- 5. Configure the gate as required ("Gate Type", "Gate Level", "Gate Delay" and "Gate Length").

The shape of the gate is represented by various lines and bars in the "Preview" diagram that is part of the dialog box.

# **R&S<sup>®</sup>FSWP <b>EXACUTE:** Trying out the instrument

### Measurement configuration

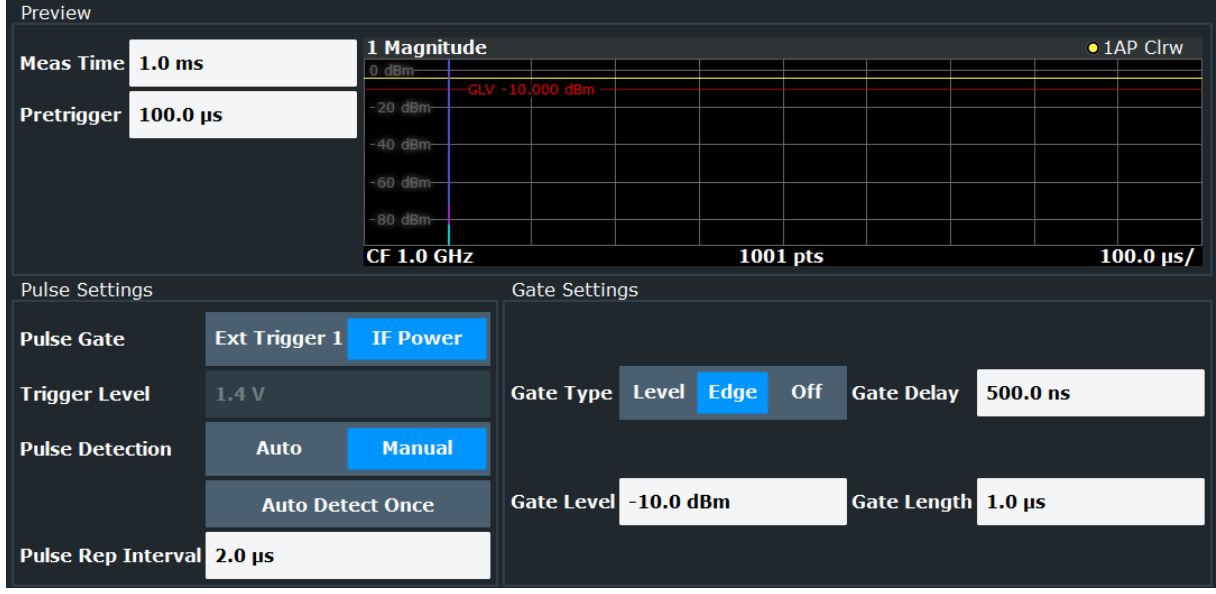

For more information on the gate configuration, refer to the R&S FSWP user manual.

**Tip:** You can turn off the gate, if one is not required for the measurement. To do so, select "Gate Type: Off".

# **5.4.4 Signal generation**

### **How to generate a CW signal**

Some measurement setups require you to feed a signal into the DUT. You can equip the R&S FSWP with an optional Signal Source that is able to generate such a signal.

Available only for additive noise measurements and with the optional signal source hardware component.

- 1. Enter the [Additive Noise](#page-59-0) measurement.
- 2. Enter the "Overview" dialog box, and from there, enter the "Output" dialog box.
- 3. Select the "Signal Source" tab.
- 4. Define the frequency and level of the CW signal in the corresponding input fields.

# **R&S<sup>®</sup>FSWP EXECUTE:**  $\blacksquare$  **Trying out the instrument**

### Measurement configuration

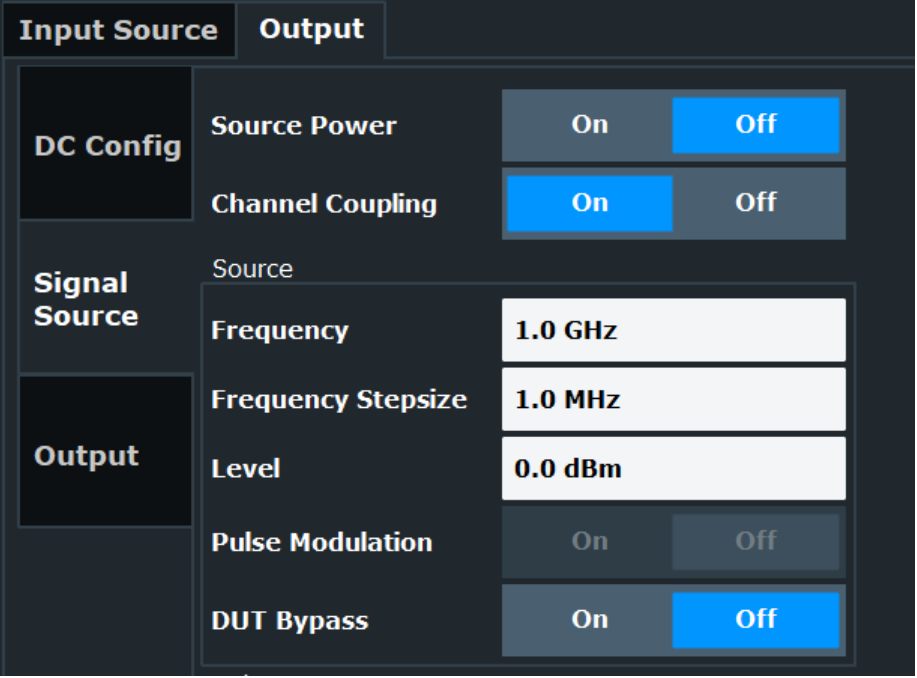

5. Turn on the signal source with the "Source Power" feature.

**Tip:** You can turn the signal source on and off effectively with the "RF On/Off" button in the toolbar. The "RF Config" button provides access to a softkey menu that lets you change the signal source characteristics without entering a dialog box.

### **How to generate a pulse**

Instead of a continuous wave signal, you can generate a pulse at the signal source output.

Available only for additive pulsed phase noise measurements and with the optional signal source hardware component.

- 1. Enter the "Overview" dialog box, and from there, enter the "Output" dialog box.
- 2. Select the "Signal Source" tab.
- 3. Turn on the (internal) "Pulse Modulator". When the "Pulse Modulator" is off, a CW signal is generated.
- 4. Define the required pulse "Width" and "Period".
- 5. Turn on the signal source with the "Source Power" feature.

**Tip:** You can turn the signal source on and off easily with the "RF On/Off" button in the toolbar. The "RF Config" button provides access to a softkey menu

### Measurement configuration

that lets you change the signal source characteristics without entering a dialog box.

# **5.4.5 DUT power supply**

### **How to supply DUTs with current or voltage**

Some measurement setups or DUTs require you to supply them with either voltage or current.

The R&S FSWP can provide both, when you set it up that way.

- 1. Enter the "Overview" dialog box and, from there, enter the "Output" dialog box.
- 2. Select the "DC Config" tab.

There you have the following options:

- Turn each of the three DC outputs on or off.
- Define the supplied voltage (or current in case of the  $V_{\text{subplv}}$  output).
- Define limits for the outputs. When you define limits, the supplied voltage will not go below or above these.

For more information on configuring DC outputs, refer to the R&S FSWP user manual.

3. Turn on the output of voltage or current with the "DC Power" feature.

**Tip:** You can turn the output on and off easily with the "DC On / Off" button in the toolbar. The "DC Config" button provides access to a softkey menu that lets you define the signal characteristics without entering a dialog box.

# 6 Operating the instrument

The following topics provide an overview on how to work with the R&S FSWP. They describe what kind of information is displayed in the diagram area, how to operate the R&S FSWP via the front panel keys and other interaction methods, and how to use the Online Help.

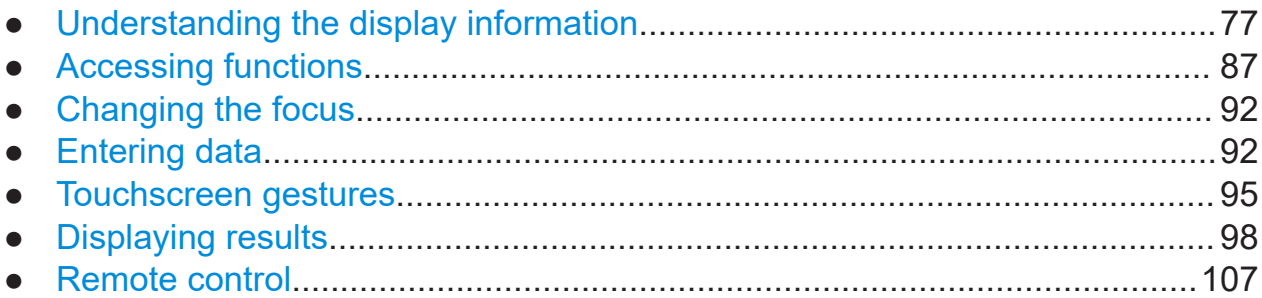

# **6.1 Understanding the display information**

The following figure shows a measurement diagram in the Phase Noise application. All different information areas are labeled. They are explained in more detail in the following sections.

# **R&S<sup>®</sup>FSWP <b>BUSIC CONSTRUCTES BUSIC CONSTRUCTES CONSTRUCTES CONSTRUCTES CONSTRUCTES**

### Understanding the display information

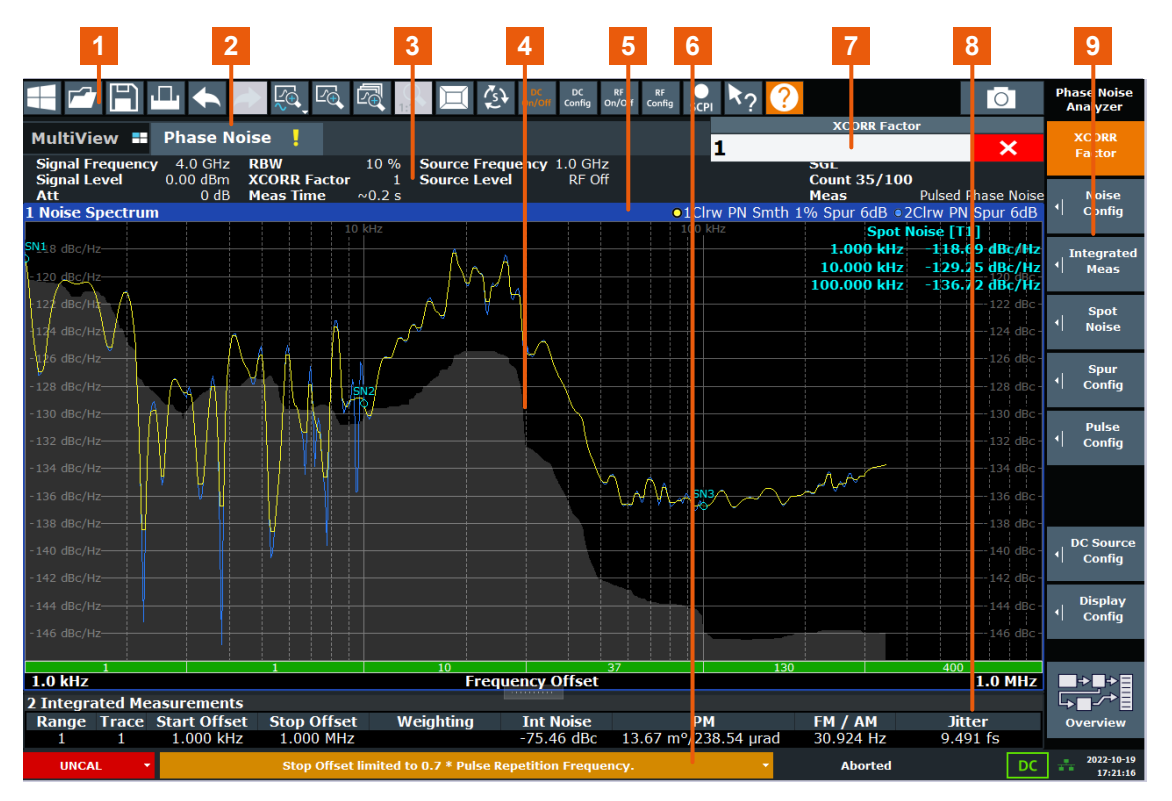

- 1 = Toolbar: contains general functionality of the firmware.
- 2 = Channel tab: contains measurement channel.
- 3 = Channel bar: shows measurement settings.
- 4 = Result display: contains measurement results.
- 5 = Window title bar: contains diagram-specific (trace) information.
- 6 = Status bar: contains system messages, progress bar and date and time.
- 7 = Input field.
- 8 = Diagram footer: contains diagram-specific information.
- 9 = Softkeys: provide access to measurement functions.

# **Hiding elements in the display**

You can hide some of the elements in the display, for example the status bar or channel bar, in order to enlarge the display area for the measurement results ("Setup > Display > Displayed Items").

For details see the R&S FSWP User Manual.

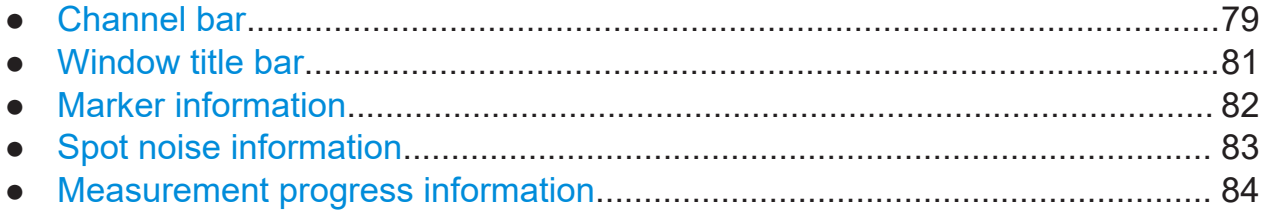

<span id="page-78-0"></span>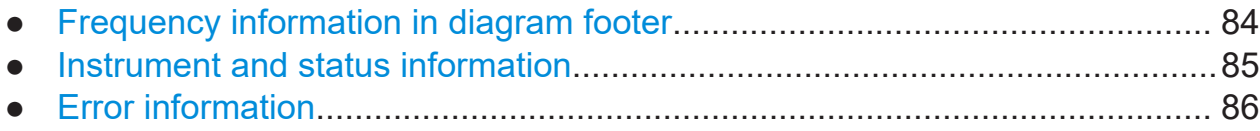

# **6.1.1 Channel bar**

Using the R&S FSWP you can handle several different measurement tasks (channels) at the same time (although they can only be performed asynchronously). For each channel, a separate tab is displayed on the screen. In order to switch from one channel display to another, simply select the corresponding tab.

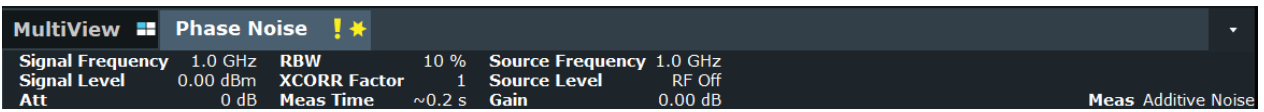

Alternatively, if many tabs are displayed, select the tab selection list icon at the right end of the channel bar and select the channel you want to switch to from the list.

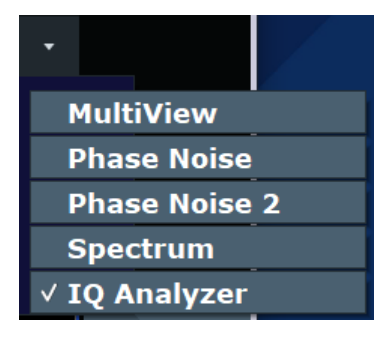

# **MultiView tab**

An additional tab labelled "MultiView" provides an overview of all active channels at a glance. In the "MultiView" tab, each individual window contains its own channel bar with an additional button. Tap this button to switch to the corresponding channel display quickly.

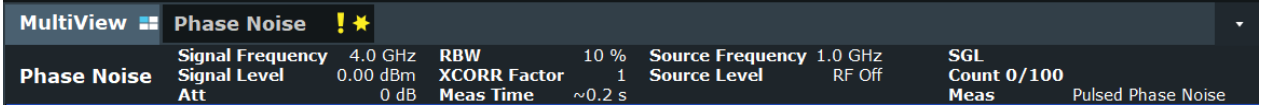

# **Icons in the channel bar**

The star icon  $\left( \mathbf{B} \right)$  on the tab label indicates that the displayed trace no longer matches the current instrument settings. This may be the case, for example, if a

trace is frozen and the instrument settings are changed. As soon as a new measurement is performed, the icon disappears.

The exclamation mark ("!" or  $\blacksquare$ ) icon indicates that an error or warning is available for that measurement channel. This is particularly useful if the MultiView tab is displayed.

The  $\circledR$  icon indicates the currently active channel during an automatic measurement sequence (**Sequencer** functionality).

Beneath the channel name, information on channel-specific settings for the measurement are displayed in the **channel bar**. Channel information varies depending on the active application.

In addition to the channel-specific settings, the channel bar above the diagram also displays information on instrument settings that affect the measurement results even though this is not immediately apparent from the display of the measured values. This information is displayed only when applicable for the current measurement.

The following table contains all labels that might be displayed in the Spectrum and Receiver applications.

| Label                             | <b>Information</b>                                                                                                    |  |
|-----------------------------------|----------------------------------------------------------------------------------------------------|--|
| <b>Signal Frequency</b>           | Current carrier frequency of the applied signal.                                                                                                    |  |
| <b>Signal Level</b>               | Currently level measured on the carrier frequency.                                                                                                    |  |
| Att                               | Current RF attenuation.                                                                                                    |  |
| <b>RBW</b>                        | Current Resolution bandwidth (RBW). The RBW is a function of the<br>start offset frequency of each half decade included in the measure-<br>ment.                                                                         |  |
| <b>XCORR Factor</b>               | Current cross-correlation factor. The cross-correlation factor defines<br>the number of cross-correlations are done in each half decade inclu-<br>ded in the measurement.                                                |  |
| <b>Meas Time (estima-</b><br>ted) | Current estimated measurement time<br>The measurement time depends, among other things, on the offset fre-<br>quency, the resolution bandwidth or the number of averages / cross-<br>correlations that you have defined. |  |
| <b>Source Frequency</b>           | Current frequency of the signal source output.<br>Displayed if the optional signal source is installed.                                                                                                    |  |
| <b>Source Level</b>               | Current level of the signal source output.<br>Displayed if the optional signal source is installed.                                                                                                    |  |

*Table 6-1: Channel settings displayed in the channel bar*

<span id="page-80-0"></span>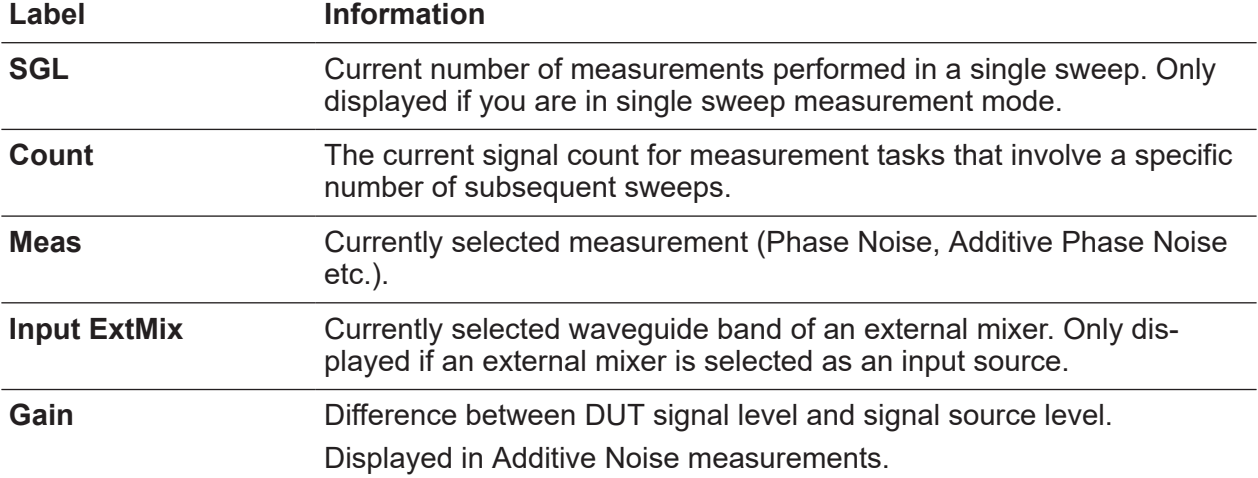

### **Icons for individual settings**

A bullet next to the setting indicates that user-defined settings are used, not automatic settings. A green bullet indicates this setting is valid and the measurement is correct. A red bullet indicates an invalid setting that does not provide useful results.

# **6.1.2 Window title bar**

Each channel in the R&S FSWP display may contain several windows. Each window can display either a graph or a table as a result of the channel measurement. Which type of result evaluation is displayed in which window is defined in the display configuration (see [Chapter 6.6, "Displaying results", on page 98](#page-97-0)). The window's title bar indicates which type of evaluation is displayed.

### **Trace Information in Window Title Bar**

Information on the displayed traces is indicated in the window title bar.

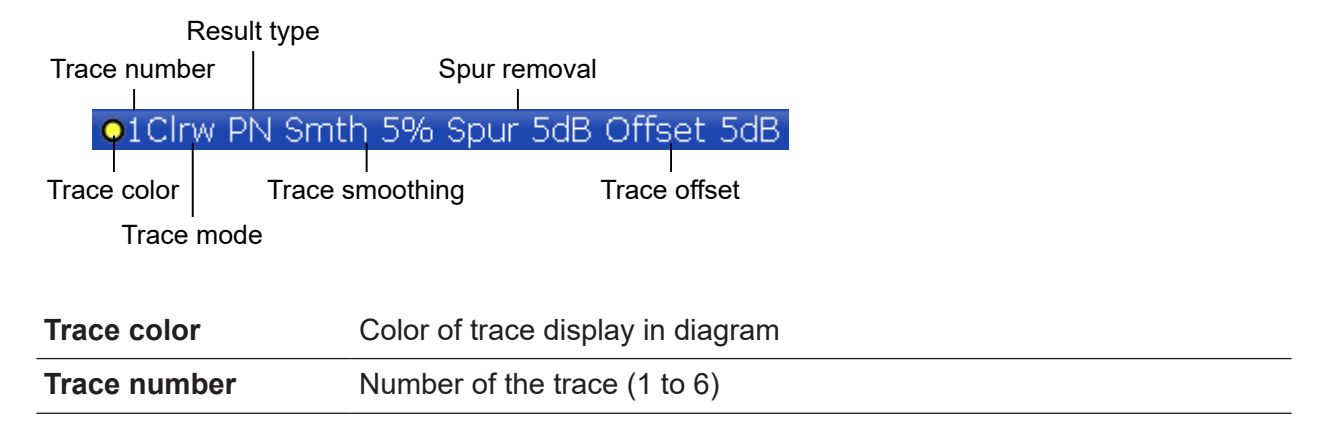

Getting Started 1177.5756.02 ─ 15 **81**

<span id="page-81-0"></span>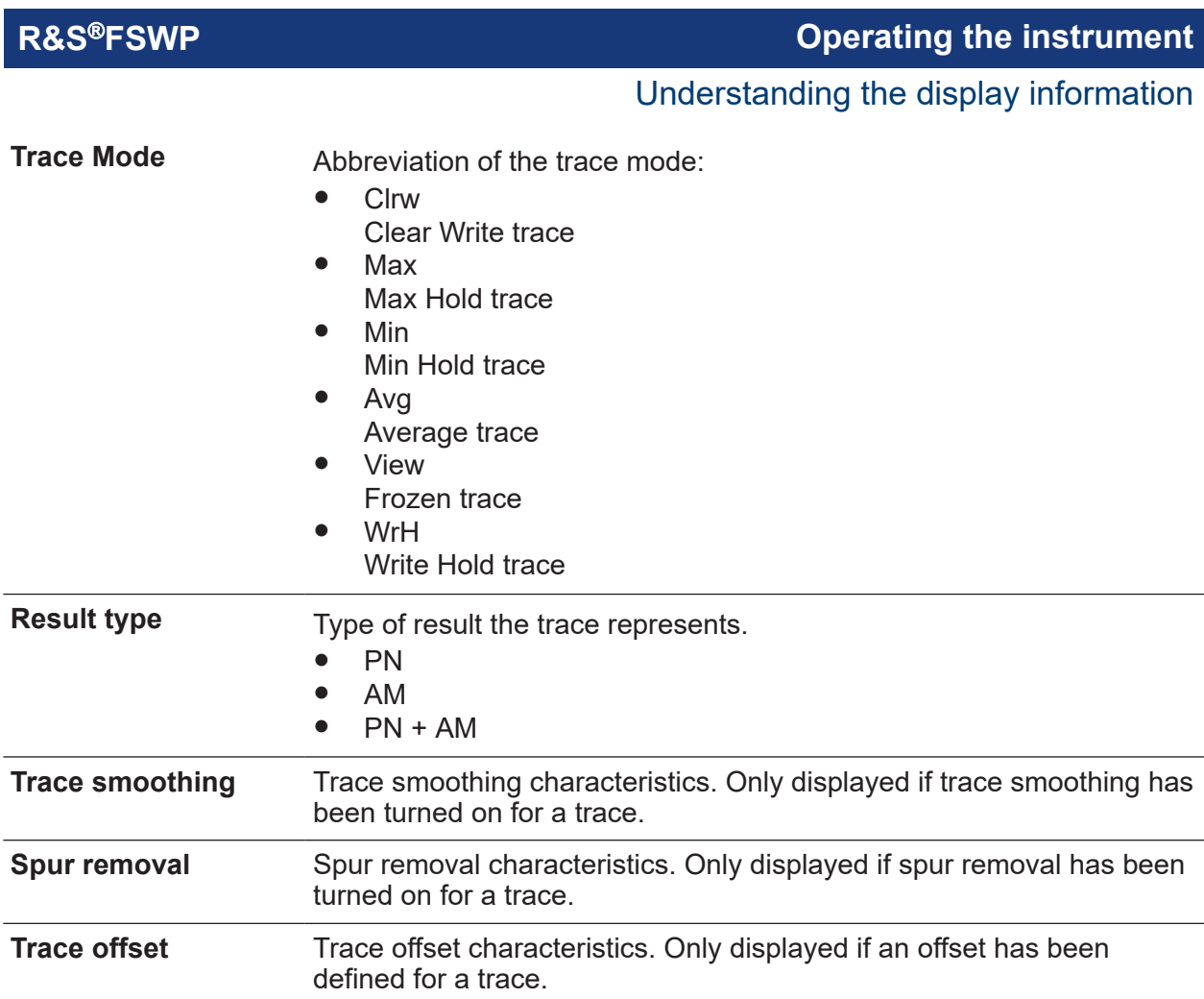

# **6.1.3 Marker information**

Marker information is provided either in the diagram grid or in separate marker tables, depending on the configuration.

# **Marker information in diagram grid**

Within the diagram, the x-axis and y-axis positions of the last 2 markers or delta markers that were set are displayed, if available, as well as their index. The value in the square brackets after the index indicates the trace to which the marker is assigned. (Example: M2[1] defines marker 2 on trace 1.) For more than 2 markers, a separate marker table is displayed beneath the diagram by default.

# **Marker information in marker table**

In addition to the marker information displayed within the diagram grid, separate marker tables may be added to the display. These tables provide the following information for all active markers:

| Label          | <b>Information</b>                                                             |  |
|----------------|--------------------------------------------------------------------------------|--|
| <b>Wnd</b>     | Window type the marker is positioned in.                                       |  |
|                | (Only if there is more than one window containing a phase noise dia-<br>gram.) |  |
| <b>Type</b>    | Marker type: N (normal), D (delta), T (temporary, internal)                    |  |
| <b>Ref</b>     | Reference (for delta markers)                                                  |  |
| <b>Trc</b>     | Trace to which the marker is assigned                                          |  |
| X-value        | x-value of the marker                                                          |  |
| <b>Y-value</b> | y-value of the marker                                                          |  |

<span id="page-82-0"></span>*Table 6-2: Regular marker table*

# **6.1.4 Spot noise information**

# **Spot noise information in diagram grid**

The diagram contains information about all spot noise positions [T<x>]. Spot noise information is made up out of the position of the spot noise measurement on the x-axis and the y-axis. The value in the square brackets after the index indicates the trace to which the spot noise calculation is assigned (Example: [T1] indicates trace 1). Note that you can also display spot noise information in a separate table.

# **Spot noise information in spot noise table**

The R&S FSWP also provides a numerical result table for the spot noise measurement. The spot noise table has to be added deliberately. Note that the spot noise table only contains information when the calculation of spot noise has been turned on.

| Label             | <b>Information</b>                                                                                                    |
|-------------------|----------------------------------------------------------------------------------------------------|
| Wnd               | Measurement window that the spot noise has been calculated for.<br>(Only if there is more than one window containing a phase noise dia-<br>gram.) |
| <b>Offset</b>     | Offset frequency or spot noise position on the x-axis of the Phase<br>Noise diagram.                                                              |
| Noise [T <x>]</x> | Measured noise on the spot noise position for each active trace.                                                                                  |

*Table 6-3: Spot noise information result table*

# <span id="page-83-0"></span>**6.1.5 Measurement progress information**

The Phase Noise result display shows the progress of the measurement in a series of green bars at the bottom of the diagram area. For each half decade in the measurement, the R&S FSWP adds a bar that spans the frequency range of the corresponding half decade.

The bar has several features.

- Measurement times less than 1 s The numbers within the green bar indicate the number of cross-correlation operations applied to the corresponding half decade.
- Measurement times greater than 1 s The numbers within the green bar show the progress of the cross-correlation operations in the half decade the application currently works on. The first number is the current, the second number the total count of crosscorrelations for that half decade. The bars of half decades in which a measurement is still running has a lighter tone of green than bars of half decades in which the measurement has already finished (see image below).
- A double-click on the bar opens the "Noise Config" dialog box to define the cross-correlation factor for that half decade.
- A right-click on the bar opens a context menu.

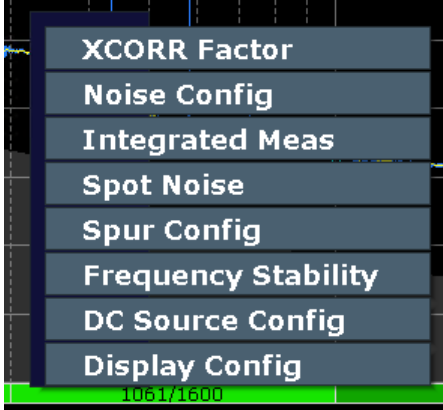

The context menu provides easy access to various parameters to set up the measurement.

# **6.1.6 Frequency information in diagram footer**

Graphical result displays contain information in the diagram footer. The information (beneath the diagram) depends on the result display.

<span id="page-84-0"></span>The contents depend on the application and the result display.

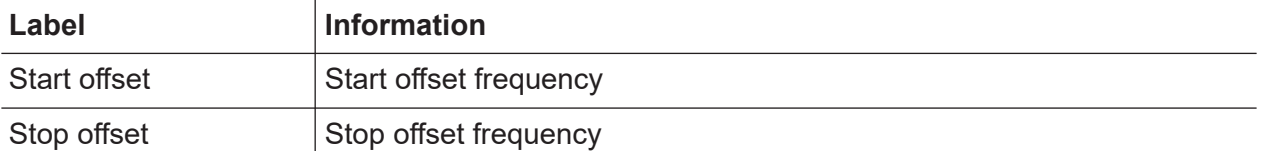

# **6.1.7 Instrument and status information**

Global instrument settings and functions, the instrument status and any irregularities are indicated in the status bar beneath the diagram.

| UNCAL | \n $\triangleright$ \n | Measuring | \n $\triangleright$ \n |
|-------|------------------------|-----------|------------------------|
|-------|------------------------|-----------|------------------------|

\n1.506:04

In the MultiView tab the status bar always displays the information for the currently selected measurement.

The following information is displayed:

### **Instrument status**

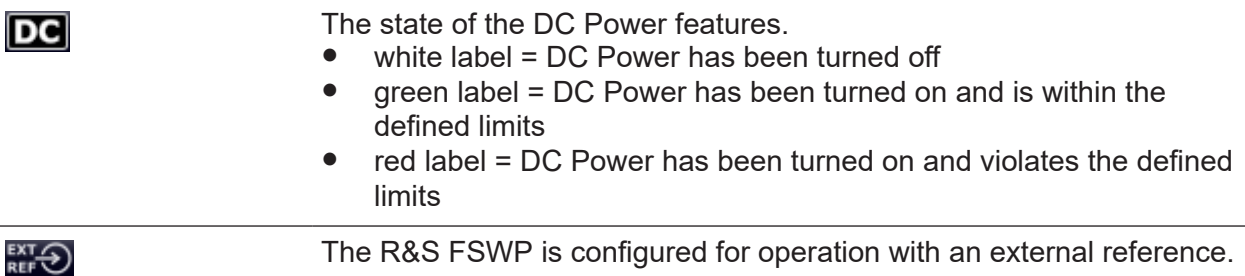

### **Progress**

The status of the current operation is displayed in the status bar. This includes the remaining measurement time for measurements that last longer than 1 second.

Display of the remaining measurement time is supported by the following measurements:

- (Additive) phase noise
- Pulsed (additive) phase noise
- Baseband noise

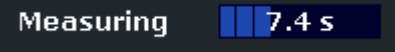

Getting Started 1177.5756.02 <sup>-</sup> 15 **85** 

<span id="page-85-0"></span>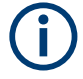

In the MultiView tab, the progress bar indicates the status of the currently selected measurement, not the measurement currently being performed by a Sequencer, for example.

# **Date and time**

The date and time settings of the instrument are displayed in the status bar.

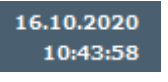

### **Error messages and warnings**

If errors or irregularities are detected, a keyword and an error message, if available, are displayed in the status bar.

# **6.1.8 Error information**

If errors or irregularities are detected, a keyword and an error message, if available, are displayed in the status bar.

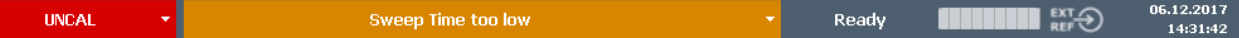

Depending on the type of message, the status message is indicated in varying colors.

| <b>Color</b> | <b>Type</b>               | <b>Description</b>                                                                                                    |
|--------------|---------------------------|----------------------------------------------------------------------------------------------------|
| red          | Error                     | An error occurred at the start or during a measurement, e.g. due to<br>missing data or wrong settings, so that the measurement cannot be<br>started or completed correctly.               |
| orange       | Warning                   | An irregular situation occurred during measurement, e.g. the set-<br>tings no longer match the displayed results, or the connection to an<br>external device was interrupted temporarily. |
| gray         | Information               | Information on the status of individual processing steps.                                                                                                    |
| no color     | No errors                 | No message displayed - normal operation.                                                                                                    |
| green        | Measurement<br>successful | Some applications visualize that the measurement was successfull<br>by showing a messsage.                                                                                                |

*Table 6-4: Status bar information - color coding*

### Accessing functions

<span id="page-86-0"></span>If any error information is available for a measurement channel, an exclamation mark is displayed next to the channel name  $(\blacksquare)$ . This is particularly useful when the MultiView tab is displayed, as the status bar in the MultiView tab always displays the information for the currently selected measurement only.

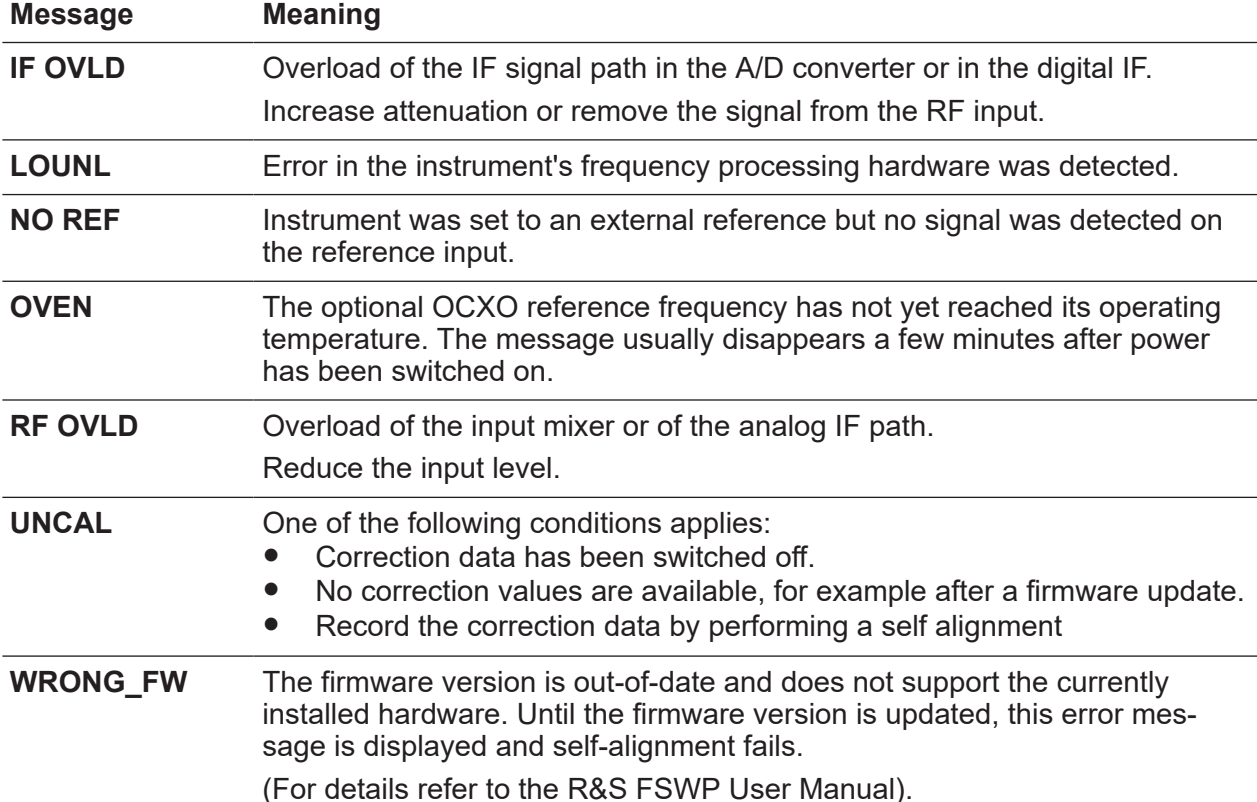

### *Table 6-5: Keywords in the status bar*

# **6.2 Accessing functions**

All tasks necessary to operate the instrument can be performed using the user interface. Apart from instrument specific keys, all other keys that correspond to an external keyboard (for example arrow keys, [Enter] key) operate conform to **Microsoft** 

For most tasks, there are at least 2 alternative methods to perform them:

● Using the touchscreen

Accessing functions

● Using other elements provided by the front panel, for example the keypad, rotary knob, or arrow and position keys.

The measurement and instrument functions and settings can be accessed by selecting one of the following elements:

- System and function keys on the front panel of the instrument
- Softkeys on the touchscreen
- Context menus for specific elements on the touchscreen
- Icons on the tool bar in the touchscreen
- Displayed setting on the touchscreen
- Toolbar............................................................................................................ 88
- [Softkeys.......................................................................................................... 90](#page-89-0)
- [Context menus................................................................................................ 90](#page-89-0)
- [On-screen keyboard........................................................................................91](#page-90-0)

# **6.2.1 Toolbar**

The icons in the toolbar provide access to general functions.

╒┑╓╻┶ |兔||兔||圆|  $\mathcal{L}$ **To** DC<br>On/Off DC<br>Config RF<br>Dn/Off  $R_{2}$ Ħ

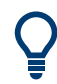

You can hide the toolbar display, for example when using remote control, in order to enlarge the display area for the measurement results ("Setup > Display > Displayed Items"). See the R&S FSWP User Manual for details.

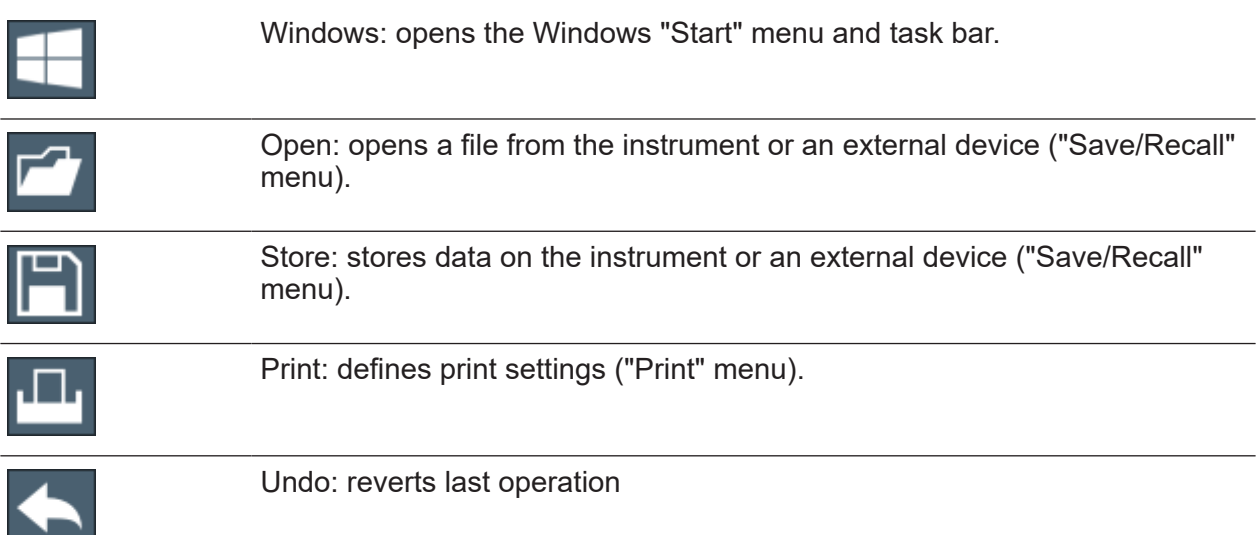

Getting Started 1177.5756.02 — 15 **88** 

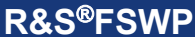

Accessing functions

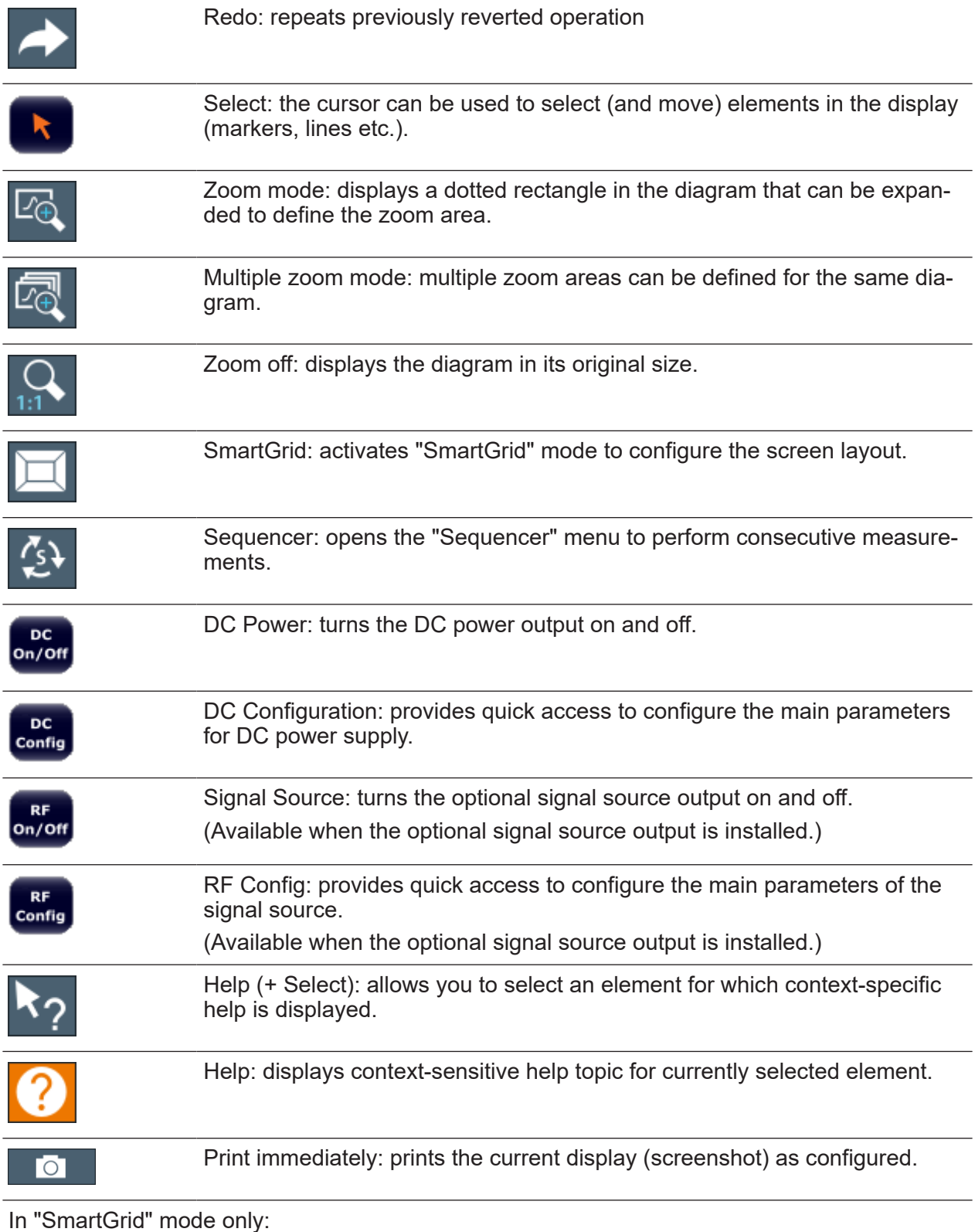

 $\mathbf{x}$ 

Close: Exit "SmartGrid" mode.

# <span id="page-89-0"></span>**6.2.2 Softkeys**

Softkeys are virtual keys provided by the software. Thus, more functions can be provided than those that can be accessed directly via the function keys on the instrument. Softkeys are dynamic: depending on the selected function key, a different list of softkeys is displayed on the right side of the screen.

A list of softkeys for a certain function key is also called a menu. Softkeys can either perform a specific function or open a dialog box.

# **Recognizing the softkey status by color**

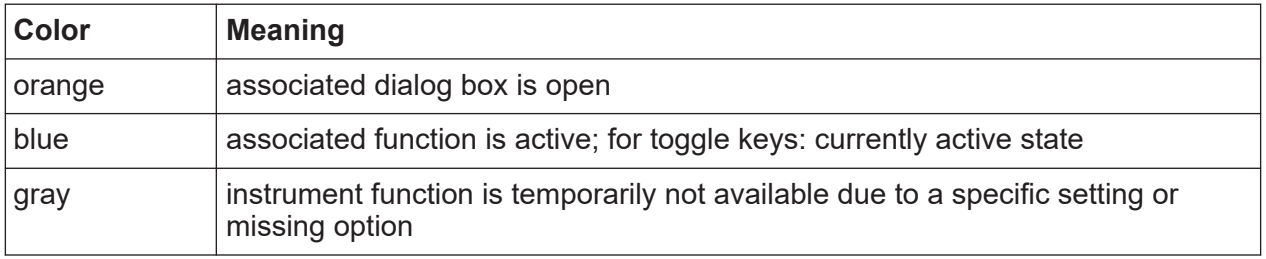

You can hide the softkey display, e.g. when using remote control, in order to enlarge the display area for the measurement results ("Setup > Display > Displayed Items"). See the User Manual for details.

# **6.2.3 Context menus**

Several items in the diagram area have context menus (for example markers, traces or the channel bar). If you right-click on one of these items (or tap it for about 1 second), a menu is displayed which contains the same functions as the corresponding softkey. This is useful, for example, when the softkey display is hidden.

# <span id="page-90-0"></span>**R&S<sup>®</sup>FSWP <b>BEXECUTE:**  $\bullet$  **C Operating the instrument**

### Accessing functions

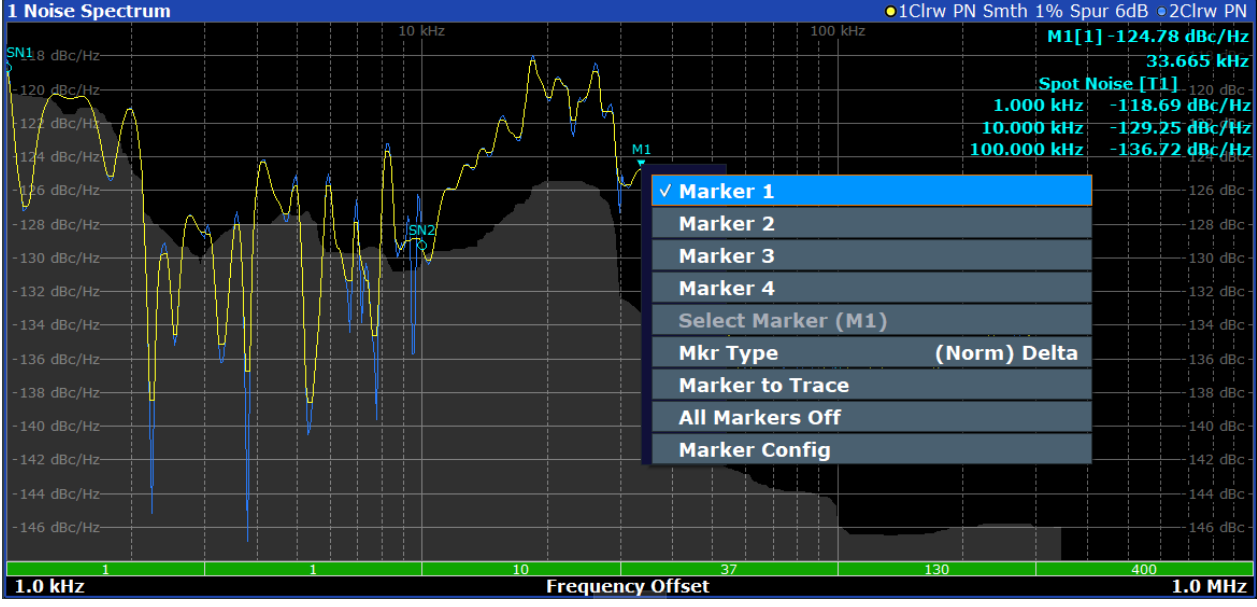

# **6.2.4 On-screen keyboard**

The on-screen keyboard is an additional means of interacting with the instrument without having to connect an external keyboard.

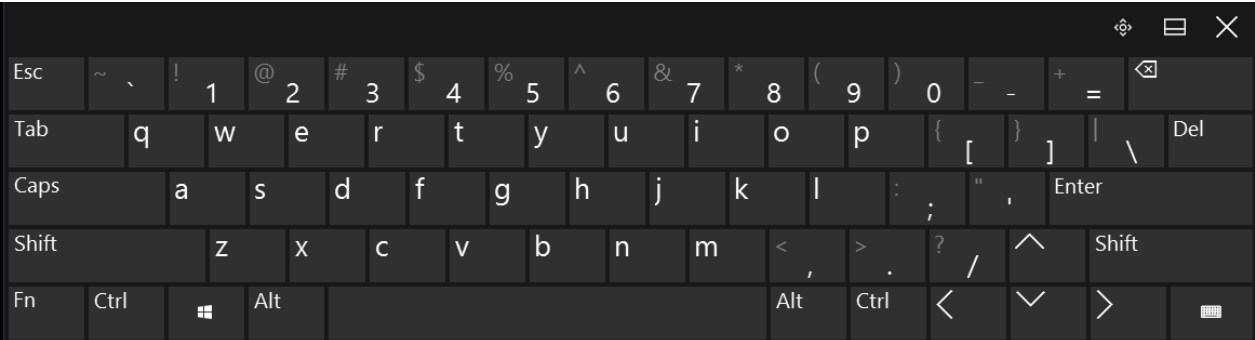

The on-screen keyboard display can be switched on and off as desired using the "On-Screen Keyboard" function key beneath the screen.

**WWW.** 

When you press this key, the display switches between the following options:

- Keyboard displayed at the top of the screen
- Keyboard displayed at the bottom of the screen
- No keyboard displayed

<span id="page-91-0"></span>You can use the TAB key on the on-screen keyboard to move the focus from one field to another in dialog boxes.

# **6.3 Changing the focus**

Any interaction using the keypad, scrollbar or knobs always affects the currently focused element in the display, e.g. a dialog field, diagram, or table row. The currently focused element is indicated by a blue frame (diagram, window, table) or is otherwise highlighted (softkey, marker etc.). To move the focus, select the element on the touchscreen.

# **6.4 Entering data**

You can enter data in dialog boxes using any of the following methods:

- Using the touchscreen, via the on-screen keyboard
- Using other elements provided by the front panel, e.g. the keypad, rotary knob, or navigation keys

The rotary knob acts like the [ENTER] key when it is pressed.

● Using a connected external keyboard

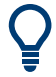

### **Transparent dialog boxes**

You can change the transparency of the dialog boxes to see the results in the windows behind the dialog box. Thus, you can see the effects that the changes you make to the settings have on the results immediately.

To change the transparency, select the transparency icon at the top of the dialog box. A slider is displayed. To hide the slider, select the transparency icon again.

(The title bar of the dialog box is always slightly transparent and is not affected by the slider.)

# **Particularities in Windows dialog boxes**

In some cases, e.g. if you want to install a printer, original Windows dialog boxes are used. In these dialog boxes, the rotary knob and function keys do not work. Use the touchscreen instead.

# **6.4.1 Entering numeric parameters**

If a field requires numeric input, the keypad provides only numbers.

- 1. Enter the parameter value using the keypad, or change the currently used parameter value by using the rotary knob (small steps) or the [UP] or [DOWN] keys (large steps).
- 2. After entering the numeric value via keypad, press the corresponding unit key. The unit is added to the entry.
- 3. If the parameter does not require a unit, confirm the entered value by pressing [ENTER] or any of the unit keys. The editing line is highlighted to confirm the entry.

# **6.4.2 Entering alphanumeric parameters**

If a field requires alphanumeric input, you can use the on-screen keyboard to enter numbers and (special) characters (see [Chapter 6.2.4, "On-screen key](#page-90-0)[board", on page 91\)](#page-90-0).

Alternatively, you can use the keypad. Every alphanumeric key represents several characters and one number. The decimal point key (.) represents special characters, and the sign key (-) toggles between capital and small letters. For the assignment, refer to [Table 6-6](#page-94-0).

You can change the default behavior of the keypad for text input. This is useful if you frequently enter numeric values in text fields, for example to define file names consisting of numbers.

For details, see "System Configuration Setttings" in the R&S FSWP base unit user manual.

# **To enter numbers and (special) characters via the keypad**

- 1. Press the key once to enter the first possible value.
- 2. All characters available via this key are displayed.
- 3. To choose another value provided by this key, press the key again, until your desired value is displayed.
- 4. With every key stroke, the next possible value of this key is displayed. If all possible values have been displayed, the series starts with the first value again. For information on the series, refer to [Table 6-6](#page-94-0).
- 5. To change from capital to small letters and vice versa, press the sign key (-).
- 6. When you have chosen the desired value, wait for 2 seconds (to use the same key again), or start the next entry by pressing another key.

### **To enter a blank**

► Press the "Space" bar, or press "0" and wait 2 seconds.

### **To correct an entry**

- 1. Using the arrow keys, move the cursor to the right of the entry you want to delete.
- 2. Press [BACKSPACE]. The entry to the left of the cursor is deleted.
- 3. Enter your correction.

### **To complete the entry**

► Press [ENTER] or the rotary knob.

### **To abort the entry**

► Press [ESC]. The dialog box is closed without changing the settings.

Touchscreen gestures

| <b>Key name</b>     | Series of (special) characters and number provided                   |
|---------------------|----------------------------------------------------------------------|
| (upper inscription) |                                                                      |
| $\overline{7}$      | $7 \mu \Omega$ ° $\in$ ¥\$¢                                          |
| 8                   | ABC8ÄÆÅÇ                                                             |
| 9                   | DEF9E                                                                |
| $\overline{4}$      | GH14                                                                 |
| 5                   | JKL5                                                                 |
| 6                   | MNO6ŇÖ                                                               |
| 1                   | PQRS1                                                                |
| $\overline{2}$      | TUV2Ü                                                                |
| 3                   | WXYZ3                                                                |
| $\overline{0}$      | $\lambda$ -blank> 0 - @ + / \ < > = % &                              |
|                     | $\cdot$ * : _ , ; "'? ( ) #                                          |
|                     | <toggles and="" between="" capital="" letters="" small=""></toggles> |

<span id="page-94-0"></span>*Table 6-6: Keys for alphanumeric parameters*

# **6.5 Touchscreen gestures**

A touchscreen allows you to interact with the software using various finger gestures on the screen. The basic gestures supported by the software and most applications are described here. Further actions using the same gestures may be possible.

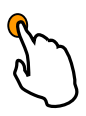

# **Tapping**

Touch the screen quickly, usually on a specific element.

You can tap most elements on the screen; in particular, any elements you can also click on with a mouse pointer.

Touchscreen gestures

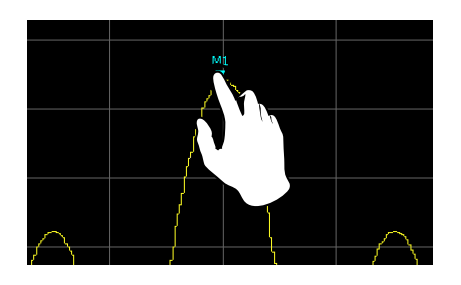

*Figure 6-1: Tapping*

# **Double-tapping**

Tap the screen twice, in quick succession.

Double-tap a diagram or the window title bar to maximize a window in the display, or to restore the original size.

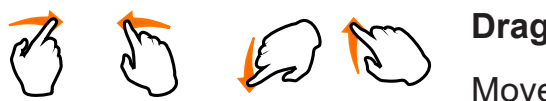

# **Dragging**

Move your finger from one position to another on the display, keeping your finger on the display the whole time.

By dragging your finger over a table or diagram you can pan the displayed area of the table or diagram to show results that were previously out of view.

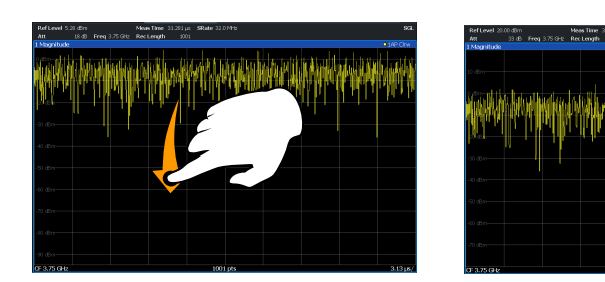

*Figure 6-2: Dragging*

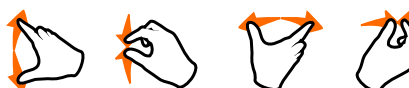

# **Pinching and spreading two fingers**

Move two fingers together on the display (pinch) or move two fingers apart on the display (spread).

When you pinch two fingers in the display, you decrease the size of the currently displayed area, showing the surrounding areas previously out of view.

When you spread two fingers in the display, you increase the size of the currently displayed area, showing more details.

### Touchscreen gestures

You can pinch or spread your fingers vertically, horizontally, or diagonally. The direction in which you move your fingers determines which dimension of the display is changed.

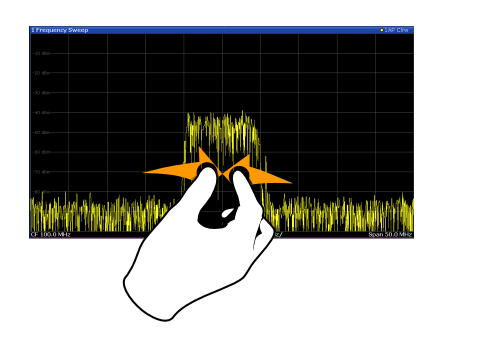

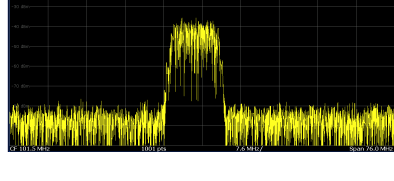

*Figure 6-3: Pinching*

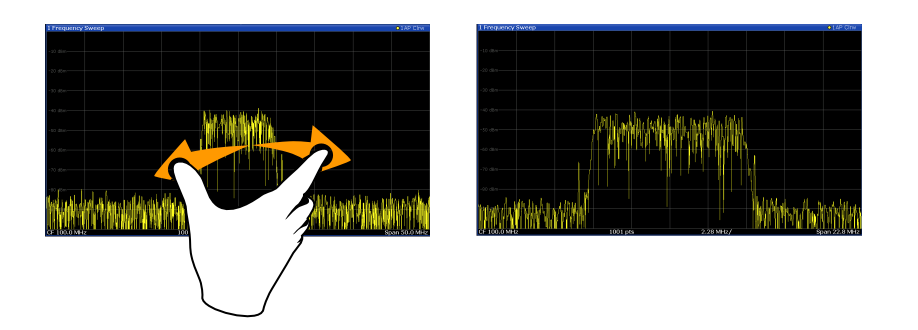

*Figure 6-4: Spreading*

**Touch gestures in diagrams change measurement settings** When you change the display using touch gestures, the corresponding measurement settings are adapted. This is different to selecting an area on the screen in zoom mode, where merely the resolution of the displayed trace points is changed temporarily (graphical zoom).

### **Mouse vs. touch actions**

Any user interface elements that react to actions by a mouse pointer also react to finger gestures on the screen, and vice versa. The following touch actions correspond to mouse actions:

# <span id="page-97-0"></span>**R&S<sup>®</sup>FSWP <b>BUSIC CONSTRUCTES CONSTRUCTES CONSTRUCTES CONSTRUCTES CONSTRUCTES**

Displaying results

*Table 6-7: Correlation of mouse and touch actions*

| <b>Mouse operation</b>                                     | <b>Touch operation</b>               |
|------------------------------------------------------------|--------------------------------------|
| <b>Click</b>                                               | Tap                                  |
| Double-click                                               | Double-tap                           |
| Click and hold                                             | Touch and hold                       |
| Right-click                                                | Touch, hold for 1 second and release |
| Drag-&-drop (= click and hold, then drag and<br>release)   | Touch, then drag and release         |
| Mouse wheel to scroll up or down                           | Swipe                                |
| Dragging scrollbars to scroll up or down, left or<br>right | Swipe                                |

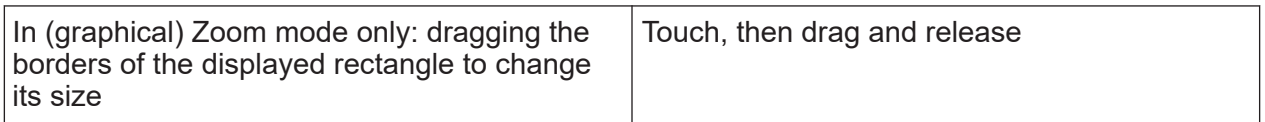

# **Example:**

You can scroll through a long table in conventional mouse operation by clicking in the table's scrollbar repeatedly. In touch operation, you would scroll through the table by dragging the table up and down with your finger.

# **6.6 Displaying results**

The R&S FSWP provides several instrument applications for different analysis tasks and different types of signals, for example the Phase Noise application, the optional Spectrum application or the optional I/Q Analyzer. For each application, a new measurement channel is created and displayed in a separate tab on the screen.

The results of a measurement channel can be evaluated in many different ways, both graphically and numerically. For each evaluation method the results are displayed in a separate window in the tab.

The R&S FSWP allows you to configure the display to suit your specific requirements and optimize analysis.

# **6.6.1 Activating and deactivating channels**

When you activate an application, a new measurement channel is created which determines the measurement settings for that application. The same application can be activated with different measurement settings by creating several channels for the same application. Whenever you switch channels, the corresponding measurement settings are restored. Each channel is displayed in a separate tab on the screen.

An additional tab ("MultiView") provides an overview of all currently active channels at once.

Only one measurement can be performed at any time, namely the one in the currently active channel. However, in order to perform the configured measurements consecutively, a Sequencer function is provided.

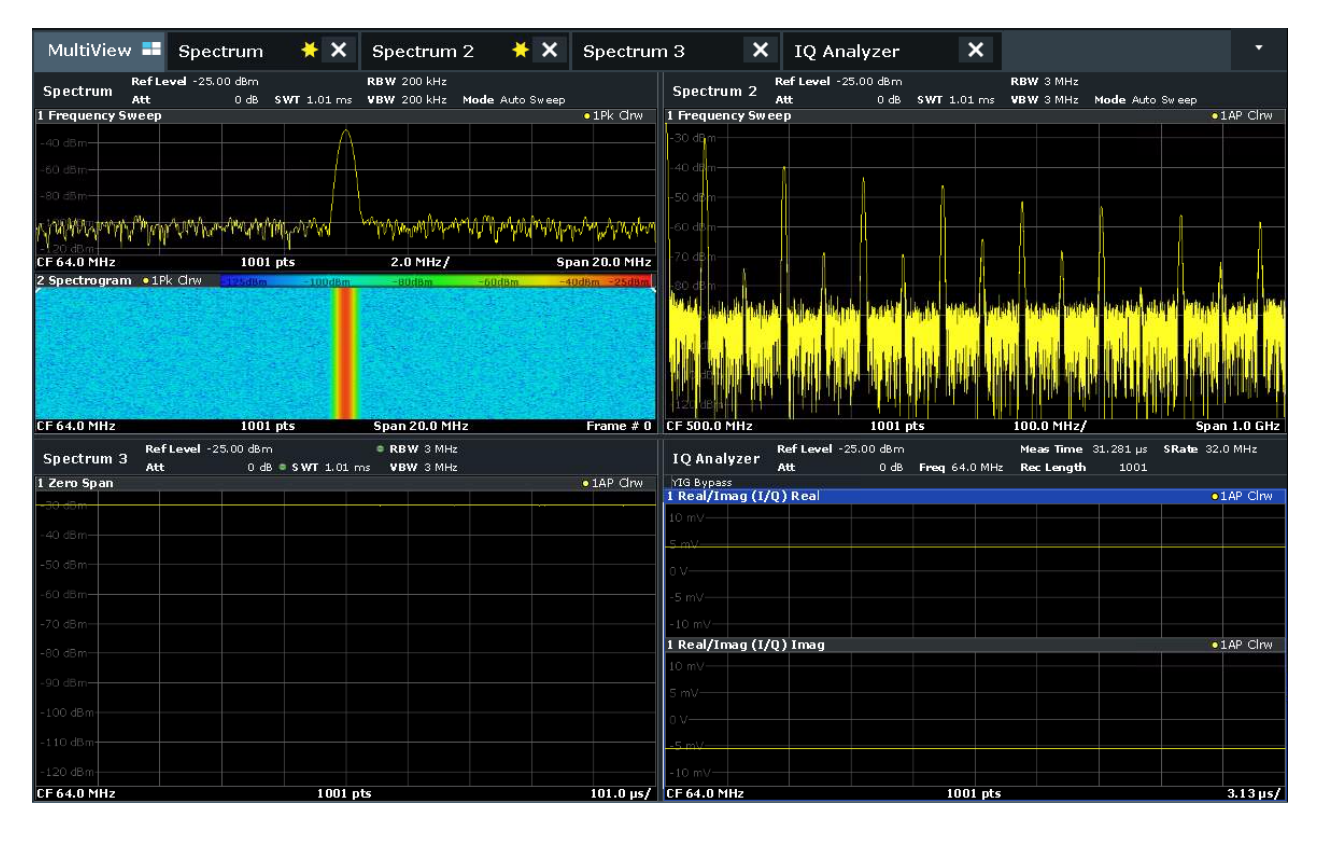

# **To start a new channel**

- 1. Select [Mode].
- 2. In the "Mode" dialog box, select the required application on the "New Channel" tab.

A new tab is displayed for the new channel.

# **To change the application in an active channel**

- 1. Select the tab of the channel you want to change.
- 2. Select [Mode].
- 3. In the "Mode" dialog box, select the new application to be displayed on the "Replace Current Channel" tab. The selected application is displayed in the current channel.

# **To close a measurement channel**

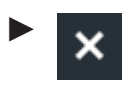

Select the "Close" icon on the tab of the measurement channel.

The tab is closed, any running measurements are aborted, and all results for that channel are deleted.

# **6.6.2 Laying out the result display with the smartgrid**

Measurement results can be evaluated in many different ways, for example graphically, as summary tables, statistical evaluations etc. Each type of evaluation is displayed in a separate window in the channel tab. Up to 16 individual windows can be displayed per channel (i.e. per tab). To arrange the diagrams and tables on the screen, the Rohde & Schwarz SmartGrid function helps you find the target position simply and quickly.

(For details on evaluation methods see the User Manual.)

Principally, the layout of the windows on the screen is based on an underlying grid, the SmartGrid. However, the SmartGrid is dynamic and flexible, allowing for many different layout possibilities. The SmartGrid functionality provides the following basic features:

- Windows can be arranged in columns or in rows, or in a combination of both.
- Windows can be arranged in up to four rows and four columns.
- Windows are moved simply by dragging them to a new position on the screen, possibly changing the layout of the other windows, as well.
- All evaluation methods available for the currently selected measurement are displayed as icons in the evaluation bar. If the evaluation bar contains more icons than can be displayed at once on the screen, it can be scrolled vertically.

The same evaluation method can be displayed in multiple windows simultaneously.

- New windows are added by dragging an evaluation icon from the evaluation bar to the screen. The position of each new window depends on where you drop the evaluation icon in relation to the existing windows.
- All display configuration actions are only possible in SmartGrid mode. When SmartGrid mode is activated, the evaluation bar replaces the current softkey menu display. When the SmartGrid mode is deactivated again, the previous softkey menu display is restored.

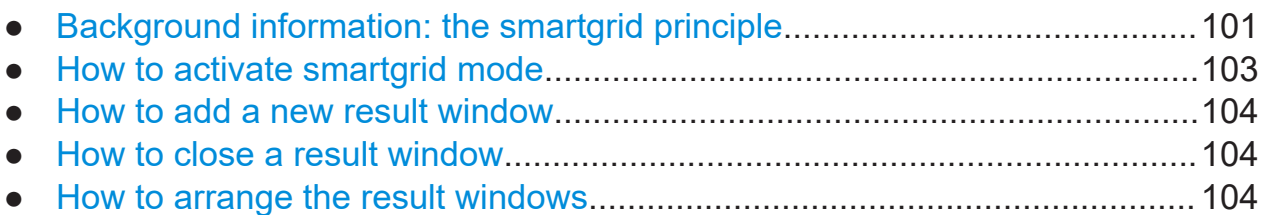

# **6.6.2.1 Background information: the smartgrid principle**

# **SmartGrid display**

During any positioning action, the underlying SmartGrid is displayed. Different colors and frames indicate the possible new positions. The position in the Smart-Grid where you drop the window determines its position on the screen.

# **R&S<sup>®</sup>FSWP 8 CONSUMP BUSING THE INSTRUMENT BUSING THE INSTRUMENT BUSING THE INSTRUMENT BUSING THE INSTRUMENT BUSING THE INSTRUMENT BUSING THE INSTRUMENT BUSING THE INSTRUMENT BUSING THE INSTRUMENT BUSING THE INSTRUMEN**

### Displaying results

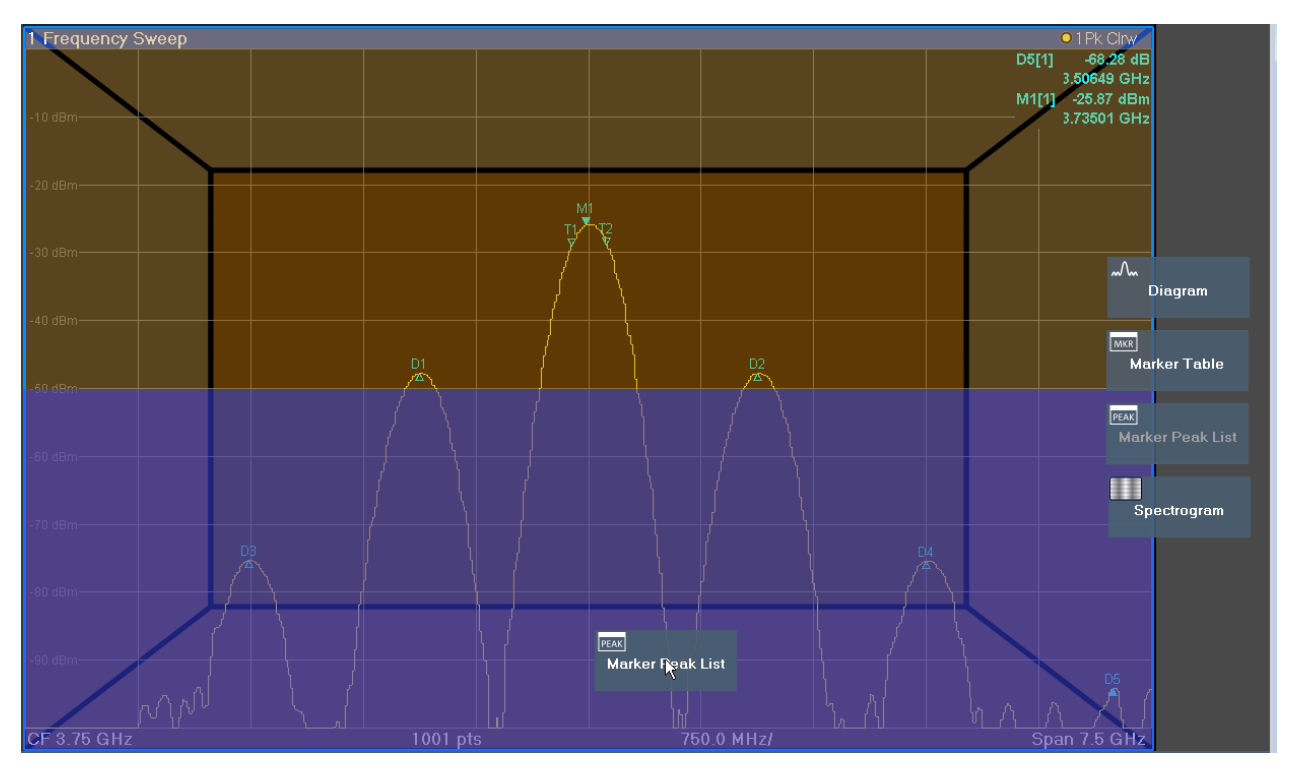

*Figure 6-5: Moving a window in SmartGrid mode*

The brown area indicates the possible "drop area" for the window, i.e. the area in which the window can be placed. A blue area indicates the (approximate) layout of the window as it would be if the icon were dropped at the current position. The frames indicate the possible destinations of the new window with respect to the existing windows: above/below, right/left or replacement (as illustrated in [Fig](#page-102-0)[ure 6-6\)](#page-102-0). If an existing window would be replaced, the drop area is highlighted in a darker color shade.

# **Positioning the window**

The screen can be divided into up to four rows. Each row can be split into up to four columns, where each row can have a different number of columns. However, rows always span the entire width of the screen and may not be interrupted by a column. A single row is available as the drop area for the window in the Smart-Grid. The row can be split into columns, or a new row can be inserted above or below the existing row (if the maximum of 4 has not yet been reached).

# <span id="page-102-0"></span>**R&S<sup>®</sup>FSWP <b>BUSIC CONSTRUCTES CONSTRUCTES CONSTRUCTES CONSTRUCTES CONSTRUCTES**

Displaying results

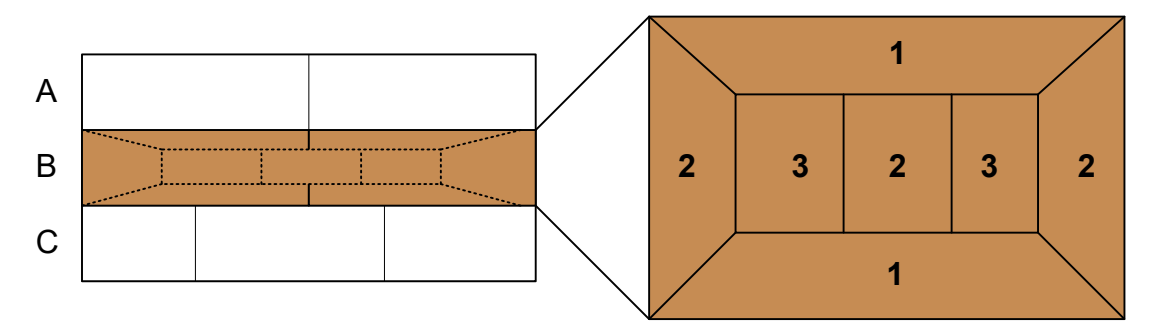

### *Figure 6-6: SmartGrid window positions*

- $1 =$  Insert row above or below the existing row
- 2 = Create a new column in the existing row
- 3 = Replace a window in the existing row

# **SmartGrid functions**

Once the evaluation icon has been dropped, icons in each window provide delete and move functions.

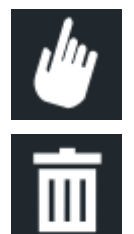

The "Move" icon allows you to move the position of the window, possibly changing the size and position of the other displayed windows.

The "Delete" icon allows you to close the window, enlarging the display of the remaining windows.

# **6.6.2.2 How to activate smartgrid mode**

All display configuration actions are only possible in SmartGrid mode. In Smart-Grid mode the evaluation bar replaces the current softkey menu display. When the SmartGrid mode is deactivated again, the previous softkey menu display is restored.

► To activate SmartGrid mode, do one of the following:

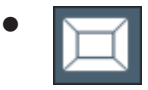

Select the "SmartGrid" icon from the toolbar.

- Select "Display Config" in the configuration "Overview".
- Select "Display Config" from the [Meas Config] menu.

The SmartGrid functions and the evaluation bar are displayed.

### Displaying results

<span id="page-103-0"></span>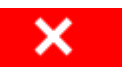

To close the SmartGrid mode and restore the previous softkey menu, select the "Close" icon, or press any key.

# **6.6.2.3 How to add a new result window**

Each type of evaluation is displayed in a separate window. Up to 16 individual windows can be displayed per channel (i.e. per tab).

1. Activate SmartGrid mode.

All evaluation methods available for the currently selected measurement are displayed as icons in the evaluation bar.

- 2. Select the icon for the required evaluation method from the evaluation bar. If the evaluation bar contains more icons than can be displayed at once on the screen, it can be scrolled vertically. Touch the evaluation bar between the icons and move it up or down until the required icon appears.
- 3. Drag the required icon from the evaluation bar to the SmartGrid, which is displayed in the diagram area, and drop it at the required position. (See Chapter 6.6.2.5, "How to arrange the result windows", on page 104 for more information on positioning the window).

# **6.6.2.4 How to close a result window**

► To close a window, activate SmartGrid mode and select the "Delete" icon for the window.

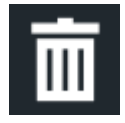

# **6.6.2.5 How to arrange the result windows**

1. Select an icon from the evaluation bar or the "Move" icon for an existing evaluation window.

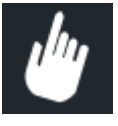

Displaying results

- 2. Drag the evaluation over the SmartGrid. A blue area shows where the window will be placed.
- 3. Move the window until a suitable area is indicated in blue.
- 4. Drop the window in the target area.

The windows are rearranged to the selected layout, and "Delete" and "Move" icons are displayed in each window.

5. To close a window, select the corresponding "Delete" icon.

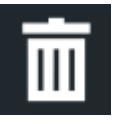

# **6.6.3 Changing the size of windows**

Each channel tab may contain several windows to evaluate the measurement results using different methods. A "splitter" allows you to change the size of neighboring windows.

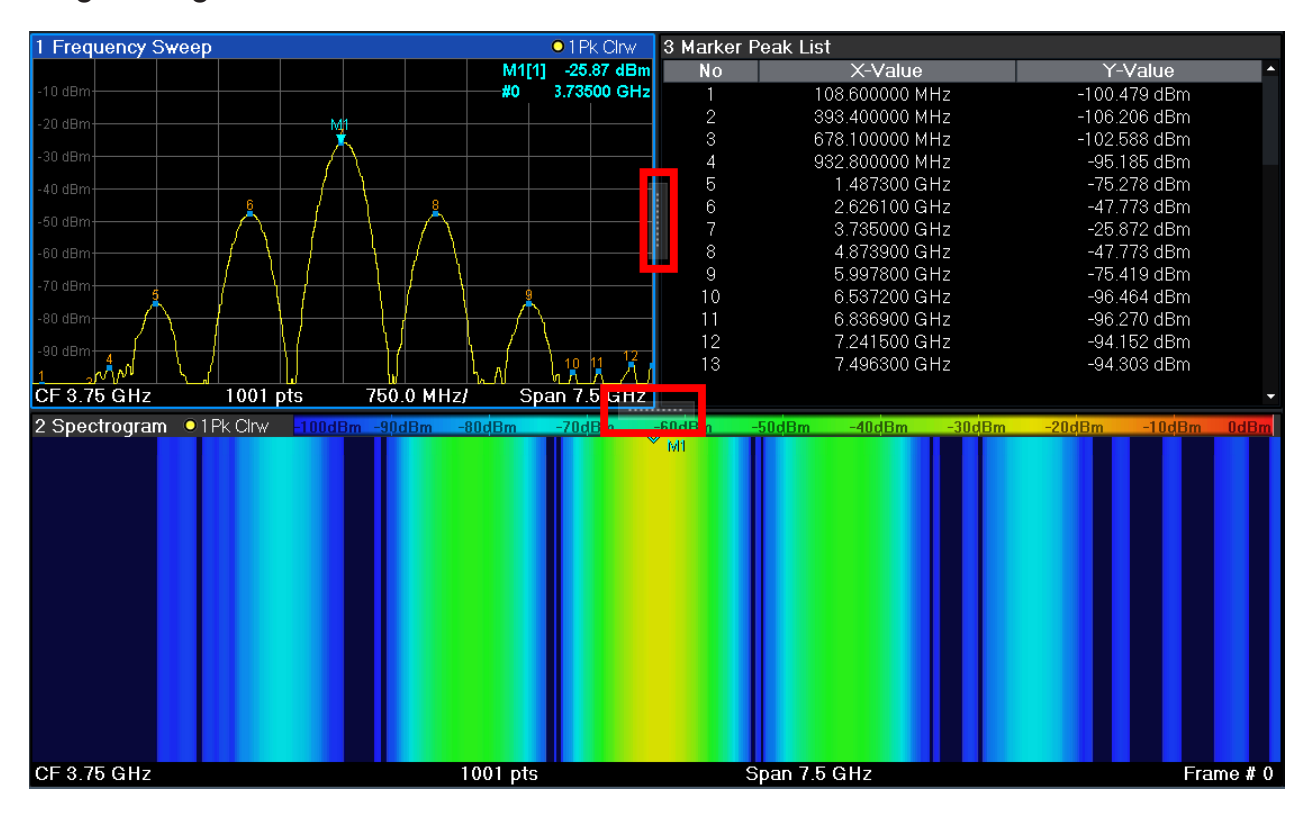

The splitters are not available in SmartGrid mode.

Displaying results

► To change the size of two neighboring windows, drag the splitter between the windows in either direction.

# **6.6.4 Switching between a split and maximized window display**

To get an overview of the results, displaying several windows at the same time may be helpful. However, the individual windows may become rather small. In this case it is useful to maximize an individual window to the entire screen temporarily in order to analyze the results in more detail.

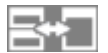

To switch between a split and a maximized display without having to close and reopen windows, press [SPLIT/MAXIMIZE] on the front panel. In maximized display, the currently focused window is maximized. In split display, all active windows are displayed.

Alternatively, double-tap the title bar of a window to maximize it.

# **6.6.5 Changing the display**

The display can be optimized for your individual needs. The following display functions are available and are described in detail in the User Manual.

- Displaying a simulation of the entire front panel of the instrument on the screen ("Front Panel")
- Displaying the main function hardkeys in a separate window on the screen ("Mini Front Panel")
- Hiding or showing various screen elements
- Selecting a display theme and colors
- Changing the display update rate
- Activating or deactivating the touch-sensitivity of the screen
- Zooming into the diagram

# <span id="page-106-0"></span>**6.7 Remote control**

In addition to working with the R&S FSWP interactively, located directly at the instrument, it is also possible to operate and control it from a remote PC. Various methods for remote control are supported:

- Connecting the instrument to a (LAN) network (See the R&S FSWP user manual.)
- Using the Windows Remote Desktop application in a LAN network
- Connecting a PC via the GPIB interface

How to configure the remote control interfaces is described in the User Manual.

The R&S FSWP is delivered with *IECWIN* installed, the auxiliary remote  $\bigcirc$ control tool provided free of charge by Rohde & Schwarz. For details on the IECWIN tool, see the "Network and Remote Control"

# **6.7.1 Remote desktop connection**

chapter of the R&S FSWP User Manual.

Remote Desktop is a Windows application which can be used to access and control the instrument from a remote computer through a LAN connection. While the instrument is in operation, the instrument screen contents are displayed on the remote computer. Remote Desktop provides access to all of the applications, files, and network resources of the instrument. Thus, remote operation of the instrument is possible.

The Remote Desktop Client is part of the installed Windows operating system. For other versions of Windows, Microsoft offers the Remote Desktop Client as an add-on.

# **6.7.2 Connecting a PC via the GPIB interface**

You can connect a PC to the R&S FSWP via the GPIB interface to send remote commands to control and operate the instrument. You can configure the GPIB address and the ID response string. The GPIB language is set as SCPI by default but can be changed to emulate other instruments.

A GPIB interface is integrated on the rear panel of the instrument.

# 7 Contacting customer support

# **Technical support – where and when you need it**

For quick, expert help with any Rohde & Schwarz product, contact our customer support center. A team of highly qualified engineers provides support and works with you to find a solution to your query on any aspect of the operation, programming or applications of Rohde & Schwarz products.

# **Contact information**

Contact our customer support center at [www.rohde-schwarz.com/support,](https://www.rohde-schwarz.com/support) or follow this QR code:

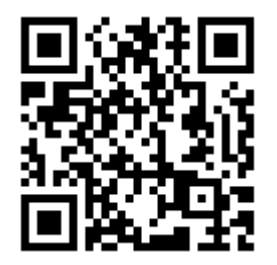

*Figure 7-1: QR code to the Rohde & Schwarz support page*
# Index

# **A**

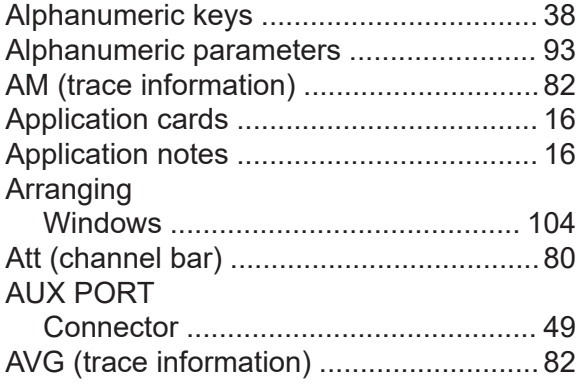

## **B**

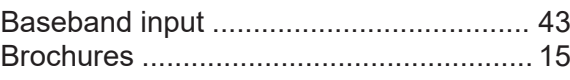

# **C**

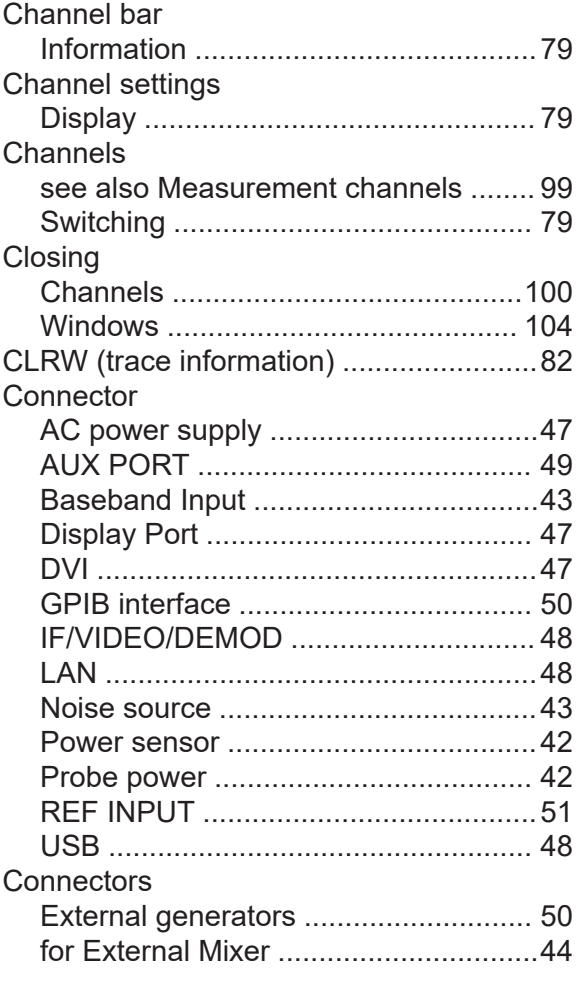

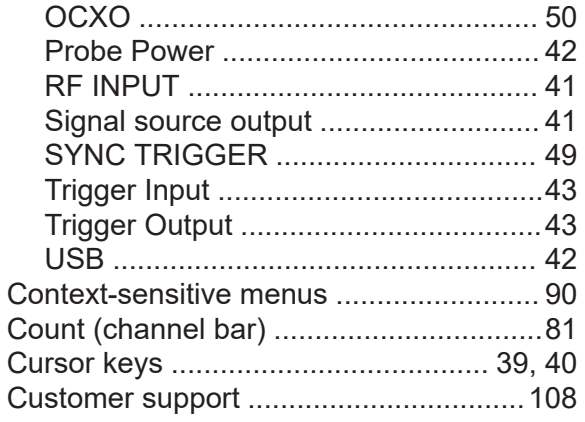

### **D**

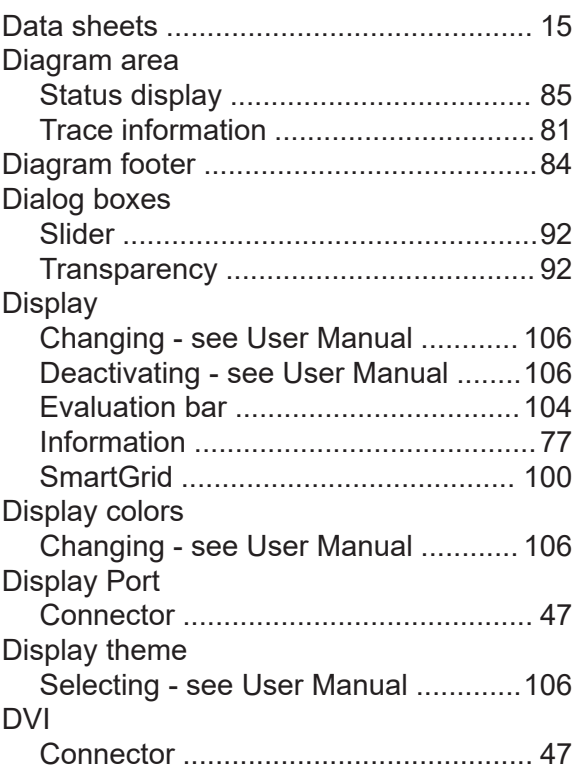

### **E**

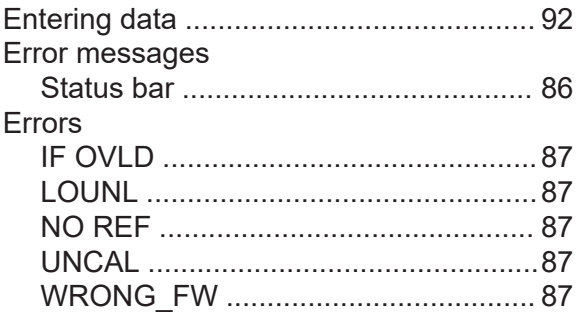

# **R&S<sup>®</sup>FSWP and a strategies of the strategies of the strategies of the strategies of the strategies of the strategies of the strategies of the strategies of the strategies of the strategies of the strategies of the strate**

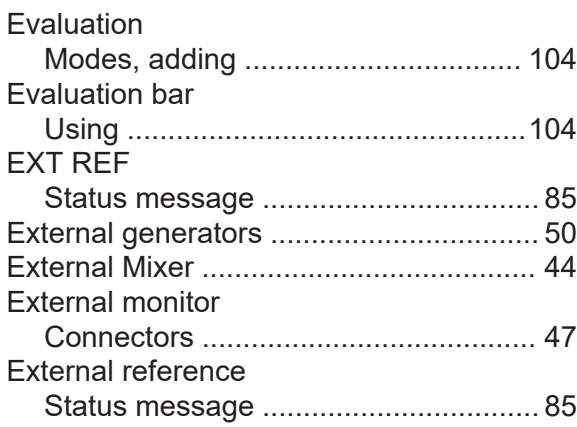

#### **F**

#### Focus Changing ............................................ [92](#page-91-0) Frequency (channel bar) ......................... [80](#page-79-0) Front Panel Displaying - see User Manual ...........[106](#page-105-0) Full screen mode .....................................[36](#page-35-0) Function keys Details - see user manual ................... [37](#page-36-0) Overview .............................................[37](#page-36-0)

## **G**

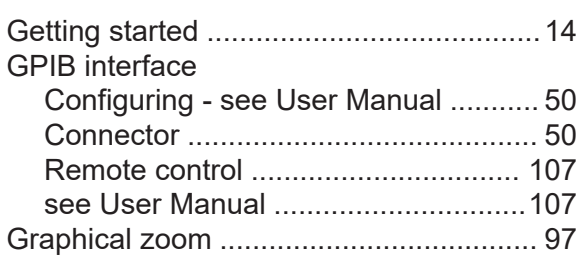

#### **H**

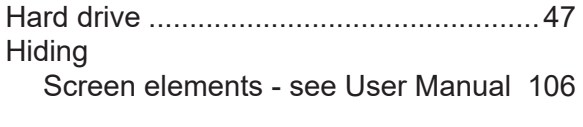

## **I**

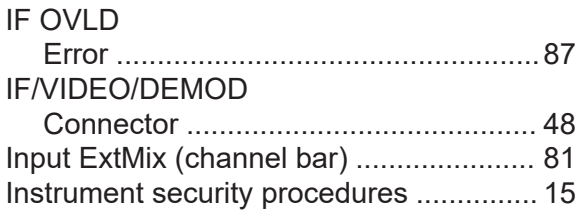

# **K**

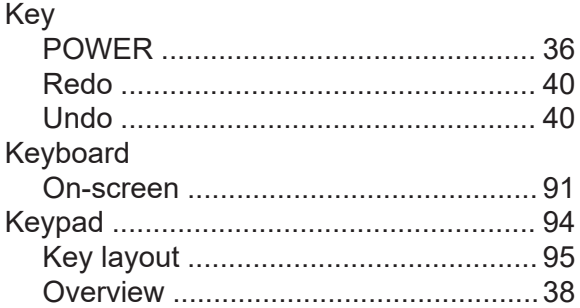

## **L**

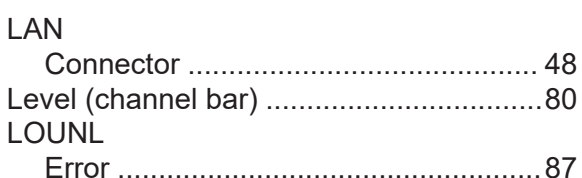

#### **M**

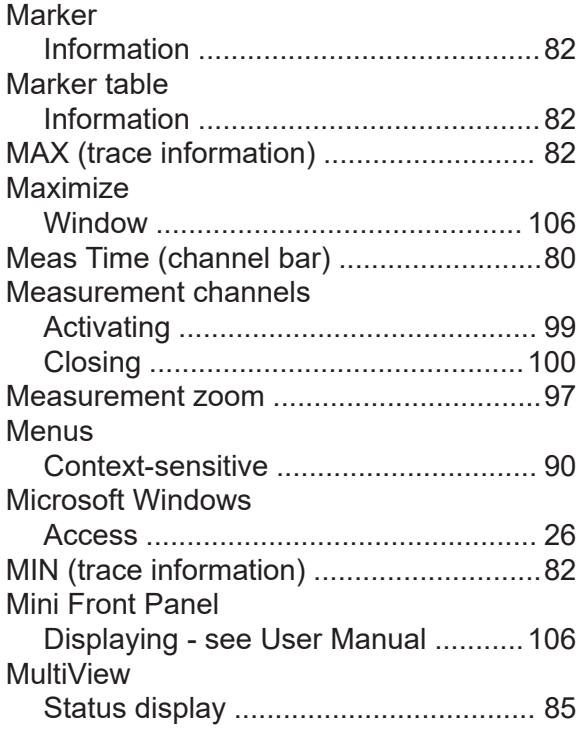

#### **N**

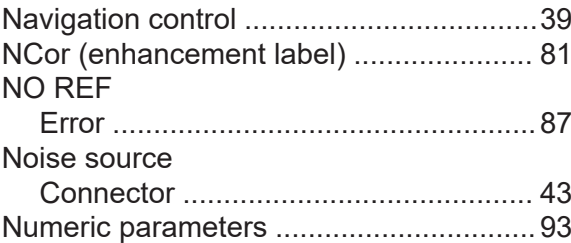

### **O**

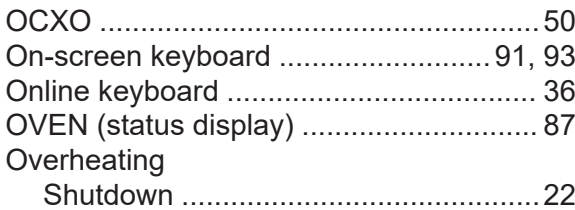

#### **P**

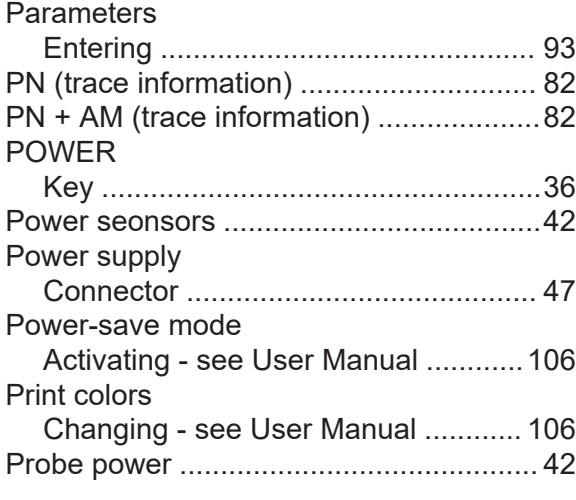

# **R**

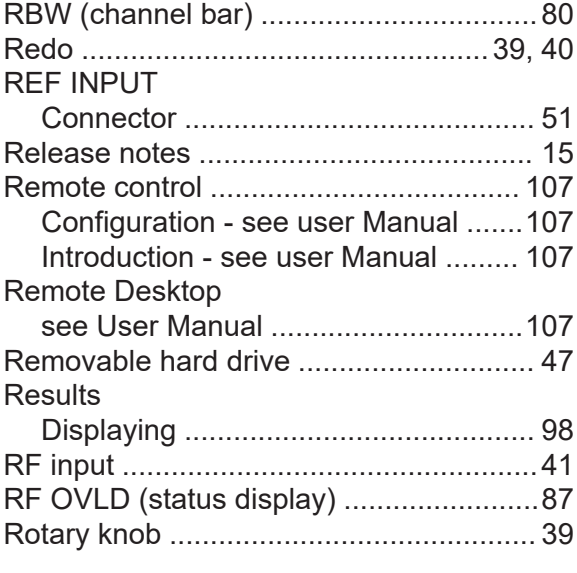

## **S**

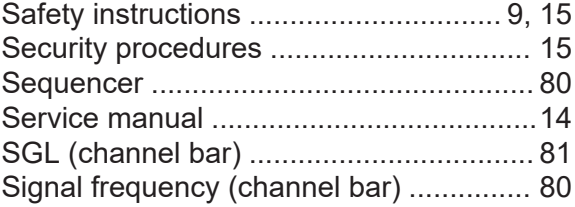

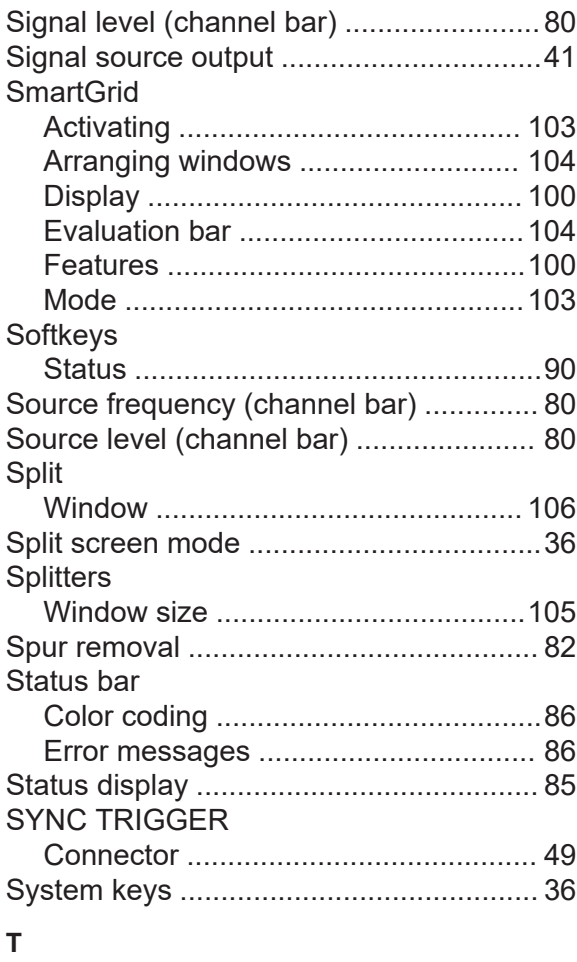

#### Tabs

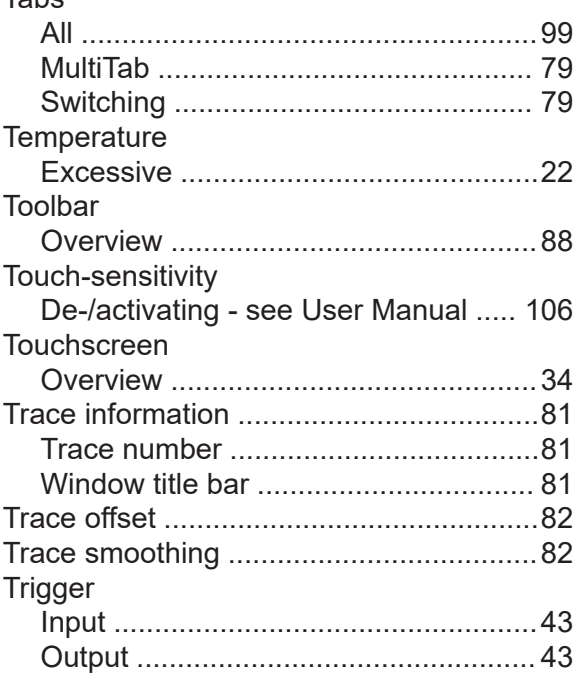

# **R&S®FSWP**

## **Index**

#### $\sf U$

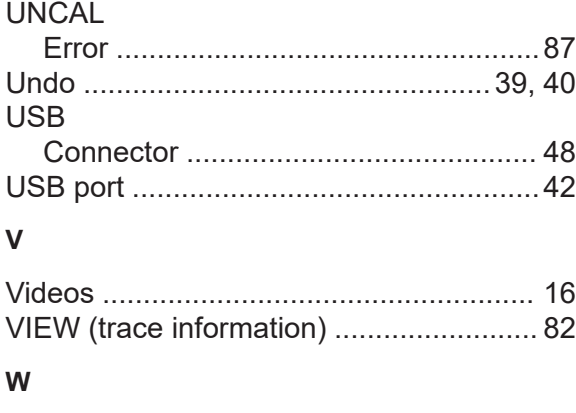

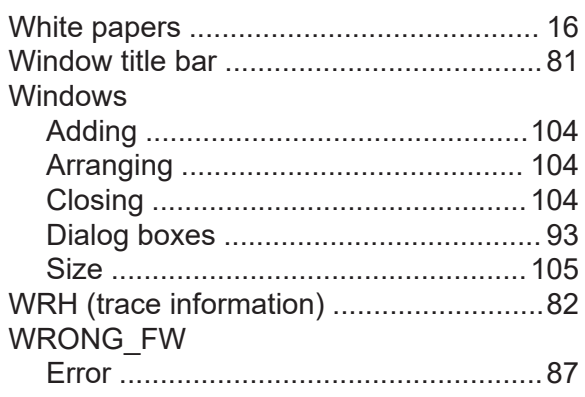

#### $\pmb{\mathsf{X}}$

XCORR Factor (channel bar) .................. 80  $\overline{z}$ Zoom

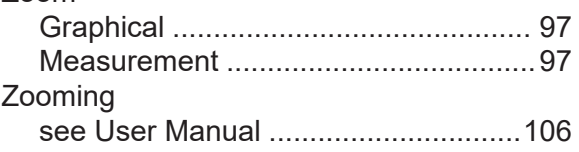